# **GARMIN.**

# MARQ® AVIATOR

Manual del usuario

### © 2019 Garmin Ltd. o sus subsidiarias

Todos los derechos reservados. De acuerdo con las leyes de copyright, este manual no podrá copiarse, total o parcialmente, sin el consentimiento por escrito de Garmin. Garmin se reserva el derecho a cambiar o mejorar sus productos y a realizar modificaciones en el contenido de este manual sin la obligación de comunicar a ninguna persona u organización tales modificaciones o mejoras. Visita [www.garmin.com](http://www.garmin.com) para ver actualizaciones e información adicional sobre el uso de este producto.

Garmin®, el logotipo de Garmin, ANT+®, Approach®, Auto Lap®, Auto Pause®, Connext®, Edge®, inReach®, MaRQ®, QuickFit®, TracBack®, VIRB®, Virtual Partner® y Xero® son marcas comerciales de Garmin Ltd. o sus subsidiarias, registradas en Estados Unidos y en otros países. Body Battery™, Connect IQ™, Garmin Connect™, Garmin Express™, Garmin Golf™, Garmin Move IQ™, Garmin Pay™, Garmin Pilot™, HRM-Pro™, HRM-Run™, HRM-Tri™, HRM-Swim™, tempe™, TruSwing™, TrueUp™, Varia ™, Varia Vision™ y Vector™ son marcas comerciales de Garmin Ltd. o sus subsidiarias. Estas marcas comerciales no se podrán utilizar sin autorización expresa de Garmin.

Android™ es una marca comercial de Google Inc. Apple®, iPhone®, iTunes® y Mac® son marcas comerciales de Apple Inc., registradas en Estados Unidos y en otros países. La marca y el logotipo de BLUETOOTH® son propiedad de Bluetooth SIG, Inc. y se utilizan bajo licencia por Garmin. The Cooper Institute®, así como las marcas registradas relacionadas, son propiedad de The Cooper Institute. Di2™ es una marca comercial de Shimano, Inc. Shimano® es una marca comercial registrada de Shimano, Inc. iOS® es una marca comercial registrada de Cisco Systems, Inc. usada bajo licencia por Apple Inc. El software de Spotify® está sujeto a las licencias de terceros que se indican aquí: [https://developer.spotify.com/legal/third-party-licenses.](https://developer.spotify.com/legal/third-party-licenses) STRAVA y Strava™ son marcas comerciales de Strava, Inc. Análisis de frecuencia cardiaca avanzado de Firstbeat. Training Stress Score™ (TSS), Intensity Factor™ (IF) y Normalized Power™ (NP) son marcas comerciales registradas de Peaksware, LLC. Wi-Fi® es una marca registrada de Wi-Fi Alliance Corporation. Windows® es una marca comercial registrada de Microsoft Corporation en Estados Unidos y en otros países. Zwift™ es una marca comercial de Zwift, Inc. El resto de marcas y nombres comerciales pertenecen a sus respectivos propietarios.

Este producto cuenta con la certificación ANT+®. Visita [www.thisisant.com/directory](http://www.thisisant.com/directory) para obtener una lista de productos y aplicaciones compatibles.

COFETEL/IFT: RCPGAMA17-0337-A13

# **Contenido**

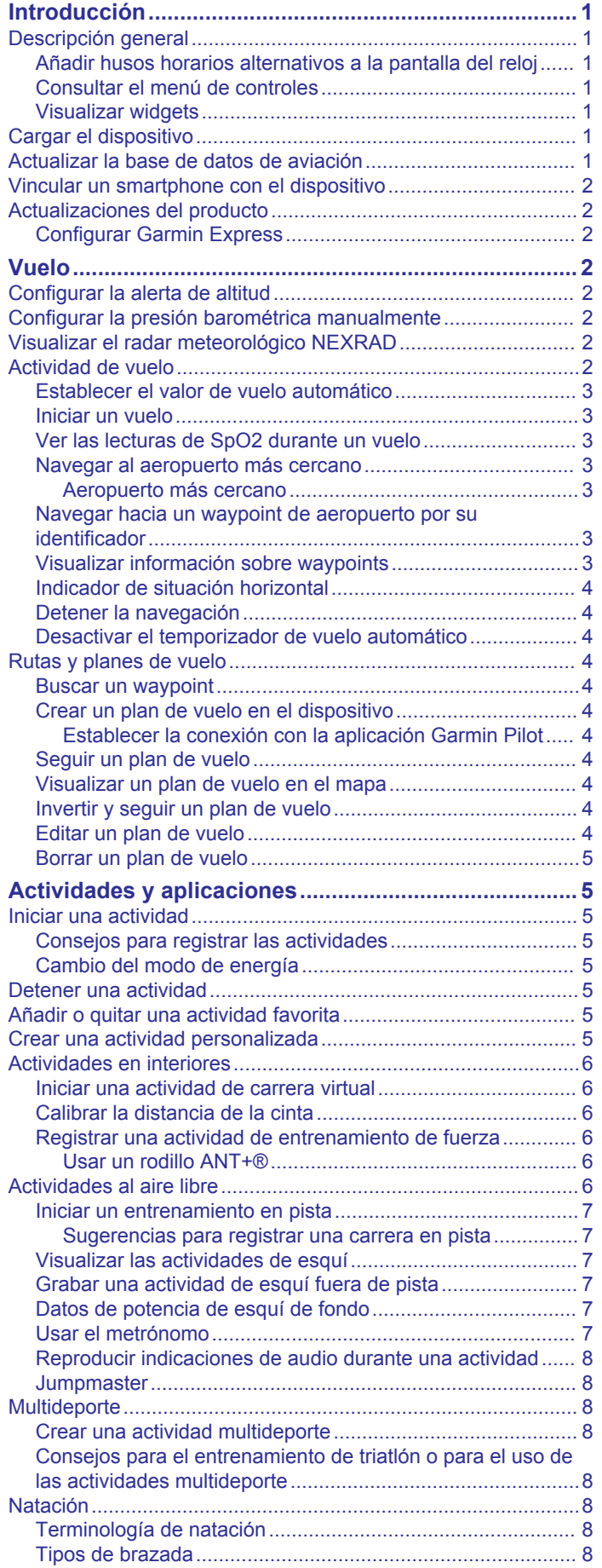

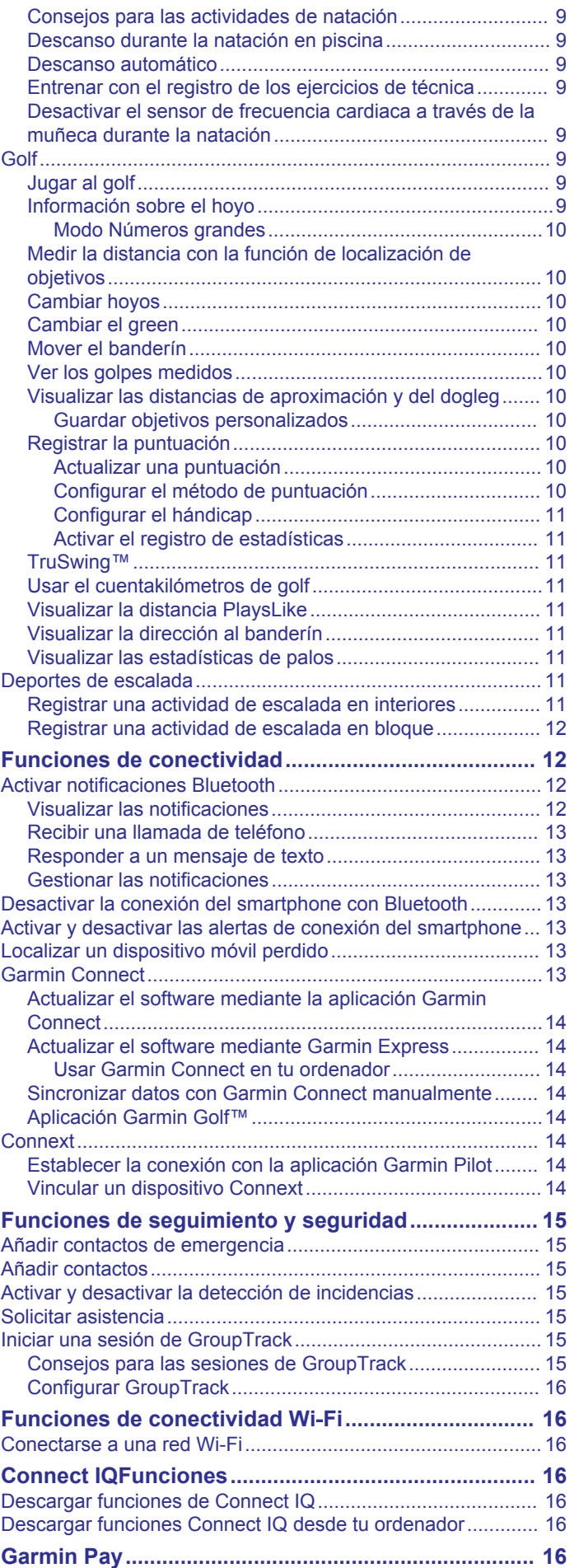

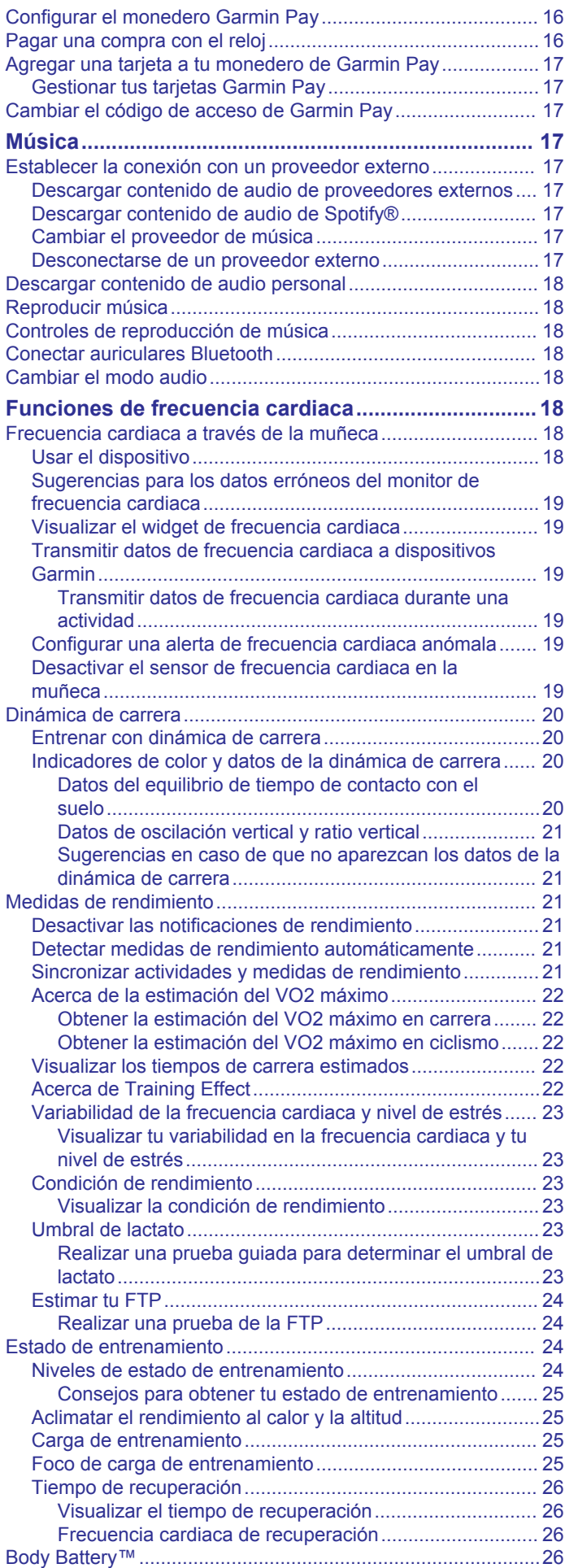

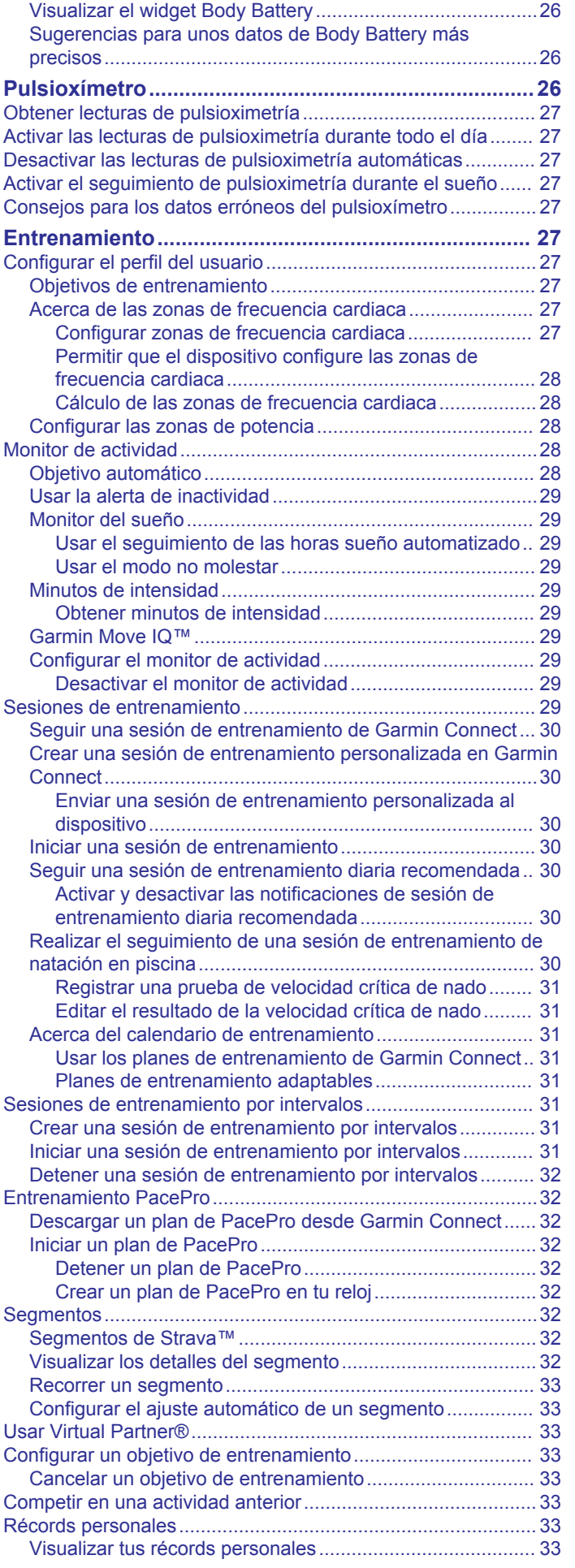

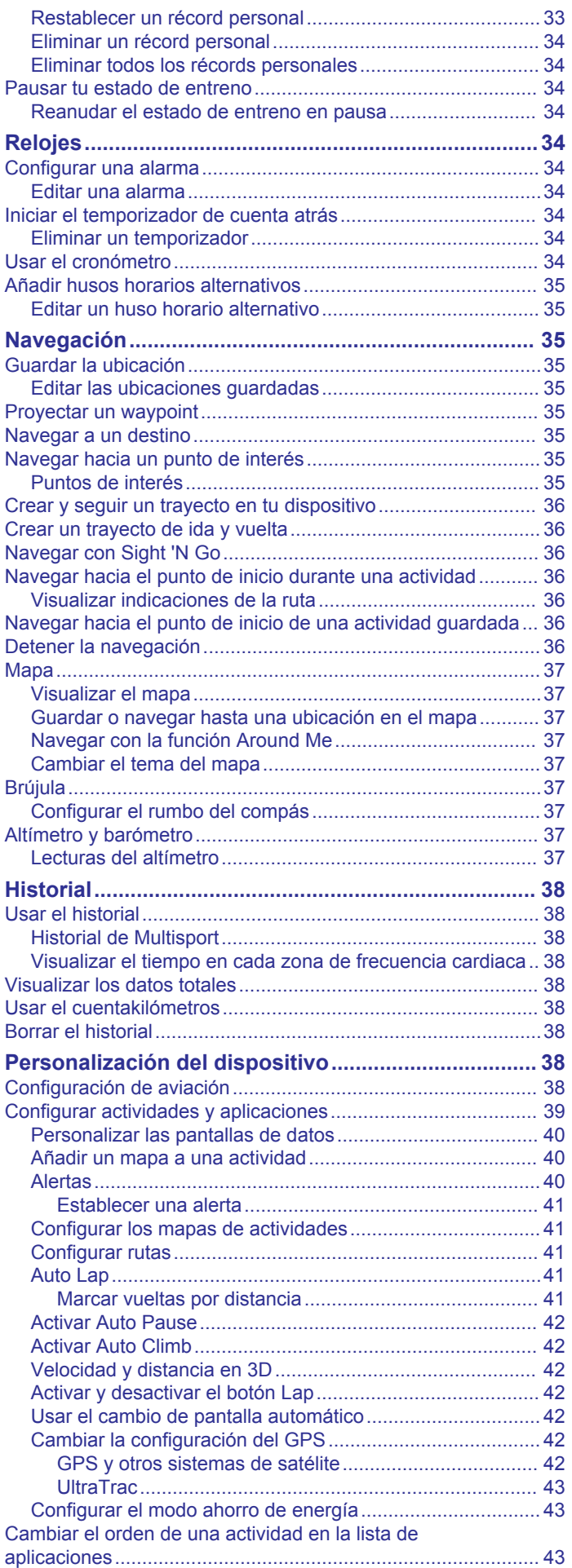

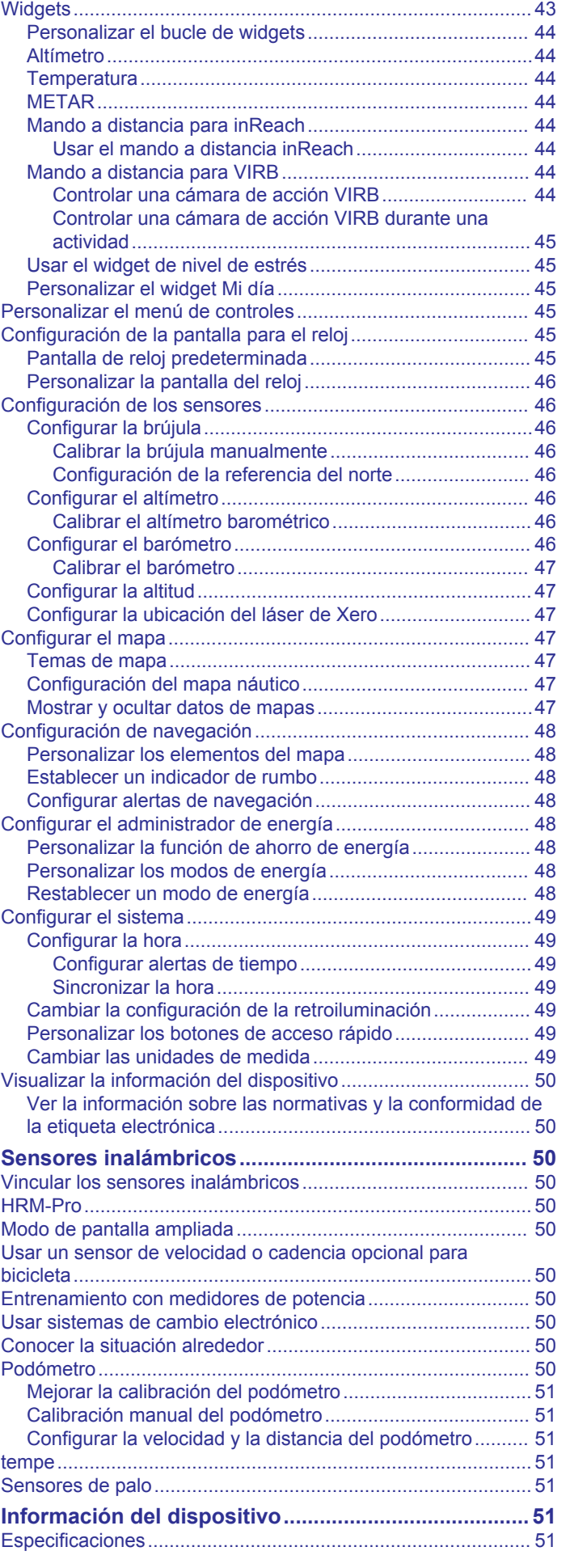

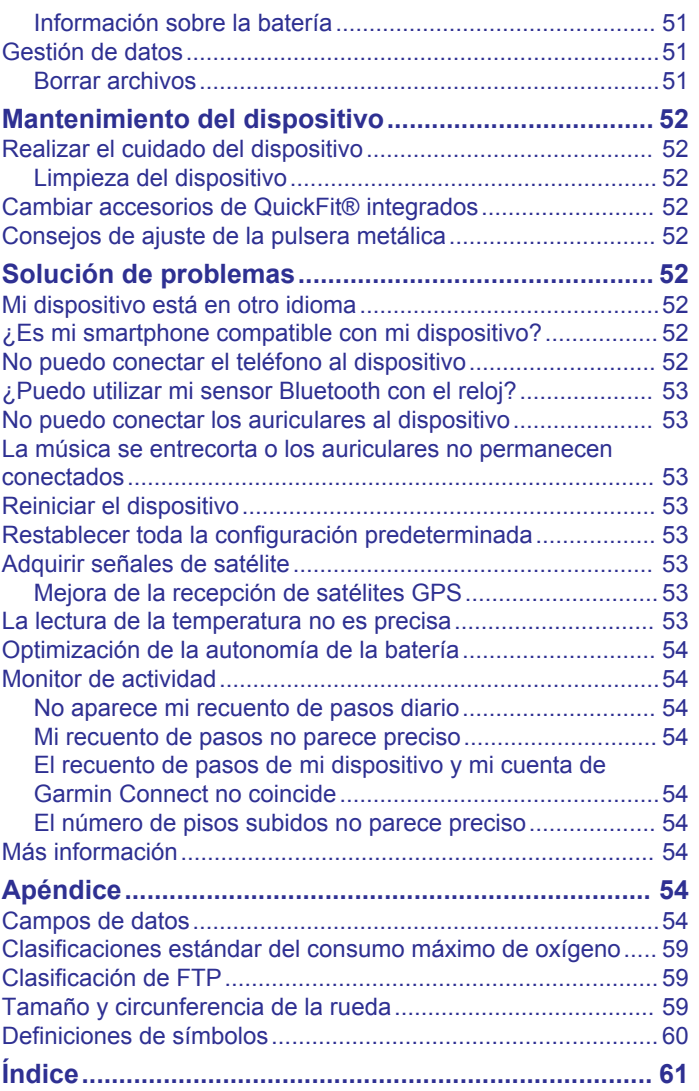

# **Introducción**

# **ADVERTENCIA**

<span id="page-6-0"></span>Consulta la guía *Información importante sobre el producto y tu seguridad* que se incluye en la caja del producto y en la que encontrarás advertencias e información importante sobre el producto.

Consulta siempre a tu médico antes de empezar o modificar cualquier programa de ejercicios.

Este dispositivo no está diseñado para ofrecer información de vuelo primaria y solo debe utilizarse con fines de referencia.

# **Descripción general**

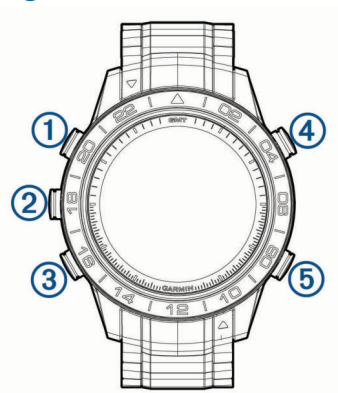

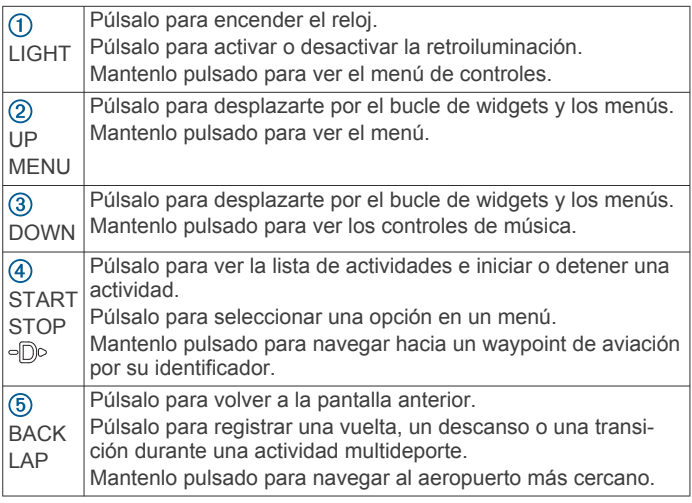

# **Añadir husos horarios alternativos a la pantalla del reloj**

Durante la configuración inicial, podrás seleccionar dos husos horarios alternativos para que aparezcan en la pantalla del reloj.

- **1** Selecciona una opción:
	- Selecciona **Usar ident aerop** para buscar un huso horario introduciendo un identificador alfanumérico de un waypoint de aviación.
	- Selecciona **Usar mapa** para elegir un huso horario para una ubicación geográfica.
- **2** Si fuera necesario, selecciona **Sí** para cambiarle el nombre al huso.

La hora actual de los husos horarios seleccionados aparecen en la pantalla del reloj.

# **Consultar el menú de controles**

El menú de controles contiene las opciones, como activar el modo no molestar, bloquear los botones o apagar el dispositivo. También puedes abrir el monedero Garmin Pay™.

**NOTA:** puedes añadir, reordenar y borrar las opciones en el menú de controles (*[Personalizar el menú de controles](#page-50-0)*, [página 45](#page-50-0)).

**1** Desde cualquier pantalla, mantén pulsado **LIGHT**.

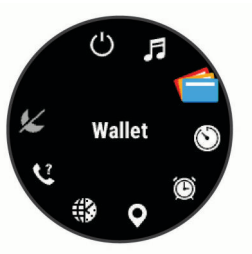

**2** Pulsa **UP** o **DOWN** para desplazarte por las opciones.

# **Visualizar widgets**

El dispositivo viene con varios widgets preinstalados y, cuando lo vinculas con un smartphone, puedes encontrar algunos widgets más.

- Pulsa **UP** o **DOWN**.
	- El dispositivo se desplaza por el bucle de widgets y muestra los datos de resumen de cada widget.
- Pulsa **START** para ver los detalles del widget.

**SUGERENCIA:** puedes pulsar **DOWN** para ver pantallas adicionales para un widget o **START** para ver opciones y funciones adicionales.

• Si estás registrando una actividad, pulse **BACK** para volver a las páginas de datos de la actividad.

# **Cargar el dispositivo**

# **ADVERTENCIA**

Este dispositivo contiene una batería de ion-litio. Consulta la guía *Información importante sobre el producto y tu seguridad*  que se incluye en la caja del producto y en la que encontrarás advertencias e información importante sobre el producto.

# *AVISO*

Para evitar la corrosión, limpia y seca totalmente los contactos y la zona que los rodea antes de cargar el dispositivo o conectarlo a un ordenador. Consulta las instrucciones de limpieza (*[Realizar](#page-57-0)  [el cuidado del dispositivo](#page-57-0)*, página 52).

**1** Alinea los topes del cargador con los contactos de la parte posterior del dispositivo y conecta correctamente el clip cargador  $\odot$  al dispositivo.

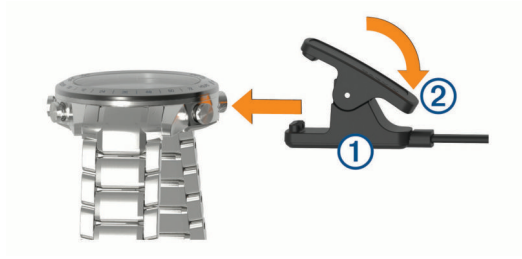

- **2** Conecta el cable USB a un puerto de carga USB.
- **3** Carga por completo el dispositivo.
- 4 Pulsa 2 para retirar el cargador.

# **Actualizar la base de datos de aviación**

Para poder actualizar la base de datos de aviación, primero debes crear una cuenta de Garmin<sup>®</sup> y añadir tu dispositivo. Puedes ver el ID de la unidad en la pantalla de información del dispositivo (*[Visualizar la información del dispositivo](#page-55-0)*, [página 50](#page-55-0)).

<span id="page-7-0"></span>La base de datos de aviación es válida durante un periodo de 28 días e incluye ubicaciones de aeropuertos de todo el mundo, ayudas a la navegación e información sobre intersecciones.

- **1** Visita [www.flyGarmin.com.](http://www.flyGarmin.com)
- **2** Inicia sesión en tu cuenta de Garmin.
- **3** Selecciona una opción:
	- Conecta el dispositivo al ordenador con el cable USB suministrado.
	- Conecta el dispositivo a una red inalámbrica Wi‑Fi® .
- **4** Sigue las instrucciones que aparecen en pantalla para actualizar la base de datos de aviación.

Cuando el dispositivo está conectado a una red inalámbrica Wi‑Fi, las actualizaciones de la base de datos se descargan automáticamente durante la noche.

# **Vincular un smartphone con el dispositivo**

Para utilizar las funciones de conectividad del dispositivo MARQ, debes vincularlo directamente a través de la aplicación Garmin Connect™ y no desde la configuración de Bluetooth® de tu smartphone.

- **1** Desde la tienda de aplicaciones de tu smartphone, instala y abre la aplicación Garmin Connect.
- **2** Sitúa tu smartphone a menos de 10 m (33 ft) del dispositivo.
- **3** Pulsa **LIGHT** para encender el dispositivo.

La primera vez que se enciende el dispositivo, está en modo vinculación.

**SUGERENCIA:** puedes mantener pulsado LIGHT y seleccionar  $\mathfrak k$  para acceder manualmente al modo de vinculación.

- **4** Selecciona una de las opciones para añadir el dispositivo a tu cuenta de Garmin Connect:
	- Si es la primera vez que conectas el dispositivo con la aplicación Garmin Connect, sigue las instrucciones que aparecen en pantalla.
	- Si ya has vinculado anteriormente otro dispositivo con la aplicación Garmin Connect, desde el menú $\equiv$  o  $\cdots$ , selecciona **Dispositivos Garmin** > **Añadir dispositivo** y sigue las instrucciones que aparecen en pantalla.

# **Actualizaciones del producto**

En el ordenador, instala Garmin Express™ ([www.garmin.com](http://www.garmin.com/express) [/express](http://www.garmin.com/express)). En el smartphone, instala la aplicación Garmin Connect.

Esto te permitirá acceder fácilmente a los siguientes servicios para dispositivos Garmin:

- Actualizaciones de software
- Actualizaciones de mapas
- Actualizaciones de campos
- Carga de datos a Garmin Connect
- Registro del producto

# **Configurar Garmin Express**

- **1** Conecta el dispositivo al ordenador mediante un cable USB.
- **2** Visita [www.garmin.com/express.](http://www.garmin.com/express)
- **3** Sigue las instrucciones que se muestran en la pantalla.

# **Vuelo**

### **ADVERTENCIA**

No utilices el dispositivo como método principal de navegación. Consulta la guía *Información importante sobre el producto y tu seguridad* que se incluye en la caja del producto y en la que

encontrarás avisos e información importante sobre el producto a tener en cuenta antes de su uso.

# **Configurar la alerta de altitud**

Puedes configurar una alarma para que vibre cuando alcances una altitud determinada.

**NOTA:** la alerta de altitud no está disponible en el modo reloj.

- **1** Mantén pulsado **MENU**.
- **2** Selecciona **Aviación** > **Config y alertas de altímetro** > **Alerta de altitud** > **Estado** > **Activado**.
- **3** Selecciona **Altitud**.
- **4** Pulsa **UP** para seleccionar una altitud.

# **Configurar la presión barométrica manualmente**

Puedes ajustar la presión barométrica actual manualmente. Esto puede ayudar a mejorar la precisión de la lectura de altitud.

- **1** Mantén pulsado **MENU**.
- **2** Selecciona **Aviación** > **Config y alertas de altímetro** > **Barómetro** > **Manual**.
- **3** Selecciona **UP** o **DOWN** para establecer la presión barométrica actual.

# **Visualizar el radar meteorológico NEXRAD**

Para poder visualizar el radar meteorológico NEXRAD, debes vincular el dispositivo con tu smartphone (*Vincular un smartphone con el dispositivo*, página 2).

Puedes ver la imagen del radar meteorológico asociada a tu ubicación actual.

**NOTA:** puedes personalizar la opción **Teselas de NEXRAD** en la configuración de **Aviación** para descargar imágenes meteorológicas de radar adicionales a partir de una dirección desde tu ubicación actual (*[Configuración de aviación](#page-43-0)*, [página 38](#page-43-0)).

**1** En cualquier momento, mantén pulsado **DOWN** y **START** al mismo tiempo.

El dispositivo descarga un cuadrado de datos de radar asociado a tu posición GPS actual, resaltado en magenta. Los datos de radar están activos durante 5 minutos.

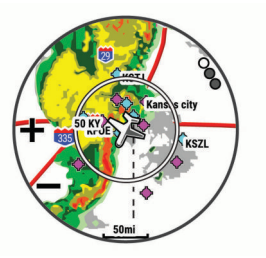

**NOTA:** si te encuentras próximo al borde del cuadrado, es posible que no veas todos los datos de radar relevantes.

**2** Si es necesario, mantén pulsado **DOWN** y **START** para descargar datos nuevos.

# **Actividad de vuelo**

La actividad de vuelo se inicia automáticamente cuando el régimen de ascenso detectado supera el valor establecido en la configuración de vuelo automática. El valor de vuelo automático predeterminado es 500 fpm.

Puedes configurar tu dispositivo MARQ para que se conecte automáticamente a un dispositivo Connext® vinculado cuando se inicie una actividad de vuelo. Esto permite que el dispositivo MARQ muestre información del avión.

# <span id="page-8-0"></span>**Establecer el valor de vuelo automático**

- **1** Mantén pulsado **MENU**.
- **2** Selecciona **Actividades y aplicaciones** > **Volar**.
- **3** Selecciona la configuración de la actividad.
- **4** Selecciona **Vuelo automático**.
- **5** Selecciona el valor de vuelo automático.

Se inicia automáticamente una actividad de vuelo cuando el régimen de ascenso detectado supera este valor.

### **Iniciar un vuelo**

- **1** Desde la pantalla del reloj, pulsa **START**.
- **2** Selecciona **Volar**.
- **3** Sal al exterior y espera hasta que el dispositivo localice satélites.
- **4** Pulsa **START** para iniciar el temporizador de vuelo. **NOTA:** los datos de la actividad solo se registran mientras el
- temporizador de vuelo está en marcha.
- **5** Inicia tu actividad.
- **6** Cuando hayas completado la actividad, pulsa **STOP** y selecciona **Guardar**.

# **Ver las lecturas de SpO2 durante un vuelo**

### **ATENCIÓN**

Las lecturas de SpO2 están diseñadas para su uso exclusivo como información de reserva. Utiliza siempre los instrumentos de vuelo correspondientes como la fuente principal de información.

El dispositivo MARQ cuenta con un pulsioxímetro basado en las mediciones de la muñeca que mide la saturación de oxígeno en sangre (SpO2). Durante un vuelo, el dispositivo realiza automáticamente lecturas de pulsioximetría con más frecuencia, de modo que puedas controlar tu porcentaje de SpO2.

**SUGERENCIA:** puedes mejorar la precisión de tus lecturas de SpO2 activando el modo aclimatación todo el día desde la configuración del widget del pulsioxímetro (*[Activar las lecturas](#page-32-0) [de pulsioximetría durante todo el día](#page-32-0)*, página 27).

Durante un vuelo, desplázate hacia arriba o hacia abajo para ver la pantalla de datos de SpO2.

La lectura más reciente aparece como un porcentaje de saturación de oxígeno y una posición en el indicador de color.

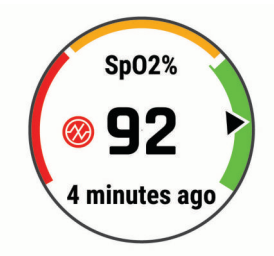

**NOTA:** si el nivel de actividad es demasiado alto para que el dispositivo determine la saturación de oxígeno, aparecerán guiones en lugar del porcentaje. Debes permanecer inmóvil durante 30 segundos mientras el dispositivo realiza la lectura de la saturación de oxígeno en sangre.

# **Navegar al aeropuerto más cercano**

- **1** Mantén pulsado **BACK**.
- Aparecerá una lista con los aeropuertos más cercanos.
- **2** Selecciona un aeropuerto.
- **3** Selecciona **Directo a** para comenzar la navegación.

### Nearest Airport KOJC - JOHNSON 3 **COUNTY EXECUTIVE** 1 3.4mi 101° **KIXD** (5 4

 $\bigcirc$ Distancia al aeropuerto más cercano  $\overline{2}$ Identificador del aeropuerto más cercano  $\overline{3}$ Rumbo al aeropuerto más cercano  $\overline{A}$ Rumbo al segundo aeropuerto más cercano  $(5)$ Identificador del segundo aeropuerto más cercano

# **Navegar hacia un waypoint de aeropuerto por su identificador**

Puedes navegar directamente a un waypoint de aviación buscando el identificador alfanumérico.

**1** Mantén pulsado -Do.

*Aeropuerto más cercano*

- **2** Introduce todo o parte del identificador alfanumérico.
- **3** Selecciona ✔

Aparecerá una lista con los waypoints que coincidan.

- **4** Selecciona el punto intermedio.
- **5** Selecciona **Directo a** para comenzar la navegación.

# **Visualizar información sobre waypoints**

Puedes consultar información sobre una ubicación de la lista de aeropuertos más cercanos, la lista de waypoints de aviación o la lista de waypoints de un plan de vuelo.

- **1** Selecciona una opción para ver una lista de waypoints:
	- Para ver una lita de los aeropuertos más cercanos, mantén pulsado **BACK** (*Navegar al aeropuerto más cercano*, página 3).
	- Para ver una lista de waypoints de aviación, mantén pulsado **START** e introduce todo o parte del identificador alfanumérico (*Navegar hacia un waypoint de aeropuerto por su identificador*, página 3).
	- Para buscar un waypoint, selecciona **START** > **Volar**, mantén pulsado **MENU**, selecciona **Navegación** > **Planes de vuelo** > **Buscar waypoint** y, por último, selecciona una opción (*[Buscar un waypoint](#page-9-0)*, página 4).
- **2** Selecciona un waypoint.
- **3** Selecciona una opción:

**NOTA:** las opciones varían en función del tipo de waypoint seleccionado.

- Para navegar directamente a la ubicación seleccionada, selecciona **Directo a**.
- Para descargar la imagen del radar meteorológico NEXRAD asociada a la ubicación seleccionada, selecciona **NEXRAD** (*[Visualizar el radar meteorológico](#page-7-0) NEXRAD*[, página 2\)](#page-7-0).
- Para mostrar el waypoint en el mapa, selecciona **Mostrar mapa**.
- Para ver información general, como la distancia y el rumbo desde tu ubicación actual, selecciona **Información general**.
- Para mostrar las radiofrecuencias, selecciona **Frecuencias**.
- Para mostrar información sobre pistas de aterrizaje, como su longitud y el material de su superficie, selecciona **Pistas de aterrizaje**.

<span id="page-9-0"></span>• Para mostrar información de METAR y TAF, selecciona **METARs/TAFs**.

# **Indicador de situación horizontal**

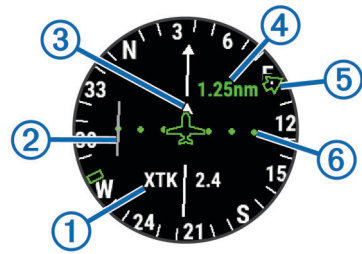

- Campo de datos de navegación configurable.  $\odot$
- Indicador de desvío de trayecto (CDI). Indica la ubicación de la  $\circled{2}$
- línea de trayecto deseada en relación a tu ubicación.
- $\circled{3}$ Indicador de/hacia. Indica si te diriges hacia un waypoint o si vienes de él.
- Escala de distancia de desvío de trayecto.  $\circled{4}$
- $(5)$ Rumbo al aeropuerto más cercano.
- $<sup>6</sup>$ </sup> Distancia de desvío de trayecto. Los puntos indican la distancia de desviación.

# **Detener la navegación**

Mantén pulsado **MENU** y selecciona **Detener navegación**.

# **Desactivar el temporizador de vuelo automático**

Puedes desactivar el temporizador de vuelo automático para que el dispositivo no registre automáticamente los datos de vuelo cuando la velocidad sobre tierra supere los 30 kn.

- **1** Mantén pulsado **MENU**.
- **2** Selecciona **Actividades y aplicaciones** > **Volar**.
- **3** Selecciona la configuración de la actividad.
- **4** Selecciona **Temporizador de vuelo** > **Manual**.

# **Rutas y planes de vuelo**

Una ruta es una secuencia de puntos intermedios o ubicaciones que te llevan a tu destino final. Los planes de vuelo son rutas que usan rutas directas optimizadas para la aviación. Puedes crear planes de vuelo en tu dispositivo o a través de la aplicación Garmin Pilot™ para dispositivos móviles.

# **Buscar un waypoint**

- **1** Selecciona **START** > **Volar**.
- **2** Mantén pulsado **MENU**.
- **3** Selecciona **Navegación** > **Planes de vuelo** > **Buscar waypoint**.
- **4** Selecciona una opción:
	- Para buscar un waypoint por nombre, selecciona **Buscar por identificador**.
	- Para seleccionar de entre una lista de aeropuertos más cercanos, selecciona **Aeropuertos más cercanos**.
	- Para seleccionar de entre una lista de ayudas a la navegación más cercanas, selecciona **Sistemas ayuda nav. más cercanos**.
	- Para seleccionar de entre una lista de intersecciones más cercanas, selecciona **Intersección más cercana**.
- **5** Selecciona una ubicación.
- **6** Si es necesario, selecciona una opción para ver detalles del waypoint adicionales (*[Visualizar información sobre](#page-8-0)  [waypoints](#page-8-0)*, página 3).

# **Crear un plan de vuelo en el dispositivo**

- **1** Selecciona **START** > **Volar**.
- **2** Mantén pulsado **MENU**.
- **3** Selecciona **Navegación** > **Planes de vuelo** > **Planes guardados** > **Crear nuevo**.
- **4** Introduce el nombre del plan de vuelo.
- **5** Selecciona ✔
- **6** Selecciona **Añadir ubicación**.
- **7** Selecciona una categoría.
- **8** Selecciona el primer punto de la ruta.
- **9** Repite los pasos 6 a 8 hasta completar la ruta.
- **10**Selecciona **Hecho** para guardar la ruta.

# *Establecer la conexión con la aplicación Garmin Pilot*

Puedes utilizar la aplicación Garmin Pilot para crear planes de vuelo y enviarlos al dispositivo MARQ. La aplicación Garmin Pilot está disponible para determinados dispositivos móviles. Consulta la tienda de aplicaciones de tu dispositivo móvil para comprobar la disponibilidad y obtener información sobre la compatibilidad.

El dispositivo MARQ se conecta a la aplicación Garmin Pilot a través de la tecnología Bluetooth. Visita [www.garmin.com/ble](http://www.garmin.com/ble)  para obtener información sobre los dispositivos compatibles.

- **1** Vincula tu smartphone con el dispositivo MARQ (*[Vincular un](#page-7-0) [smartphone con el dispositivo](#page-7-0)*, página 2).
- **2** Desde la tienda de aplicaciones de tu smartphone, instala y abre la aplicación Garmin Pilot.
- **3** Regístrate en la aplicación Garmin Pilot con los datos de inicio de sesión de tu cuenta de Garmin.
- **4** En la aplicación Garmin Pilot, selecciona **Connext** > **Todos los disposit.** y, a continuación, selecciona el dispositivo.

# **Seguir un plan de vuelo**

- **1** Selecciona **START** > **Volar**.
- **2** Mantén pulsado **MENU**.
- **3** Selecciona **Navegación** > **Planes de vuelo** > **Planes guardados**.
- **4** Selecciona un plan de vuelo.
- **5** Selecciona **Establecer como activo** para comenzar a seguir el plan de vuelo.

# **Visualizar un plan de vuelo en el mapa**

- **1** Selecciona **START** > **Volar**.
- **2** Mantén pulsado **MENU**.
- **3** Selecciona **Navegación** > **Planes de vuelo** > **Planes guardados**.
- **4** Selecciona un plan de vuelo.
- **5** Selecciona **Mapa**.

# **Invertir y seguir un plan de vuelo**

- **1** Selecciona **START** > **Volar**.
- **2** Mantén pulsado **MENU**.
- **3** Selecciona **Navegación** > **Planes de vuelo** > **Planes guardados**.
- **4** Selecciona un plan de vuelo.
- **5** Selecciona **Invertir y guardar copia** para invertir la ruta y guardarla como una copia del plan de vuelo original.
- **6** Selecciona la copia del plan de vuelo.
- **7** Selecciona **Establecer como activo** para comenzar a seguir el plan de vuelo.

# **Editar un plan de vuelo**

- **1** Selecciona **START** > **Volar**.
- **2** Mantén pulsado **MENU**.
- **3** Selecciona **Navegación** > **Planes de vuelo** > **Planes guardados**.
- **4** Selecciona un plan de vuelo.

# <span id="page-10-0"></span>**5** Selecciona **Editar**.

- **6** Selecciona una opción:
	- Para ver información detallada sobre una ubicación, selecciónala y, a continuación, selecciona **Detalles**.
	- Para cambiar el orden de una ubicación en la ruta, selecciona una ubicación y, a continuación, selecciona **Mover arriba** o **Mover abajo**.
	- Para editar el nombre de una ubicación, selecciónala y, a continuación, selecciona **Nombre**.
	- Para borrar una ubicación de la ruta, selecciónala y, a continuación, selecciona **Borrar**.
	- Par aañadir una ubicación a la ruta, selecciona **Añadir ubicación**.

# **Borrar un plan de vuelo**

- **1** Selecciona **START** > **Volar**.
- **2** Mantén pulsado **MENU**.
- **3** Selecciona **Navegación** > **Planes de vuelo** > **Planes guardados**.
- **4** Selecciona un plan de vuelo.
- **5** Selecciona **Borrar** > **Sí**.

# **Actividades y aplicaciones**

El dispositivo se puede utilizar para actividades deportivas, de fitness, en interiores y exteriores. Al iniciar una actividad, el dispositivo muestra y registra los datos de los sensores. Puedes guardar actividades y compartirlas con la comunidad de Garmin Connect.

También puedes añadir aplicaciones y actividades de Connect IQ™ a tu dispositivo a través de la aplicación Connect IQ (*[Connect IQFunciones](#page-21-0)*, página 16).

Para obtener más información acerca de la precisión del monitor de actividad y de las métricas de ejercicio, visita [garmin.com/ataccuracy](http://garmin.com/ataccuracy).

# **Iniciar una actividad**

Cuando inicias una actividad, el GPS se activa automáticamente (si es necesario).

- **1** Desde la pantalla del reloj, pulsa **START**.
- **2** Selecciona una opción:
	- Selecciona una actividad de tus favoritas.
	- Selecciona  $\mathbf{S}$  y, a continuación, selecciona una actividad de la lista de actividades completa.
- **3** Si la actividad requiere señales GPS, ve al exterior a una zona a cielo abierto y espera a que el dispositivo esté listo.

El dispositivo estará listo una vez que establezca tu frecuencia cardiaca, adquiera señales GPS (si es necesario) y se conecte a tus sensores inalámbricos (de haberlos).

**4** Pulsa el botón **START** para iniciar el tiempo de actividad. El dispositivo registra los datos de la actividad mientras el tiempo de actividad está en marcha.

# **Consejos para registrar las actividades**

- Carga el dispositivo antes de iniciar la actividad (*[Cargar el](#page-6-0)  [dispositivo](#page-6-0)*, página 1).
- Pulsa **LAP** para registrar vueltas, comenzar una nueva serie o postura, o avanzar a la siguiente fase de la sesión de entrenamiento.
- Pulsa **UP** o **DOWN** para ver más páginas de datos.

# **Cambio del modo de energía**

Puede cambiar el modo de energía para prolongar la autonomía de la batería durante una actividad.

- **1** Durante una actividad, mantén pulsado **MENU**.
- **2** Selecciona **Modo de energía**.
- **3** Selecciona una opción.

El reloj muestra las horas de autonomía de la batería con cada uno de los modos de energía seleccionados.

# **Detener una actividad**

- **1** Pulsa el botón **STOP**.
- **2** Selecciona una opción:
	- Para reanudar la actividad, selecciona **Continuar**.
	- Para guardar la actividad y volver al modo reloj, selecciona **Guardar** > **Hecho**.
	- Para suspender la actividad y reanudarla más tarde, selecciona **Continuar después**.
	- Para marcar una vuelta, selecciona **Vuelta**.
	- Para volver al punto de inicio de la actividad por el mismo trayecto que has seguido, selecciona **Volver al inicio** > **TracBack**.

**NOTA:** esta función solo está disponible para las actividades que utilizan GPS.

- Para volver al punto de inicio de la actividad por la ruta más directa, selecciona **Volver al inicio** > **Ruta**. **NOTA:** esta función solo está disponible para las actividades que utilizan GPS.
- Para medir la diferencia entre tu frecuencia cardiaca al final de la actividad y dos minutos más tarde, selecciona **FC recuperación** y espera mientras el temporizador muestra una cuenta regresiva.
- Para descartar la actividad y volver al modo reloj, selecciona **Descartar** > **Sí**.

**NOTA:** tras detener la actividad, el dispositivo la guarda automáticamente después de 30 minutos.

# **Añadir o quitar una actividad favorita**

Al pulsar **START** en la pantalla del reloj, se muestra la lista de actividades favoritas, desde donde puedes acceder rápidamente a las actividades que más utilizas. Puedes añadir y quitar actividades favoritas en cualquier momento.

- **1** Mantén pulsado **MENU**.
- **2** Selecciona **Actividades y aplicaciones**.

Tus actividades favoritas aparecen al principio de la lista.

- **3** Selecciona una opción:
	- Para añadir una actividad favorita, selecciónala y, a continuación, pulsa **Establecer como Favorito**.
	- Para quitar una actividad favorita, selecciónala y, a continuación, pulsa **Borrar de Favoritos**.

# **Crear una actividad personalizada**

- **1** Desde la pantalla del reloj, pulsa **START**.
- **2** Selecciona **Añadir**.
- **3** Selecciona una opción:
	- Selecciona **Copiar actividad** para crear tu actividad personalizada a partir de una de tus actividades guardadas.
	- Selecciona **Otros** para crear una nueva actividad personalizada.
- **4** Si es necesario, selecciona un tipo de actividad.
- **5** Selecciona un nombre o introduce un nombre personalizado. Los nombres de actividad duplicados incluyen un número, por ejemplo: Bicicleta(2).
- <span id="page-11-0"></span>**6** Selecciona una opción:
	- Selecciona una opción para personalizar la configuración específica de la actividad. Por ejemplo, puedes personalizar las pantallas de datos o las funciones automáticas.
	- Selecciona **Hecho** para guardar y usar la actividad personalizada.
- **7** Selecciona **Sí** para añadir la actividad a tu lista de favoritos.

# **Actividades en interiores**

El dispositivo MARQ se puede utilizar para los entrenamientos en interiores, como correr en una pista de interior o usar una bicicleta estática. El GPS se desactiva para las actividades en interiores (*[Configurar actividades y aplicaciones](#page-44-0)*, página 39).

Cuando corres o caminas con el GPS desactivado, la velocidad, la distancia y la cadencia se calculan mediante el acelerómetro del dispositivo. El acelerómetro se calibra automáticamente. La precisión de los datos relativos a la velocidad, la distancia y la cadencia aumenta tras realizar unas cuantas carreras o paseos en exteriores utilizando el GPS.

**SUGERENCIA:** sujetarse a los pasamanos de la cinta de correr reduce la precisión. Puedes utilizar un podómetro opcional para registrar el ritmo, la distancia y la cadencia.

Cuando haces ciclismo con el GPS desactivado, los datos de velocidad y distancia no están disponibles a menos que dispongas de un sensor opcional que envíe los datos de velocidad y distancia al dispositivo (como un sensor de velocidad o cadencia).

# **Iniciar una actividad de carrera virtual**

Puedes vincular tu dispositivo MARQ con una aplicación de terceros compatible para transmitir datos de ritmo, frecuencia cardiaca o cadencia.

- **1** Selecciona **START** > **Carrera virt.**.
- **2** En tu tablet, portátil o smartphone, abra la aplicación Zwift™ u otra aplicación de entrenamiento virtual.
- **3** Sigue las instrucciones que aparecen en pantalla para iniciar una actividad de carrera y vincular los dispositivos.
- **4** Selecciona **START** para iniciar el tiempo de actividad.
- **5** Una vez completada la carrera, selecciona **STOP** para detener el tiempo de actividad.

# **Calibrar la distancia de la cinta**

Para que tus carreras en cinta se registren de forma más precisa, puedes calibrar la distancia corriendo, como mínimo 1,5 km (1 mi) en una cinta. Si utilizas más de una cinta, puedes calibrar manualmente la distancia en cada una de ellas o después de cada carrera.

- **1** Inicia una actividad de cinta (*[Iniciar una actividad](#page-10-0)*, página 5).
- **2** Corre en la cinta hasta que el dispositivo MARQ registre al menos 1,5 km (1 mi).
- **3** Cuando acabes la carrera, pulsa **STOP**.
- **4** Selecciona una opción:
	- Para calibrar la distancia de la cinta por primera vez, selecciona **Guardar**.
	- El dispositivo te solicitará que calibres la cinta.
	- Para calibrar manualmente la distancia de la cinta después de la primera calibración, selecciona **Calibrar y guardar** > **Sí**.
- **5** Comprueba la distancia que has recorrido en la pantalla de la cinta e introdúcela en el dispositivo.

# **Registrar una actividad de entrenamiento de fuerza**

Durante una actividad de entrenamiento de fuerza, tienes la opción de registrar series. Una serie constituye varias repeticiones de un único movimiento.

- **1** Desde la pantalla del reloj, pulsa **START**.
- **2** Selecciona **Fuerza**.
	- La primera vez que registres una actividad de entrenamiento de fuerza, deberás seleccionar en qué muñeca llevas el reloj.
- **3** Pulsa **START** para iniciar el temporizador de series.
- **4** Comienza tu primera serie.

El dispositivo cuenta las repeticiones. El recuento de repeticiones aparece al completar al menos cuatro.

**SUGERENCIA:** el dispositivo solo puede contar las repeticiones de un único movimiento en cada serie. Si quieres cambiar de movimiento, tienes que terminar la serie y empezar otra nueva.

**5** Pulsa **LAP** para terminar la serie.

En el reloj se muestra el número total de repeticiones de la serie. Al cabo de unos segundos aparece el tiempo de descanso.

**6** Si es necesario, pulsa **DOWN** y edita el número de repeticiones.

**SUGERENCIA:** también puedes añadir el peso utilizado durante la serie.

- **7** Cuando hayas terminado de descansar, pulsa **LAP** para empezar la siguiente serie.
- **8** Repite cada una de las series de fuerza hasta que hayas terminado la actividad.
- **9** Después de la última serie, pulsa **START** para detener el temporizador de series.

### **10**Selecciona **Guardar**.

### *Usar un rodillo ANT+®*

Para poder utilizar un rodillo ANT+ ANT+ compatible, debes montar la bicicleta en el rodillo y vincularlo con tu dispositivo (*[Vincular los sensores inalámbricos](#page-55-0)*, página 50).

Puedes utilizar tu dispositivo con un rodillo para simular resistencia mientras sigues un trayecto, montas o realizas una sesión de entrenamiento. Al utilizar el rodillo, el GPS se apaga automáticamente.

- **1** Desde la pantalla del reloj, pulsa **START**.
- **2** Selecciona **Bici indoor**.
- **3** Mantén pulsado **MENU**.
- **4** Selecciona **Opc. rodillo entren.**.
- **5** Selecciona una opción:
	- Selecciona **Recorrido libre** para ir en bicicleta.
	- Selecciona **Seguir trayecto** para seguir un trayecto guardado (*[Crear y seguir un trayecto en tu dispositivo](#page-41-0)*, [página 36](#page-41-0)).
	- Selecciona **Seguir sesión entren.** para seguir una sesión de ejercicio guardada (*[Sesiones de entrenamiento](#page-34-0)*, [página 29](#page-34-0)).
	- Selecciona **Establecer potencia** para establecer el valor de la potencia objetivo.
	- Selecciona **Establecer grado** para establecer el valor de grado simulado.
	- Selecciona **Ajustar resistencia** para ajustar la fuerza de resistencia que aplica el rodillo.
- **6** Pulsa **START** para iniciar el temporizador de actividad. El rodillo aumenta o disminuye la resistencia en base a la información de altura en el trayecto o recorrido.

# **Actividades al aire libre**

El dispositivo MARQ incluye actividades al aire libre preinstaladas, como carrera y ciclismo. El GPS se activa para las actividades al aire libre. Puedes añadir nuevas actividades a partir de actividades predeterminadas, como caminata o remo.

<span id="page-12-0"></span>También puedes añadir actividades personalizadas al dispositivo (*[Crear una actividad personalizada](#page-10-0)*, página 5).

### **Iniciar un entrenamiento en pista**

Antes de iniciar un entrenamiento en pista, asegúrate de que lo vas a hacer en una pista estándar, de 400 m.

Puedes utilizar la actividad Entreno en pista para registrar tus datos de entrenamiento al aire libre, incluidos la distancia en metros y los tiempos de vuelta.

- **1** Conquista la pista exterior.
- **2** Desde la pantalla del reloj, pulsa **START**.
- **3** Selecciona **Entreno en pista**.
- **4** Espera mientras el dispositivo localiza satélites.
- **5** Si vas a correr por la calle 1, ve al paso 10.
- **6** Mantén pulsado **MENU**.
- **7** Selecciona la configuración de la actividad.
- **8** Selecciona **Número de carril**.
- **9** Selecciona un número de calle.
- **10**Pulsa **BACK** dos veces para volver al temporizador de actividad.
- **11**Pulsa **START** para iniciar el temporizador de actividad.
- **12**Corre por la pista.

Tras un par de vueltas, el dispositivo registra las dimensiones del track y calibra la distancia.

**13**Cuando acabes la actividad, pulsa **STOP** para detener el temporizador de actividad.

### **14**Selecciona **Guardar**.

### *Sugerencias para registrar una carrera en pista*

- Espera hasta que el indicador de estado del GPS se ponga verde antes de iniciar una carrera en pista.
- Durante la primera carrera en una pista desconocida, corre un mínimo de 4 vueltas para calibrar la distancia de la pista. Debes correr un poco más allá del punto de inicio para completar la vuelta.
- Corre todas las vueltas en el mismo carril. **NOTA:** la distancia predeterminada de Auto Lap® es de 1600 m o 4 vueltas alrededor de la pista.
- Si estás corriendo en un carril que no es el 1, establece el número de carril en la configuración de la actividad.

# **Visualizar las actividades de esquí**

Tu dispositivo graba los detalles de cada actividad de esquí de descenso o snowboard mediante la función Actividad automática. Esta función está activada de forma predeterminada para esquí de descenso y snowboard. Guarda automáticamente las actividades de esquí nuevas según tu movimiento. El temporizador se pausa cuando detienes el descenso y cuando subes al telesilla. El temporizador sigue en pausa durante el recorrido en telesilla. Puedes iniciar el descenso para reiniciar el temporizador. Puedes ver los detalles de la actividad cuando la pantalla está en pausa o mientras está en marcha el temporizador.

- **1** Inicia tu actividad de esquí o snowboard.
- **2** Mantén pulsado **MENU**.
- **3** Selecciona **Ver actividades**.
- **4** Pulsa **UP** y **DOWN** para ver los detalles de tu última actividad, tu actividad actual y las actividades totales. Las pantallas de actividad incluyen el tiempo, la distancia recorrida, la velocidad máxima, la velocidad media y el descenso total.

# **Grabar una actividad de esquí fuera de pista**

La actividad de esquí fuera de pista te permite cambiar manualmente entre los modos de seguimiento de ascenso y descenso para que puedas hacer un seguimiento preciso de tus estadísticas.

- **1** Desde la pantalla del reloj, pulsa **START**.
- **2** Selecciona **Esquí montaña**.
- **3** Selecciona una opción:
	- Si vas a empezar la actividad en un ascenso, selecciona **Ascenso**.
	- Si vas a empezar la actividad en un descenso, selecciona **Descenso**.
- **4** Pulsa **START** para iniciar el temporizador de actividad.
- **5** Pulsa **LAP** para cambiar entre los modos de seguimiento de ascenso y descenso.
- **6** Una vez finalizada la actividad, pulsa **START** para detener el temporizador.
- **7** Selecciona **Guardar**.

# **Datos de potencia de esquí de fondo**

Puedes utilizar un dispositivo MARQ compatible que esté vinculado con el accesorio HRM-Pro™ para enviar comentarios en tiempo real sobre tu rendimiento en esquí de fondo.

**NOTA:** el accesorio HRM-Pro debe estar vinculado con el dispositivo MARQ mediante la tecnología ANT® .

La potencia es la fuerza que generas mientras esquías. Se mide en vatios. Entre los factores que afectan a la potencia, se incluyen la velocidad, los cambios de altura, el viento y el estado de la nieve. Puede utilizar la potencia para comprobar cómo esquías y mejorar tu técnica.

**NOTA:** los valores de potencia de esquí suelen ser inferiores a los de potencia de ciclismo. Esto es normal y se debe a que los humanos somos menos eficientes en el esquí que en el ciclismo. Es habitual que los valores de potencia de esquí sean entre un 30 y un 40 por ciento inferiores a los de potencia de ciclismo entrenando a la misma intensidad.

# **Usar el metrónomo**

La función del metrónomo reproduce tonos a un ritmo regular para ayudarte a mejorar tu rendimiento entrenando con una cadencia más rápida, más lenta o más constante.

**NOTA:** esta función no está disponible para todas las actividades.

- **1** Desde la pantalla del reloj, pulsa **START**.
- **2** Selecciona una actividad.
- **3** Mantén pulsado **MENU**.
- **4** Selecciona la configuración de la actividad.
- **5** Selecciona **Metrónomo** > **Estado** > **Activado**.
- **6** Selecciona una opción:
	- Selecciona **Pulsaciones/minuto** para introducir un valor según la cadencia que desees mantener.
	- Selecciona **Frec. alertas** para personalizar la frecuencia de las pulsaciones.
	- Selecciona **Sonidos** para personalizar el tono y la vibración del metrónomo.
- **7** Si es necesario, selecciona **Vista previa** para escuchar la función del metrónomo antes de correr.
- **8** Sal a correr (*[Iniciar una actividad](#page-10-0)*, página 5). El metrónomo se inicia automáticamente.
- **9** Durante la carrera, pulsa **UP** o **DOWN** para ver la pantalla del metrónomo.
- **10**En caso necesario, mantén pulsado **MENU** para cambiar la configuración del metrónomo.

# <span id="page-13-0"></span>**Reproducir indicaciones de audio durante una actividad**

Puedes configurar el dispositivo MARQ para que reproduzca mensajes de estado motivadores durante una carrera u otra actividad. Las indicaciones de audio se reproducen en los auriculares conectados mediante la tecnología Bluetooth (si está disponible). Si no está disponible, las indicaciones de audio se reproducen en el smartphone vinculado mediante la aplicación Garmin Connect. Durante la indicación de audio, el dispositivo o el smartphone silencian el audio principal para reproducir el mensaje.

**NOTA:** esta función no está disponible para todas las actividades.

- **1** Mantén pulsado **MENU**.
- **2** Selecciona **Indicaciones audio**.
- **3** Selecciona una opción:
	- Para escuchar una indicación en cada vuelta, selecciona **Alerta de vuelta**.

**NOTA:** la indicación de audio **Alerta de vuelta** está activada de forma predeterminada.

- Para personalizar las indicaciones con información sobre el ritmo y la velocidad, selecciona **Alerta de ritmo/ velocidad**.
- Para personalizar las indicaciones con información sobre tu frecuencia cardiaca, selecciona **Alerta frecuencia cardiaca**.
- Para personalizar las indicaciones con datos de potencia, selecciona **Alerta de potencia**.
- Para escuchar las indicaciones al iniciar y detener el temporizador, incluida la función Auto Pause® , selecciona **Eventos de temporizador**.
- Para escuchar las alertas de actividad reproducidas como una indicación de audio, selecciona **Alertas de actividad**.
- Si deseas oír un sonido justo antes de que suene una alerta o un aviso de audio, selecciona **Tonos de audio**.
- Para cambiar el idioma o el dialecto de las indicaciones de voz, selecciona **Dialecto**.

# **Jumpmaster**

### **ADVERTENCIA**

La función Jumpmaster solo debe utilizarse por paracaidistas experimentados. La función Jumpmaster no debe utilizarse como altímetro principal para paracaidismo. No introducir la información adecuada relacionada con el salto podría dar lugar a graves daños personales o incluso la muerte.

La función Jumpmaster sigue las directrices militares relativas al cálculo del punto de lanzamiento a gran altura (HARP). El dispositivo detecta automáticamente el momento en el que has saltado para iniciar la navegación hacia el punto de impacto deseado (DIP) utilizando, para ello, el barómetro y la brújula electrónica.

# **Multideporte**

Los triatletas, duatletas y todos aquellos que practican deportes multidisciplinares podrán beneficiarse de las opciones de actividades multideporte, como Triatlón o Swimrun. Durante una actividad multideporte, puedes pasar de una actividad a otra y seguir viendo el tiempo total. Por ejemplo, puedes pasar de ciclismo a carrera y ver el tiempo total de ciclismo y carrera correspondiente a toda la actividad multideporte.

Puedes personalizar una actividad multideporte o utilizar la actividad de triatlón predeterminada con la configuración para un triatlón estándar.

# **Crear una actividad multideporte**

**1** Desde la pantalla del reloj, pulsa **START**.

- **2** Selecciona **Añadir** > **Multideporte**.
- **3** Selecciona un tipo de actividad multideporte o introduce un nombre personalizado.

Los nombres de actividad duplicados incluyen un número. Por ejemplo, Triatlón(2).

- **4** Selecciona dos actividades o más.
- **5** Selecciona una opción:
	- Selecciona una opción para personalizar la configuración específica de la actividad. Por ejemplo, puedes seleccionar si deseas incluir transiciones.
	- Selecciona **Hecho** para guardar y usar la actividad multideporte.
- **6** Selecciona **Sí** para añadir la actividad a tu lista de favoritos.

### **Consejos para el entrenamiento de triatlón o para el uso de las actividades multideporte**

- Selecciona **START** para iniciar tu primera actividad.
- Selecciona **LAP** para pasar a la siguiente actividad.
- Si las transiciones están activadas, el periodo de transición se registra por separado del periodo de actividad.
- Si es necesario, selecciona **LAP** para comenzar la siguiente actividad.
- Selecciona **UP** o **DOWN** para ver más páginas de datos.

# **Natación**

# *AVISO*

El dispositivo está diseñado para la natación en superficie. Practicar submarinismo con el dispositivo puede dañar el producto y anulará la garantía.

# **Terminología de natación**

**Longitud**: un recorrido de un extremo a otro de la piscina.

- **Intervalo**: uno o varios largos consecutivos. Después de hacer un descanso, comienza un intervalo nuevo.
- **Brazada**: se cuenta una brazada cada vez que el brazo que lleva el dispositivo completa un ciclo completo.
- **Swolf**: tu puntuación swolf es la suma del tiempo que se tarda en hacer un largo de piscina más el número de brazadas necesarias para el mismo. Por ejemplo, 30 segundos y 15 brazadas equivalen a una puntuación swolf de 45. Para la natación en aguas abiertas, se calcula el swolf en 25 metros. Swolf es una medida de eficacia en la natación y al igual que en el golf, cuanto menor es la puntuación, mejor.
- **Velocidad crítica de nado (CSS)**: la CSS es la velocidad teórica que puedes mantener de forma continua sin agotarte. Puedes utilizar tu CSS como guía para el entrenamiento y para supervisar tu mejora.

# **Tipos de brazada**

La identificación del tipo de brazada solo está disponible para la natación en piscina. El tipo de brazada se identifica al final de un largo. Los tipos de brazada aparecen en el historial de actividades de natación y en tu cuenta de Garmin Connect. También puedes seleccionar el tipo de brazada como un campo de datos personalizado (*[Personalizar las pantallas de datos](#page-45-0)*, [página 40](#page-45-0)).

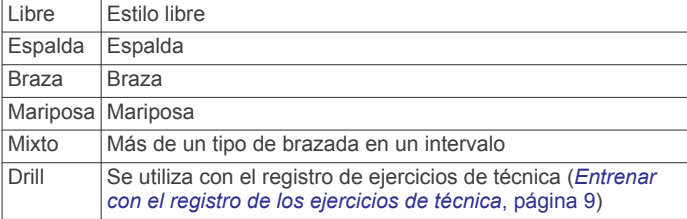

# <span id="page-14-0"></span>**Consejos para las actividades de natación**

• Antes de iniciar una actividad de natación en piscina, sigue las instrucciones en pantalla para seleccionar el tamaño de piscina o introducir un tamaño personalizado.

La próxima vez que inicies una actividad de natación en piscina, el dispositivo utilizará este tamaño de piscina. Puedes mantener pulsado MENU, seleccionar la configuración de la actividad y, a continuación, seleccionar Tamaño de piscina para cambiar el tamaño.

• Pulsa **LAP** para registrar un descanso durante la actividad de natación en piscina.

El dispositivo registra automáticamente los intervalos y los largos en las actividades de natación en piscina.

• Pulsa **LAP** para registrar un intervalo durante la natación en aguas abiertas.

# **Descanso durante la natación en piscina**

En la pantalla de descanso predeterminada se muestran dos temporizadores de descanso. También se muestra el tiempo y la distancia del último intervalo completado.

**NOTA:** los datos de natación no se registran durante los descansos.

**1** Durante la actividad de natación, pulsa **LAP** para iniciar un descanso.

La pantalla se cambia a texto blanco sobre fondo negro y aparece el resto de la pantalla.

- **2** Pulsa **UP** o **DOWN** durante un descanso para ver otras pantallas de datos (opcional).
- **3** Pulsa **LAP** y continúa nadando.
- **4** Repite el procedimiento para intervalos de descanso adicionales.

### **Descanso automático**

La función de descanso automático solo está disponible para la natación en piscina. El dispositivo detecta automáticamente cuando estás descansando y muestra la pantalla de descanso. Si descansas durante más de 15 segundos, el dispositivo crea automáticamente un intervalo de reposo. Al reanudar la actividad de natación, el dispositivo inicia automáticamente un nuevo intervalo de natación. Puedes activar la función de descanso automático en las opciones de la actividad (*[Configurar actividades y aplicaciones](#page-44-0)*, página 39).

SUGERENCIA: para obtener los mejores resultados con la función de descanso automático, limita al máximo los movimientos de los brazos mientras descansas.

Si no deseas utilizar la función de descanso automático, puedes seleccionar LAP para marcar manualmente el inicio y el final de cada intervalo de reposo.

### **Entrenar con el registro de los ejercicios de técnica**

La función de registro de ejercicios de técnica solo está disponible para la natación en piscina. Puedes utilizar la función de registro de ejercicios de técnica para registrar manualmente series de piernas, natación con un brazo, o cualquier tipo de natación que no sea una de las cuatro brazadas principales.

- **1** Durante la actividad de natación en piscina, pulsa **UP** o **DOWN** para ver la pantalla de registro de ejercicios de técnica.
- **2** Pulsa **LAP** para iniciar el temporizador de ejercicios de técnica.
- **3** Tras completar un intervalo de ejercicios de técnica, pulsa **LAP**.

El temporizador de ejercicios de técnica se detiene, pero el temporizador de actividad continúa registrando la sesión de natación completa.

**4** Selecciona una distancia para los ejercicios de técnica completados.

Los aumentos de distancia se basan en el tamaño de piscina seleccionado para el perfil de actividad.

- **5** Selecciona una opción:
	- Para iniciar otro intervalo de ejercicios de técnica, pulsa **LAP**.
	- Para iniciar un intervalo de natación, pulsa **UP** o **DOWN**  para volver a las pantallas de entrenamiento de natación.

# **Desactivar el sensor de frecuencia cardiaca a través de la muñeca durante la natación**

El sensor de frecuencia cardiaca a través de la muñeca se activa de forma predeterminada durante las actividades de natación. El dispositivo también es compatible con el accesorio HRM-Pro y el accesorio HRM-Swim™. Si hay disponibles datos del sensor de frecuencia cardiaca en la muñeca y del monitor de frecuencia cardiaca para el pecho, el dispositivo utilizará los datos del monitor de frecuencia cardiaca para el pecho.

**1** Desde el widget de frecuencia cardiaca, mantén pulsado **MENU**.

**NOTA:** es posible que tengas que añadir el widget al bucle de widgets (*[Personalizar el bucle de widgets](#page-49-0)*, página 44).

**2** Selecciona **Opciones de frecuencia cardiaca** > **Durante act. natación** > **No**.

# **Golf**

# **Jugar al golf**

Antes de comenzar a jugar al golf, debes cargar el dispositivo (*[Cargar el dispositivo](#page-6-0)*, página 1).

- **1** Desde la pantalla del reloj, pulsa **START**.
- **2** Selecciona **Golf**.
- **3** Sal al exterior y espera hasta que el dispositivo localice satélites.
- **4** Selecciona un campo de la lista de campos disponibles.
- **5** Si es necesario, establece la distancia del driver.
- **6** Selecciona **Sí** para guardar la puntuación.
- **7** Selecciona un tee de salida.
- **8** Cuando hayas completado el recorrido, pulsa el botón **START** y, a continuación, selecciona **Finalizar recorrido**.

### **Información sobre el hoyo**

El dispositivo muestra el hoyo que estás jugando actualmente y realiza la transición automáticamente cuando te desplazas a un nuevo hoyo.

**NOTA:** dado que las ubicaciones del banderín varían, el dispositivo calcula la distancia a la zona delantera, el centro y la zona trasera del green y no a la ubicación real del banderín.

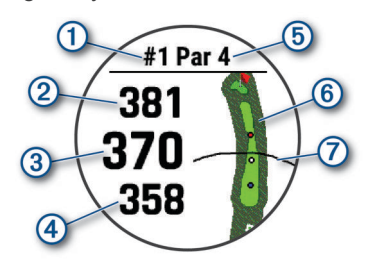

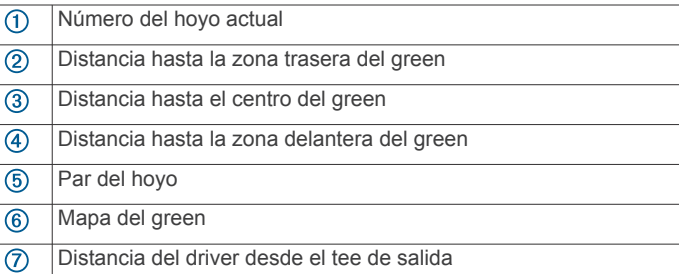

### <span id="page-15-0"></span>*Modo Números grandes*

Tienes la posibilidad de cambiar el tamaño de los números en la pantalla de información de los hoyos.

Mantén pulsado **MENU**, establece la configuración de la actividad y selecciona **Números grandes**.

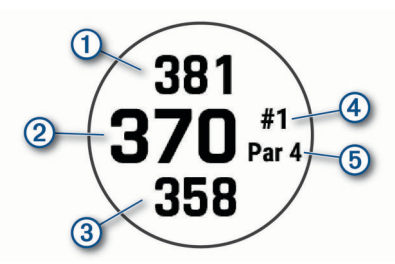

- La distancia hasta la zona trasera del green
- La distancia hasta el centro del green o la ubicación del banderín  $\circled{2}$
- $\circled{3}$ La distancia hasta la zona delantera del green
- $\overline{a}$ El número del hoyo actual
- $\overline{5}$ El par del hoyo actual

### **Medir la distancia con la función de localización de objetivos**

En la pantalla de información de los hoyos, puedes utilizar la función de localización de objetivos para medir la distancia hasta un punto del mapa.

- **1** Pulsa **UP** o **DOWN** para medir la distancia al objetivo.
- **2** Si es necesario, selecciona  $\biguparrow \biguparrow$  o  $\biguparrow$  para acercar o alejar el mapa.

# **Cambiar hoyos**

Puedes cambiar los hoyos manualmente en la pantalla de la vista de hoyos.

- **1** Mientras juegas al golf, pulsa **START**.
- **2** Selecciona **Cambiar hoyo**.
- **3** Selecciona un hoyo.

# **Cambiar el green**

Si estás jugando un hoyo en más de un green, puedes cambiar el green.

- **1** Mientras juegas al golf, pulsa **START**.
- **2** Selecciona **Cambiar green**.
- **3** Escoge un green.

# **Mover el banderín**

Puedes mirar más de cerca el green y mover la ubicación del banderín.

- **1** En la pantalla de información de los hoyos, pulsa **START**.
- **2** Selecciona **Mover bandera**.
- **3** Pulsa **UP** o **DOWN** para mover la ubicación del banderín.
- **4** Pulsa **START**.

Las distancias que se indican en la pantalla de información de los hoyos se actualizan y muestran la nueva ubicación del banderín. La ubicación del banderín solo se guarda para el recorrido actual.

# **Ver los golpes medidos**

Para que el dispositivo pueda detectar y medir los golpes automáticamente, debes activar la puntuación.

Tu dispositivo incluye funciones automáticas de detección y registro de golpes. Cada vez que realizas un golpe en un fairway, el dispositivo registra la distancia del golpe para que puedas verla más tarde.

**SUGERENCIA:** la detección automática de golpes funciona mejor cuando llevas el dispositivo en la muñeca de la mano

dominante y el contacto con la pelota es bueno. Los putts no se detectan.

- **1** Mientras juegas al golf, pulsa **START**.
- **2** Selecciona **Medir disparo**.

Aparecerá la distancia de tu último golpe.

**NOTA:** la distancia se restablece automáticamente al volver a golpear la pelota, efectuar un putt en el green o pasar al siguiente hoyo.

- **3** Pulsa **DOWN**.
- **4** Selecciona **Golpes anteriores** para ver todas las distancias de golpes registradas.

# **Visualizar las distancias de aproximación y del dogleg**

Puedes ver una lista con las distancias de aproximación y del dogleg para los hoyos de par 4 y 5. Los objetivos personalizados también aparecen en esta lista.

- **1** En la pantalla de información de los hoyos, pulsa **START**.
- **2** Selecciona **Aproximaciones**.

En la pantalla se muestra cada aproximación y la distancia restante hasta alcanzarla.

**NOTA:** las distancias se eliminan de la lista a medida que las pasas de largo.

### *Guardar objetivos personalizados*

Durante un recorrido, puedes guardar hasta cinco objetivos personalizados para cada hoyo. Guardar un objetivo puede ser útil para registrar objetos u obstáculos que no se muestran en el mapa. Puedes ver la distancia a estos objetivos desde la pantalla de distancias de aproximación y del dogleg (*Visualizar las distancias de aproximación y del dogleg*, página 10).

- **1** Colócate cerca del objetivo que quieras guardar.
	- **NOTA:** no se pueden guardar objetivos alejados del hoyo seleccionado.
- **2** En la pantalla de información de los hoyos, pulsa **START**.
- **3** Selecciona **Objetivos pers.**.
- **4** Selecciona un tipo de objetivo.

# **Registrar la puntuación**

- **1** En la pantalla de información de los hoyos, pulsa el botón **START**.
- **2** Selecciona **Tarjeta de puntuación**.
	- La tarjeta de puntuación aparece cuando estás en el green.
- **3** Pulsa **UP** o **DOWN** para desplazarte por los hoyos.
- **4** Pulsa el botón **START** para seleccionar un hoyo.
- **5** Pulsa **UP** o **DOWN** para establecer la puntuación. Se actualiza la puntuación total.

### *Actualizar una puntuación*

- **1** En la pantalla de información de los hoyos, pulsa **START**.
- **2** Selecciona **Tarjeta de puntuación**.
- **3** Pulsa **UP** o **DOWN** para desplazarte por los hoyos.
- **4** Pulsa **START** para seleccionar un hoyo.
- **5** Pulsa **UP** o **DOWN** para cambiar la puntuación de ese hoyo. Se actualiza la puntuación total.

### *Configurar el método de puntuación*

Puedes cambiar el método de puntuación que utiliza el dispositivo.

- **1** En la pantalla de información de hoyos, mantén pulsado **MENU**.
- **2** Selecciona la configuración de la actividad.
- **3** Selecciona **Método de puntuación**.
- **4** Selecciona un método de puntuación.

# <span id="page-16-0"></span>**Acerca de la puntuación Stableford**

Al seleccionar el método de puntuación Stableford (*[Configurar](#page-15-0) [el método de puntuación](#page-15-0)*, página 10), los puntos se otorgan en función del número de golpes efectuados en relación con el par. Al final de un recorrido, el jugador con la puntuación más alta gana. El dispositivo otorga puntos según lo especificado por la United States Golf Association (Asociación estadounidense de golf).

La tarjeta de puntuación para un juego con puntuación Stableford muestra puntos en lugar de golpes.

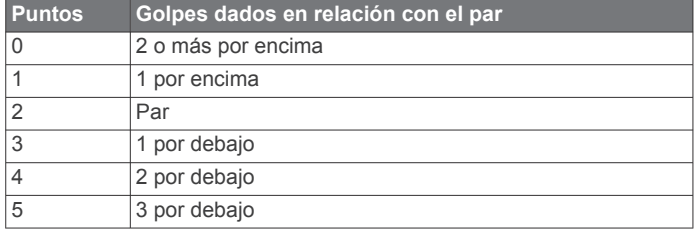

### *Configurar el hándicap*

- **1** En la pantalla de información de hoyos, mantén pulsado **MENU**.
- **2** Selecciona la configuración de la actividad.
- **3** Selecciona **Puntuación por handicap**.
- **4** Selecciona una opción de puntuación por hándicap:
	- Selecciona **Handicap local** para introducir el número de golpes que se sustraerán de tu puntuación total.
	- Selecciona **Índice/Pendiente** para introducir el índice de hándicap del jugador y la clasificación de la pendiente, con el fin de calcular tu hándicap de campo.
- **5** Establece tu hándicap.

### *Activar el registro de estadísticas*

La función Registro de estadísticas permite visualizar estadísticas detalladas mientras juegas al golf.

- **1** En la pantalla de información de hoyos, mantén pulsado **MENU**.
- **2** Selecciona la configuración de la actividad.
- **3** Selecciona **Registro de estadísticas** para activar el registro de estadísticas.

### **Registrar estadísticas**

Para guardar estadísticas, debes activar el registro de estadísticas (*Activar el registro de estadísticas*, página 11).

- **1** Desde la tarjeta de puntuación, selecciona un hoyo.
- **2** Introduce el número total de golpes efectuados, incluidos los putts, y pulsa **START**.
- **3** Establece el número de putts dados y pulsa **START**. **NOTA:** el número de putts dados se utiliza solo para el seguimiento de estadísticas y no aumenta tu puntuación.
- **4** Si es necesario, selecciona una opción:

**NOTA:** si estás en un hoyo de par 3, la información del fairway no aparecerá.

- Si la pelota cae en el fairway, selecciona **En la calle**.
- Si la pelota no cae en el fairway, selecciona **Perdida dcha.** o **Perdida izqda.**.
- **5** Si es necesario, introduce el número de golpes de penalización.

# **TruSwing™**

Tu dispositivo es compatible con el sensor TruSwing. Puedes utilizar la aplicación TruSwing en tu reloj para ver las métricas de swing registradas en el sensor TruSwing. Consulta el manual del usuario del sensor TruSwing para obtener más información[www.garmin.com/manuals/truswing](http://www.garmin.com/truswing).

### **Usar el cuentakilómetros de golf**

Puedes utilizar el cuentakilómetros para registrar el tiempo, la distancia recorrida y los pasos efectuados. El cuentakilómetros se inicia y se detiene automáticamente al iniciar o finalizar un recorrido.

- **1** En la pantalla de información de los hoyos, pulsa **START**.
- **2** Selecciona **Cuentakilómetros**.
- **3** Si es necesario, selecciona **Restablecer** para poner el cuentakilómetros a cero.

### **Visualizar la distancia PlaysLike**

Esta función, que te servirá de ayuda a la hora de efectuar un golpe, calcula los cambios de pendiente del campo mostrando la distancia ajustada al green.

- **1** En la pantalla de información de hoyos, mantén pulsado **MENU**.
- **2** Selecciona la configuración de la actividad.
- **3** Selecciona **PlaysLike**.

Aparecerá un icono junto a cada distancia.

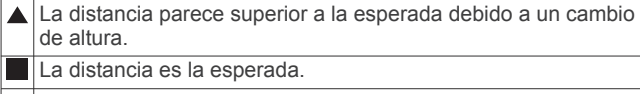

La distancia parece inferior a la esperada debido a un cambio de altura.

### **Visualizar la dirección al banderín**

La función PinPointer es una brújula que proporciona ayuda relativa a la dirección cuando no se puede ver el green. Esta función puede ayudarte a alinear tus golpes incluso si te encuentras entre árboles o en un banco de arena.

**NOTA:** no utilices la función PinPointer cuando te encuentres en un bugui, ya que se generan interferencias que pueden afectar a la precisión de la brújula.

- **1** En la pantalla de información de los hoyos, pulsa el botón **START**.
- **2** Selecciona **PinPointer**.

La flecha señala la ubicación del banderín.

### **Visualizar las estadísticas de palos**

Para ver las estadísticas de palos, como la distancia y la precisión, tienes que vincular el dispositivo con los sensores de palo de golf Approach® CT10 (*[Sensores de palo](#page-56-0)*, página 51) o activar el ajuste Indicación de palo (*[Configurar actividades y](#page-44-0) [aplicaciones](#page-44-0)*, página 39).

- **1** Mientras juegas al golf, pulsa **START**.
- **2** Selecciona **Estadísticas palos**.
- **3** Selecciona un palo.

# **Deportes de escalada**

### **Registrar una actividad de escalada en interiores**

Puedes registrar las rutas durante una actividad de escalada en interiores. Una ruta es una escalada por una pared de roca interior.

- **1** Desde la pantalla del reloj, pulsa **START**.
- **2** Selecciona **Escalada int.**.
- **3** Selecciona **Sí** para grabar las estadísticas de la ruta.
- **4** Selecciona un sistema de graduación.

**NOTA:** la próxima vez que inicies una actividad de escalada en interiores, el dispositivo utilizará este sistema de graduación. Puedes mantener pulsado MENU, seleccionar la configuración de la actividad y, a continuación, seleccionar Sist. clasif. dificultad para cambiar de sistema.

- **5** Selecciona el nivel de dificultad de la ruta.
- **6** Pulsa **START**.

<span id="page-17-0"></span>**7** Comienza la primera ruta.

**NOTA:** cuando el temporizador de la ruta está en marcha, el dispositivo bloquea automáticamente los botones para evitar que se pulsen accidentalmente. Puedes mantener pulsado cualquier botón para desbloquear el reloj.

**8** Cuando finalices la ruta, desciende hasta el suelo.

El tiempo de descanso se inicia automáticamente cuando estás en el suelo.

**NOTA:** si fuera necesario, puedes pulsar LAP para finalizar la ruta.

- **9** Selecciona una opción:
	- Para guardar una ruta realizada con éxito, selecciona **Completado**.
	- Para guardar una ruta realizada sin éxito, selecciona **Intentado**.
	- Para borrar la ruta, selecciona **Descartar**.

**10**Introduce el número de caídas de la ruta.

- **11**Cuando hayas terminado de descansar, empieza la siguiente ruta.
- **12**Repite este proceso para cada ruta hasta que la actividad haya finalizado.

**13**Pulsa **STOP**.

**14**Selecciona **Guardar**.

# **Registrar una actividad de escalada en bloque**

Puedes registrar las rutas durante una actividad de escalada en bloque. Una ruta es una escalada por una pared de rocas o una pequeña formación rocosa.

- **1** Desde la pantalla del reloj, pulsa **START**.
- **2** Selecciona **Escalada bloq.**.
- **3** Selecciona un sistema de graduación.

**NOTA:** la próxima vez que inicies una actividad de escalada en bloque, el dispositivo utilizará este sistema de graduación. Puedes mantener pulsado MENU, seleccionar la configuración de la actividad y, a continuación, seleccionar Sist. clasif. dificultad para cambiar de sistema.

- **4** Selecciona el nivel de dificultad de la ruta.
- **5** Pulsa **START** para iniciar el temporizador de la ruta.
- **6** Comienza la primera ruta.
- **7** Pulsa **LAP** para terminar la ruta.
- **8** Selecciona una opción:
	- Para guardar una ruta realizada con éxito, selecciona **Completado**.
	- Para guardar una ruta realizada sin éxito, selecciona **Intentado**.
	- Para borrar la ruta, selecciona **Descartar**.
	- Aparece el tiempo de descanso.
- **9** Cuando hayas terminado de descansar, pulsa **LAP** para empezar la siguiente ruta.
- **10**Repite este proceso para cada ruta hasta que la actividad haya finalizado.
- **11**Después de la última ruta, pulsa **STOP** para detener el temporizador de la ruta.
- **12**Selecciona **Guardar**.

# **Funciones de conectividad**

Las funciones de conectividad están disponibles para tu dispositivo MARQ cuando se conecta el dispositivo a un smartphone compatible con tecnología Bluetooth. Algunas funciones requieren la instalación de la aplicación Garmin Connect en el smartphone conectado. Visita [www.garmin.com](http://www.garmin.com/apps) [/apps](http://www.garmin.com/apps) para obtener más información. También hay algunas funciones disponibles cuando conectas tu dispositivo a una red inalámbrica.

- **Notificaciones del teléfono**: muestra notificaciones y mensajes del teléfono en tu dispositivo MARQ.
- **LiveTrack**: permite que tus familiares y amigos puedan seguir tus competiciones y actividades de entrenamiento en tiempo real. Puedes invitar a tus seguidores a través del correo electrónico o de las redes sociales, lo que les permitirá ver tus datos en tiempo real en una página de seguimiento de Garmin Connect.
- **GroupTrack**: te permite realizar el seguimiento de tus contactos utilizando LiveTrack directamente en la pantalla y en tiempo real.
- **Carga de actividades en Garmin Connect**: envía tu actividad de forma automática a tu cuenta de Garmin Connect en cuanto terminas de grabarla.
- **Connect IQ**: te permite ampliar las funciones del dispositivo con nuevas pantallas para el reloj, widgets, aplicaciones y campos de datos.
- **Actualizaciones de software**: te permite actualizar el software del dispositivo.
- **El tiempo**: te permite ver las condiciones meteorológicas actuales y las previsiones del tiempo. También puedes ver el radar meteorológico en el mapa.
- **sensores Bluetooth**: te permite conectar sensores compatibles con Bluetooth, como un monitor de frecuencia cardiaca.
- **Buscar mi teléfono**: localiza un smartphone perdido que se haya vinculado con el dispositivo MARQ y que se encuentre en ese momento dentro del alcance.
- **Buscar mi dispositivo**: localiza un dispositivo MARQ perdido que se haya vinculado con tu smartphone y que se encuentre en ese momento dentro del alcance.

# **Activar notificaciones Bluetooth**

Antes de activar las notificaciones, debes vincular el dispositivo MARQ con un dispositivo móvil compatible (*[Vincular un](#page-7-0)  [smartphone con el dispositivo](#page-7-0)*, página 2).

- **1** Mantén pulsado **MENU**.
- **2** Selecciona **Teléfono** > **Notificaciones inteligentes** > **Estado** > **Activado**.
- **3** Selecciona **Durante la actividad**.
- **4** Selecciona una preferencia para las notificaciones.
- **5** Selecciona una preferencia de sonido.
- **6** Selecciona **No durante activ.**.
- **7** Selecciona una preferencia para las notificaciones.
- **8** Selecciona una preferencia de sonido.
- **9** Selecciona **Privacidad**.
- **10**Selecciona una preferencia de privacidad.
- **11**Selecciona **Tiempo de espera**.
- **12**Selecciona el tiempo de espera hasta que aparezca otra notificación en la pantalla.
- **13**Selecciona **Firma** para añadir una firma a tus respuestas por mensaje de texto.

# **Visualizar las notificaciones**

- **1** Desde la pantalla del reloj, pulsa **UP** o **DOWN** para ver el widget de notificaciones.
- **2** Pulsa **START**.
- **3** Selecciona una notificación.
- **4** Pulsa **START** para ver más opciones.
- **5** Pulsa **BACK** para volver a la pantalla anterior.

# <span id="page-18-0"></span>**Recibir una llamada de teléfono**

Cuando recibes una llamada de teléfono en el smartphone conectado, el dispositivo MARQ muestra el nombre o el número de teléfono de la persona que llama.

- Para aceptar la llamada, selecciona **Aceptar**. **NOTA:** para hablar con la persona que llama, debes utilizar el smartphone conectado.
- Para rechazar la llamada, selecciona **Rechazar**.
- Para rechazar la llamada y responder inmediatamente con un mensaje de texto, selecciona **Responder** y luego selecciona un mensaje de la lista.

**NOTA:** esta función solo está disponible si el dispositivo está conectado a un smartphone Android™.

# **Responder a un mensaje de texto**

**NOTA:** esta función solo está disponible para los smartphones con Android.

Cuando el dispositivo MARQ recibe una notificación de mensaje de texto, puedes enviar una de las respuestas rápidas que hay disponibles en la lista de mensajes. Puedes personalizar estos mensajes en la aplicación Garmin Connect.

**NOTA:** esta función utiliza el teléfono para enviar los mensajes de texto. Pueden aplicarse los límites y los cargos para mensajes de texto de tu operador y de tu contrato de teléfono. Para obtener más información sobre los límites y los cargos para mensajes de texto, ponte en contacto con tu operador de telefonía móvil.

- **1** Desde la pantalla del reloj, pulsa **UP** o **DOWN** para ver el widget de notificaciones.
- **2** Pulsa **START** y selecciona una notificación de mensaje de texto.
- **3** Pulsa **START**.
- **4** Selecciona **Responder**.
- **5** Selecciona un mensaje de la lista.

El texto envía el mensaje de texto seleccionado como un SMS.

# **Gestionar las notificaciones**

Puedes utilizar tu smartphone compatible para gestionar las notificaciones que aparecen en tu dispositivo MARQ.

Selecciona una opción:

- Si utilizas un dispositivo iPhone® , accede a la configuración de notificaciones iOS® y selecciona los elementos que quieres que aparezcan en el dispositivo.
- Si utilizas un smartphone Android, accede a la aplicación Garmin Connect y selecciona **Configuración** > **Notificaciones**.

# **Desactivar la conexión del smartphone con Bluetooth**

Puede desactivar la conexión del smartphone Bluetooth desde el menú de controles.

**NOTA:** puedes añadir opciones en el menú de controles (*[Personalizar el menú de controles](#page-50-0)*, página 45).

- **1** Mantén pulsado **LIGHT** para ver el menú de controles.
- **2** Selecciona el estado de *₹* para desactivar la conexión del smartphone Bluetooth en tu dispositivo MARQ.

Consulta el manual del usuario de tu dispositivo móvil para desactivar la tecnología Bluetooth del dispositivo móvil.

# **Activar y desactivar las alertas de conexión del smartphone**

Puedes configurar el dispositivo MARQ para que te avise cuando el smartphone vinculado se conecte y desconecte utilizando la tecnología Bluetooth.

**NOTA:** las alertas de conexión del smartphone se encuentran desactivadas de manera predeterminada.

- **1** Mantén pulsado **MENU**.
- **2** Selecciona **Teléfono** > **Alertas**.

# **Localizar un dispositivo móvil perdido**

Puedes utilizar esta función para localizar un dispositivo móvil perdido que se haya vinculado mediante la tecnología Bluetooth y que se encuentre en ese momento dentro del alcance.

**NOTA:** puedes añadir opciones al menú de controles (*[Personalizar el menú de controles](#page-50-0)*, página 45).

- **1** Mantén pulsado **LIGHT** para ver el menú de controles.
- 2 Selecciona<sup>(2)</sup>

El dispositivo MARQ empezará a buscar el dispositivo móvil vinculado. Tu dispositivo móvil emitirá una alerta sonora y la intensidad de la señal Bluetooth aparecerá en la pantalla del dispositivo MARQ. La intensidad de la señal Bluetooth aumentará a medida que te acerques a tu dispositivo móvil.

**3** Pulsa **BACK** para detener la búsqueda.

# **Garmin Connect**

Tu cuenta de Garmin Connect te permite controlar tu rendimiento y ponerte en contacto con tus amigos. Te ofrece las herramientas para analizar, compartir y realizar el seguimiento de datos, y también para animaros entre compañeros. Puedes registrar los eventos que tengan lugar en tu activo estilo de vida, como carreras, paseos, recorridos, natación, excursiones, partidos de golf y mucho más.

Puedes crear tu cuenta de Garmin Connect gratuita al vincular el dispositivo con tu teléfono mediante la aplicación Garmin Connect. También puedes crear una cuenta cuando configures la aplicación Garmin Express ([www.garmin.com/express\)](http://www.garmin.com/express).

- **Guarda tus actividades**: una vez que hayas finalizado una actividad cronometrada y la hayas guardado en tu dispositivo, podrás cargarla en tu cuenta de Garmin Connect y almacenarla durante todo el tiempo que desees.
- **Analiza tus datos**: puedes consultar información más detallada sobre tus actividades de fitness y al aire libre, entre otros datos, el tiempo, la distancia, la frecuencia cardiaca, las calorías quemadas y la cadencia, además de un mapa de vista aérea y tablas de ritmo y velocidad. También puedes ver información detallada sobre tus partidos de golf, como tarjetas de puntuación, estadísticas e información sobre el campo. Además, tienes la opción de acceder a informes personalizables.

**NOTA:** para ver datos, debes vincular un sensor inalámbrico opcional con tu dispositivo (*[Vincular los sensores](#page-55-0)  [inalámbricos](#page-55-0)*, página 50).

# <span id="page-19-0"></span> $30AL$ <br>11.000 14.242

- **Controla tu progreso**: podrás hacer el seguimiento de tus pasos diarios, participar en una competición amistosa con tus contactos y alcanzar tus objetivos.
- **Comparte tus actividades**: puedes estar en contacto con tus amigos y seguir las actividades de cada uno de ellos o publicar enlaces a tus actividades en tus redes sociales favoritas.
- **Gestiona tu configuración**: puedes personalizar la configuración de tu dispositivo y los ajustes de usuario en tu cuenta de Garmin Connect.

### **Actualizar el software mediante la aplicación Garmin Connect**

Para poder actualizar el software del dispositivo mediante la aplicación Garmin Connect, debes tener una cuenta de Garmin Connect y vincular el dispositivo con un smartphone compatible (*[Vincular un smartphone con el dispositivo](#page-7-0)*, página 2).

Sincroniza tu dispositivo con la aplicación Garmin Connect (*Sincronizar datos con Garmin Connect manualmente*, página 14).

Cuando esté disponible el nuevo software, la aplicación Garmin Connect enviará automáticamente la actualización a tu dispositivo.

# **Actualizar el software mediante Garmin Express**

Para poder actualizar el software del dispositivo, primero tienes que descargar e instalar la aplicación Garmin Express, y añadir tu dispositivo (*Usar Garmin Connect en tu ordenador*, página 14).

- **1** Conecta el dispositivo al ordenador con el cable USB. Cuando esté disponible el nuevo software, la aplicación Garmin Express lo enviará a tu dispositivo.
- **2** Cuando la aplicación Garmin Express haya terminado de enviar la actualización, desconecta el dispositivo del ordenador.

El dispositivo instala la actualización.

# *Usar Garmin Connect en tu ordenador*

La aplicación Garmin Express asocia tu dispositivo con tu cuenta de Garmin Connect por medio de un ordenador. Puedes utilizar la aplicación Garmin Express para cargar los datos de tu actividad en tu cuenta de Garmin Connect y enviar información, como sesiones de entrenamiento o planes de entrenamiento, desde el sitio web de Garmin Connect a tu dispositivo. También puedes instalar actualizaciones de software del dispositivo y gestionar tus aplicaciones de Connect IQ.

- **1** Conecta el dispositivo al ordenador con el cable USB.
- **2** Visita [www.garmin.com/express.](http://www.garmin.com/express)
- **3** Descarga e instala la aplicación Garmin Express.
- **4** Abre la aplicación Garmin Express y selecciona **Añadir dispositivo**.
- **5** Sigue las instrucciones que se muestran en la pantalla.

# **Sincronizar datos con Garmin Connect manualmente**

**NOTA:** puedes añadir opciones al menú de controles (*[Personalizar el menú de controles](#page-50-0)*, página 45).

- **1** Mantén pulsado **LIGHT** para ver el menú de controles.
- 2 Selecciona C.

# **Aplicación Garmin Golf™**

La aplicación Garmin Golf te permite cargar tarjetas de puntuación desde tu dispositivo Garmin compatible para ver estadísticas detalladas y análisis de golpes. Los jugadores pueden competir entre ellos en distintos campos a través de la aplicación Garmin Golf. Hay disponibles más de 41 000 campos con clasificaciones a las que todo el mundo puede acceder. Tienes la opción de organizar un torneo e invitar a los jugadores a competir.

La aplicación Garmin Golf sincroniza tus datos con tu cuenta Garmin Connect. Puedes descargar la aplicación Garmin Golf en la tienda de aplicaciones de tu smartphone.

# **Connext**

Los dispositivos Connext constituyen una solución de cabina conectada. Puedes cargar bases de datos y planes de vuelo de forma inalámbrica desde tu dispositivo móvil en el dispositivo Connext y vincular el dispositivo con el reloj para ver de un vistazo la información sobre la aeronave.

**aplicación Garmin Pilot**: la aplicación Garmin Pilot permite crear planes de vuelo y enviarlos al reloj (*[Establecer la](#page-9-0)  [conexión con la aplicación Garmin Pilot](#page-9-0)*, página 4).

**Dispositivos Connext**: puedes vincular el reloj con dispositivos Connext compatibles como el Flight Stream 510 para mostrar los datos de aviónica en el reloj. Por ejemplo, el tiempo, los datos de posición GPS y la información de altitud procedente de fuentes de reserva (*Vincular un dispositivo Connext*, página 14).

# **Establecer la conexión con la aplicación Garmin Pilot**

Puedes utilizar la aplicación Garmin Pilot para crear planes de vuelo y enviarlos al dispositivo MARQ. La aplicación Garmin Pilot está disponible para determinados dispositivos móviles. Consulta la tienda de aplicaciones de tu dispositivo móvil para comprobar la disponibilidad y obtener información sobre la compatibilidad.

El dispositivo MARQ se conecta a la aplicación Garmin Pilot a través de la tecnología Bluetooth. Visita [www.garmin.com/ble](http://www.garmin.com/ble)  para obtener información sobre los dispositivos compatibles.

- **1** Vincula tu smartphone con el dispositivo MARQ (*[Vincular un](#page-7-0) [smartphone con el dispositivo](#page-7-0)*, página 2).
- **2** Desde la tienda de aplicaciones de tu smartphone, instala y abre la aplicación Garmin Pilot.
- **3** Regístrate en la aplicación Garmin Pilot con los datos de inicio de sesión de tu cuenta de Garmin.
- **4** En la aplicación Garmin Pilot, selecciona **Connext** > **Todos los disposit.** y, a continuación, selecciona el dispositivo.

# **Vincular un dispositivo Connext**

La primera vez que conectes el reloj MARQ a un dispositivo Connext compatible, debes vincularlos mediante la tecnología Bluetooth.

- **1** Accede al modo vinculación en el dispositivo Connext.
- **2** Sitúa el reloj a menos de 10 m (33 ft) del dispositivo.
- **3** Mantén pulsado **MENU**.
- **4** Selecciona **Aviación** > **Connext** > **Vincular** > **Estado** > **Activado**.

Aparece un mensaje en el dispositivo Connext. Tras vincular el reloj con el dispositivo, aparece un mensaje en el reloj. La información sobre la aeronave registrada en el dispositivo

<span id="page-20-0"></span>Connext aparece en el bucle de la pantalla de datos o en los campos de datos personalizados.

**5** Selecciona **Iniciar** (opcional).

El dispositivo Connext se conectará automáticamente cuando inicies una actividad de vuelo en el reloj y el dispositivo esté activo y dentro del alcance.

# **Funciones de seguimiento y seguridad**

### **ATENCIÓN**

La detección de incidencias y la asistencia son funciones complementarias y no se debe confiar en ellas como métodos principales para obtener ayuda de emergencia. La aplicación Garmin Connect no se pone en contacto con los sistemas de emergencia en tu nombre.

El dispositivo MARQ cuenta con funciones de seguridad y seguimiento que deben configurarse con la aplicación Garmin Connect.

### *AVISO*

Para utilizarlas, tendrás que conectarte a la aplicación Garmin Connect mediante la tecnología Bluetooth. Puedes introducir contactos de emergencia en tu cuenta Garmin Connect.

Para obtener más información sobre la detección de incidencias y la asistencia, visita [garmin.com/safety](https://www.garmin.com/safety).

- **Asistencia**: permite enviar un mensaje automático con tu nombre, un enlace de LiveTrack y tu ubicación GPS a tus contactos de emergencia.
- **Detección de incidencias**: cuando el dispositivo MARQ detecta una incidencia durante una actividad de caminata, carrera o ciclismo al aire libre, envía un mensaje automático, un enlace de LiveTrack y la ubicación GPS a tus contactos de emergencia.
- **LiveTrack**: permite que tus familiares y amigos puedan seguir tus competiciones y actividades de entrenamiento en tiempo real. Puedes invitar a tus seguidores a través del correo electrónico o de las redes sociales, lo que les permitirá ver tus datos en tiempo real en una página de seguimiento de Garmin Connect.
- **Live Event Sharing**: te permite enviar mensajes a amigos y familiares durante un evento, para proporcionarles actualizaciones en tiempo real.

**NOTA:** esta función solo está disponible si el dispositivo está conectado a un smartphone Android.

**GroupTrack**: te permite realizar el seguimiento de tus contactos utilizando LiveTrack directamente en la pantalla y en tiempo real.

# **Añadir contactos de emergencia**

Los números de los contactos de emergencia se utilizan para la funciones de asistencia y detección de incidencias.

- 1 En la aplicación Garmin Connect, selecciona **o ...** o ...
- **2** Selecciona**Seguridad y seguimiento** > **Detección de incidentes y asistencia** > **Añadir contactos de emergencia**.
- **3** Sigue las instrucciones que se muestran en la pantalla.

# **Añadir contactos**

Puedes añadir hasta 50 contactos en la aplicación Garmin Connect. Puedes utilizar los correos electrónicos de los contactos con la función LiveTrack. Tienes la opción de utilizar tres de estos contactos como contactos de emergencia (*Añadir contactos de emergencia*, página 15).

1 En la aplicación Garmin Connect, selecciona o ...

**2** Selecciona **Contacto**.

**3** Sigue las instrucciones que se muestran en la pantalla.

Cuando los hayas añadido, deberás sincronizar tus datos y aplicar así los cambios en el dispositivo MARQ (*[Sincronizar](#page-19-0) [datos con Garmin Connect manualmente](#page-19-0)*, página 14).

# **Activar y desactivar la detección de incidencias**

- **1** Mantén pulsado **MENU**.
- **2** Selecciona **Seg. y seguim.** > **Detección de incidencias**.
- **3** Selecciona una actividad.

**NOTA:** la detección de incidencias solo está disponible para actividades de caminata, carrera o ciclismo al aire libre.

Cuando el dispositivo MARQ con GPS detecta un incidente, la aplicación Garmin Connect puede enviar un mensaje de texto o correo electrónico automatizados con tu nombre y ubicación GPS a tus contactos de emergencia. Aparecerá un mensaje indicando que se informará a tus contactos una vez transcurridos 30 segundos. Puedes pulsar **Cancelar** antes de que termine la cuenta atrás para cancelar el mensaje.

# **Solicitar asistencia**

Para poder solicitar asistencia, deberás haber configurado tus contactos de emergencia (*Añadir contactos de emergencia*, página 15).

- **1** Mantén pulsado el botón **LIGHT**.
- **2** Cuando notes tres vibraciones, suelta el botón para activar la función de asistencia.

Aparece la pantalla de cuenta atrás.

**SUGERENCIA:** puedes pulsar **Cancelar** antes de que termine la cuenta atrás para cancelar el mensaje.

# **Iniciar una sesión de GroupTrack**

Antes de iniciar una sesión de GroupTrack, debes tener una cuenta de Garmin Connect, un smartphone compatible y la aplicación Garmin Connect.

Estas instrucciones son para iniciar una sesión de GroupTrack con dispositivos MARQ. Si tus contactos tienen otros dispositivos compatibles, podrás verlos en el mapa. Es posible que los otros dispositivos no puedan mostrar a los ciclistas de GroupTrack en el mapa.

- **1** Sal al exterior y enciende el dispositivo MARQ.
- **2** Vincula tu smartphone con el dispositivo MARQ (*[Vincular un](#page-7-0) [smartphone con el dispositivo](#page-7-0)*, página 2).
- **3** En el dispositivo MARQ, mantén pulsado **MENU** y selecciona **Seg. y seguim.** > **GroupTrack** > **Ver en mapa** para activar la visualización de contactos en la pantalla del mapa.
- **4** En la aplicación Garmin Connect, desde el menú de configuración, selecciona **Seguridad y seguimiento** > **LiveTrack** > **GroupTrack**.
- **5** Si tienes más de un dispositivo compatible, selecciona un dispositivo para la sesión de GroupTrack.
- **6** Selecciona **Visible para** > **Todas las conexiones**.
- **7** Selecciona **Iniciar LiveTrack**.
- **8** En el dispositivo MARQ, inicia una actividad.
- **9** Desplázate hasta el mapa para ver tus contactos.

**SUGERENCIA:** en el mapa, puedes mantener pulsado **MENU** y seleccionar **Conexiones cercanas** para ver la información de distancia, dirección y ritmo o velocidad de otros contactos en la sesión de GroupTrack.

### **Consejos para las sesiones de GroupTrack**

La función GroupTrack te permite realizar el seguimiento de otros contactos de tu grupo utilizando LiveTrack directamente <span id="page-21-0"></span>en la pantalla. Todos los miembros del grupo deben formar parte de tus contactos en tu cuenta de Garmin Connect.

- Inicia la actividad al aire libre utilizando el GPS.
- Vincula tu dispositivo MARQ con tu smartphone mediante la tecnología Bluetooth.
- En la aplicación Garmin Connect, en el menú de configuración, selecciona **Conexiones** para actualizar la lista de contactos de tu sesión de GroupTrack.
- Asegúrate de que todos tus contactos se vinculan a sus smartphones y se inicia una sesión de LiveTrack en la aplicación Garmin Connect.
- Asegúrate de que todos tus contactos se encuentran en el área de alcance (40 km o 25 mi).
- Durante una sesión de GroupTrack, desplázate hasta el mapa para ver tus contactos (*[Añadir un mapa a una](#page-45-0)  actividad*[, página 40](#page-45-0)).

# **Configurar GroupTrack**

Mantén pulsado **MENU** y selecciona **Seg. y seguim.** > **GroupTrack**.

- **Ver en mapa**: te permite ver los contactos en la pantalla del mapa durante una sesión de GroupTrack.
- **Tipos de actividad**: te permite seleccionar qué tipos de actividad aparecerán en la pantalla del mapa durante una sesión de GroupTrack.

# **Funciones de conectividad Wi**‑**Fi**

- **Carga de actividades en tu cuenta de Garmin Connect**: envía tu actividad de forma automática a tu cuenta de Garmin Connect en cuanto terminas de grabarla.
- **Contenido de audio**: permite sincronizar contenido de audio de proveedores externos.
- **Actualizaciones de software**: tu dispositivo descarga e instala automáticamente la actualización de software más reciente cuando hay una conexión Wi‑Fi disponible.
- **Sesiones y planes de entrenamiento**: puedes buscar y seleccionar sesiones y planes de entrenamiento en el sitio de Garmin Connect. La próxima vez que el dispositivo disponga de conexión Wi‑Fi, los archivos se enviarán de forma inalámbrica a tu dispositivo.

# **Conectarse a una red Wi**‑**Fi**

Debes vincular el dispositivo a la aplicación Garmin Connect en tu smartphone o a la aplicación Garmin Express en tu ordenador para poder conectarte a una red Wi‑Fi.

- **1** Mantén pulsado **MENU**.
- **2** Selecciona **Wi-Fi** > **Mis redes** > **Añadir red**.

El dispositivo muestra una lista de redes Wi‑Fi cercanas.

- **3** Selecciona una red.
- **4** Si es necesario, introduce la contraseña de la red.

El dispositivo se conecta a la red y esta se añade a la lista de redes guardadas. El dispositivo vuelve a conectarse a esta red automáticamente cuando se encuentre dentro del rango.

# **Connect IQFunciones**

Puedes añadir funciones Connect IQ al reloj, tanto de Garmin como de otros proveedores, a través de la aplicación Connect IQ. Puedes personalizar el dispositivo con pantallas para el reloj, campos de datos, widgets y aplicaciones.

**Pantallas para el reloj**: te permiten personalizar la apariencia del reloj.

**Campos de datos**: te permiten descargar nuevos campos para mostrar los datos del sensor, la actividad y el historial de

nuevas y distintas maneras. Puedes añadir campos de datos de Connect IQ a las páginas y funciones integradas.

**Widgets**: ofrecen información de un vistazo, incluidos los datos y las notificaciones del sensor.

**Aplicaciones**: añaden nuevas funciones interactivas al reloj, como nuevos tipos de actividades de fitness y al aire libre.

# **Descargar funciones de Connect IQ**

Para poder descargar funciones de la aplicación Connect IQ, debes vincular el dispositivo MARQ con tu smartphone (*[Vincular](#page-7-0) [un smartphone con el dispositivo](#page-7-0)*, página 2).

- **1** Desde la tienda de aplicaciones de tu smartphone, instala y abre la aplicación Connect IQ.
- **2** Si es necesario, selecciona tu dispositivo.
- **3** Selecciona una función Connect IQ.
- **4** Sigue las instrucciones que se muestran en la pantalla.

# **Descargar funciones Connect IQ desde tu ordenador**

- **1** Conecta el dispositivo al ordenador mediante un cable USB.
- **2** Visita [apps.garmin.com](https://apps.garmin.com) y regístrate.
- **3** Selecciona una función Connect IQ y descárgala.
- **4** Sigue las instrucciones que se muestran en la pantalla.

# **Garmin Pay**

La función Garmin Pay te permite utilizar el reloj para pagar en los comercios autorizados utilizando una tarjeta de crédito o de débito de una entidad financiera admitida.

# **Configurar el monedero Garmin Pay**

Puedes agregar una o más tarjetas de débito o crédito admitidas a tu monedero Garmin Pay. Visita [garmin.com](http://garmin.com/garminpay/banks) [/garminpay/banks](http://garmin.com/garminpay/banks) para buscar entidades financieras admitidas.

- 1 En la aplicación Garmin Connect, selecciona  $\equiv$   $\cdots$ .
- **2** Selecciona **Garmin Pay** > **Comenzar**.
- **3** Sigue las instrucciones que se muestran en la pantalla.

# **Pagar una compra con el reloj**

Para poder utilizar el reloj para pagar compras, debes configurar al menos una tarjeta de pago.

Puedes utilizar el reloj para pagar compras en tiendas admitidas.

- **1** Mantén pulsado **LIGHT**.
- 2 Selecciona<sup>.</sup>
- **3** Introduce el código de acceso de cuatro dígitos.

**NOTA:** si introduces el código de acceso de forma incorrecta tres veces, el monedero se bloqueará y tendrás que restablecer el código de acceso en la aplicación Garmin Connect.

Aparece la tarjeta de pago que has utilizado más recientemente.

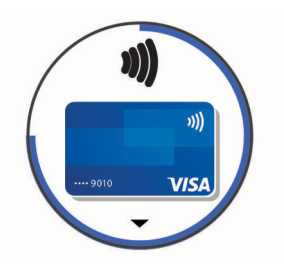

- <span id="page-22-0"></span>**4** Si has agregado varias tarjetas a tu monedero de Garmin Pay, pulsa **DOWN** para cambiar a otra tarjeta (opcional).
- **5** Antes de que transcurran 60 segundos, mantén el reloj cerca del lector de pago, orientado hacia el lector. El reloj vibra y muestra una marca de verificación cuando termina de comunicarse con el lector.
- **6** Si es necesario, sigue las instrucciones del lector de tarjetas para completar la transacción.

**SUGERENCIA:** tras introducir el código de acceso correctamente, puedes realizar pagos sin código de acceso durante 24 horas siempre que sigas llevando puesto el reloj. Si te quitas el reloj de la muñeca o desactivas el monitor de frecuencia cardiaca, deberás introducir de nuevo el código de acceso para poder realizar un pago.

# **Agregar una tarjeta a tu monedero de Garmin Pay**

Puedes añadir hasta diez tarjetas de débito o crédito a tu monedero de Garmin Pay.

- 1 En la aplicación Garmin Connect, selecciona **o ...** o ...
- **2** Selecciona **Garmin Pay** > > **Añadir tarjeta**.
- **3** Sigue las instrucciones que se muestran en la pantalla.

Una vez agregada la tarjeta, puedes seleccionarla en tu reloj cuando realices un pago.

# **Gestionar tus tarjetas Garmin Pay**

Puedes suspender temporalmente o eliminar una tarjeta.

**NOTA:** en algunos países, es posible que las entidades financieras admitidas limiten las funciones de Garmin Pay.

- **1** En la aplicación Garmin Connect, selecciona  $\blacksquare$  o  $\cdots$ .
- **2** Selecciona **Garmin Pay**.
- **3** Elige una tarjeta.
- **4** Selecciona una opción:
	- Para suspender temporalmente o anular la suspensión de la tarjeta, selecciona **Suspender tarjeta**.

Para poder realizar compras con el dispositivo MARQ, es necesario que la tarjeta esté activada.

Para borrar la tarjeta, selecciona  $\overline{\mathbf{W}}$ 

# **Cambiar el código de acceso de Garmin Pay**

Debes conocer tu código de acceso actual para cambiarlo. Si olvidas el código de acceso, debes restablecer la función Garmin Pay en tu dispositivo MARQ, crear un código nuevo y volver a introducir la información de la tarjeta.

- **1** En la página del dispositivo MARQ de la aplicación Garmin Connect, selecciona **Garmin Pay** > **Cambiar código de acceso**.
- **2** Sigue las instrucciones que se muestran en la pantalla.

La próxima vez que pagues con tu dispositivo MARQ, deberás introducir el nuevo código de acceso.

# **Música**

Puedes descargar contenido de audio en el dispositivo para poder escucharlo cuando el smartphone no esté cerca. Las aplicaciones Garmin Connect y Garmin Express te permiten descargar contenido de audio de un proveedor externo o de tu ordenador.

Puedes utilizar los controles de música para controlar la reproducción de música en tu smartphone o reproducir contenido almacenado en el dispositivo. Para escuchar contenido de audio almacenado en tu dispositivo, debes conectar los auriculares por medio de la tecnología Bluetooth.

# **Establecer la conexión con un proveedor externo**

Para poder descargar música u otros archivos de audio de un proveedor externo admitido en tu reloj compatible, debes establecer la conexión con el proveedor mediante la aplicación Garmin Connect.

- 1 En la aplicación Garmin Connect, selecciona  $\blacksquare$  o  $\cdots$ .
- **2** Selecciona **Dispositivos Garmin** y, a continuación, tu dispositivo.
- **3** Selecciona **Música**.
- **4** Selecciona una opción:
	- Para conectarte a un proveedor instalado, selecciona un proveedor y sigue las instrucciones que aparecen en pantalla.
	- Para conectarte a un nuevo proveedor, selecciona **Obtener aplicaciones de música**, localiza un proveedor y sigue las instrucciones que aparecen en pantalla.

### **Descargar contenido de audio de proveedores externos**

Para poder descargar contenido de audio de un proveedor externo, debes conectarte a una red Wi‑Fi (*[Conectarse a una](#page-21-0) red Wi*‑*Fi*[, página 16\)](#page-21-0).

- **1** Mantén pulsado **DOWN** en cualquier pantalla para abrir los controles de música.
- **2** Mantén pulsado **MENU**.
- **3** Selecciona **Proveedores de música**.
- **4** Selecciona un proveedor conectado.
- **5** Selecciona una lista de reproducción u otro elemento para descargarlo en el dispositivo.
- **6** Si es necesario, selecciona **BACK** hasta que se te solicite realizar la sincronización con el servicio.

**NOTA:** la descarga de contenido de audio puede agotar la batería. Es posible que tengas que conectar el dispositivo a una fuente de alimentación externa si el nivel de batería es bajo.

# **Descargar contenido de audio de Spotify®**

Para poder descargar contenido de audio de Spotify, debes conectarte a una red Wi‑Fi (*[Conectarse a una red Wi](#page-21-0)*‑*Fi*, [página 16](#page-21-0)).

- **1** Mantén pulsado **DOWN** desde cualquier pantalla para abrir los controles de música.
- **2** Mantén pulsado **MENU**.
- **3** Selecciona **Proveedores de música** > **Spotify**.
- **4** Selecciona **Añadir música y podcasts**.
- **5** Selecciona una lista de reproducción u otro elemento para descargarlo en el dispositivo.

**NOTA:** la descarga de contenido de audio puede agotar la batería. Es posible que tengas que conectar el dispositivo a una fuente de alimentación externa si el nivel de batería restante es insuficiente.

Las listas de reproducción y otros elementos seleccionados se descargarán en el dispositivo.

# **Cambiar el proveedor de música**

- **1** Mantén pulsado **DOWN** desde cualquier pantalla para abrir los controles de música.
- **2** Mantén pulsado **MENU**.
- **3** Selecciona **Proveedores de música**.
- **4** Selecciona un proveedor conectado.

# **Desconectarse de un proveedor externo**

1 En la aplicación Garmin Connect, selecciona  $\blacksquare$  o  $\cdots$ .

- <span id="page-23-0"></span>**2** Selecciona **Dispositivos Garmin** y, a continuación, tu dispositivo.
- **3** Selecciona **Música**.
- **4** Selecciona un proveedor externo instalado y sigue las instrucciones que se muestran en pantalla para desconectar el proveedor externo del dispositivo.

# **Descargar contenido de audio personal**

Para poder enviar tu música personal a tu dispositivo, debes instalar la aplicación Garmin Express en el ordenador [\(www.garmin.com/express](http://www.garmin.com/express)).

Puedes cargar tus archivos de audio personales, como .mp3 y .m4a, en un dispositivo MARQ desde el ordenador. Para obtener más información, visita [garmin.com/musicfiles](https://garmin.com/musicfiles).

- **1** Conecta el dispositivo al ordenador con el cable USB incluido.
- **2** En el ordenador, abre la aplicación Garmin Express, selecciona tu dispositivo y, a continuación, selecciona **Música**.

**SUGERENCIA:** para equipos Windows® , puedes seleccionar y acceder a la carpeta que contiene los archivos de audio. Para equipos Apple® , la aplicación Garmin Express utiliza tu biblioteca de iTunes<sup>®</sup>.

- **3** En la lista **Mi música** o **Biblioteca de iTunes**, selecciona una categoría de archivos de audio, como canciones o listas de reproducción.
- **4** Selecciona las casillas de verificación correspondientes a los archivos de audio y, a continuación, selecciona **Enviar a dispositivo**.
- **5** Si es necesario, en la lista MARQ, selecciona una categoría, marca las casillas de verificación y, a continuación, selecciona **Borrar del dispositivo** para borrar los archivos de audio.

# **Reproducir música**

- **1** Mantén pulsado **DOWN** en cualquier pantalla para abrir los controles de música.
- **2** Conecta los auriculares mediante la tecnología Bluetooth (*Conectar auriculares Bluetooth*, página 18).
- **3** Mantén pulsado **MENU**.
- **4** Selecciona **Proveedores de música** y, a continuación, selecciona una opción:
	- Para escuchar música descargada al reloj desde el ordenador, selecciona **Mi música** (*Descargar contenido de audio personal*, página 18).
	- Para controlar la reproducción de música de tu smartphone, selecciona **Teléf. control**.
	- Para escuchar música desde otros proveedores, selecciona el nombre del proveedor.
- **5** Selecciona : para abrir los controles de reproducción de música.

# **Controles de reproducción de música**

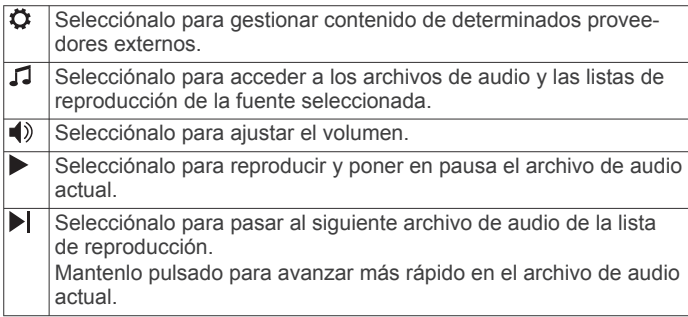

li d Selecciónalo para iniciar de nuevo el archivo de audio actual. Selecciónalo dos veces para volver al archivo de audio anterior de la lista de reproducción.

Mantenlo pulsado para retroceder en el archivo de audio actual.

- $\overline{f}$ Selecciónalo para cambiar el modo de repetición.
- Selecciónalo para cambiar el modo aleatorio.

# **Conectar auriculares Bluetooth**

Para escuchar la música cargada en tu dispositivo MARQ, debes conectar los auriculares mediante la tecnología Bluetooth.

- **1** Sitúa los auriculares a menos de 2 m (6,6 ft) de tu dispositivo.
- **2** Activa el modo de vinculación en los auriculares.
- **3** Mantén pulsado **MENU**.
- **4** Selecciona **Música** > **Auriculares** > **Añadir nueva**.
- **5** Selecciona tus auriculares para completar el proceso de vinculación.

# **Cambiar el modo audio**

Puedes cambiar el modo de reproducción de música de estéreo a mono.

- **1** Mantén pulsado **MENU**.
- **2** Selecciona **Música** > **Audio**.
- **3** Selecciona una opción.

# **Funciones de frecuencia cardiaca**

El dispositivo MARQ incluye un sensor de frecuencia cardiaca en la muñeca y también es compatible con los monitores de frecuencia cardiaca para el pecho como el accesorio HRM-Pro. Puedes ver los datos de frecuencia cardiaca en el widget de frecuencia cardiaca. Si, al iniciar una actividad, hay disponibles datos de frecuencia cardiaca en la muñeca y en el pecho, el dispositivo utilizará los datos de frecuencia cardiaca en el pecho. Consulta las instrucciones del monitor de frecuencia cardiaca para el pecho para obtener más información.

# **Frecuencia cardiaca a través de la muñeca**

# **Usar el dispositivo**

• Ponte el dispositivo en la muñeca.

**NOTA:** el dispositivo debe quedar ajustado pero cómodo. Para obtener lecturas de frecuencia cardiaca más precisas, el dispositivo no debe moverse durante la carrera o el ejercicio. Para efectuar lecturas de pulsioximetría, debes permanecer quieto.

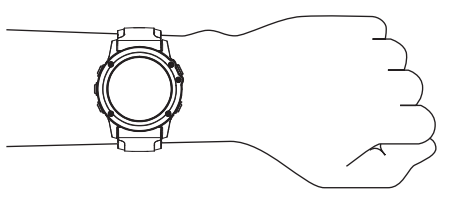

**NOTA:** el sensor óptico está ubicado en la parte trasera del dispositivo.

- Consulta *[Sugerencias para los datos erróneos del monitor de](#page-24-0) [frecuencia cardiaca](#page-24-0)*, página 19 para obtener más información acerca del sensor de frecuencia cardiaca en la muñeca.
- Consulta *[Consejos para los datos erróneos del](#page-32-0)  [pulsioxímetro](#page-32-0)*, página 27 para obtener más información sobre el pulsioxímetro.
- Para obtener más información acerca de la precisión, visita [garmin.com/ataccuracy.](http://garmin.com/ataccuracy)

<span id="page-24-0"></span>• Para obtener más información sobre el ajuste y el cuidado del dispositivo, visita [www.garmin.com/fitandcare.](http://www.garmin.com/fitandcare)

# **Sugerencias para los datos erróneos del monitor de frecuencia cardiaca**

Si los datos del monitor de frecuencia cardiaca son incorrectos o no aparecen, puedes probar con estas sugerencias.

- Limpia y seca el brazo antes de colocarte el dispositivo.
- Evita utilizar protección solar, crema y repelente de insectos bajo el dispositivo.
- Evita rayar el sensor de frecuencia cardiaca situado en la parte posterior del dispositivo.
- Ponte el dispositivo en la muñeca. El dispositivo debe quedar ajustado pero cómodo.
- Espera a que el icono  $\blacktriangledown$  se llene antes de empezar la actividad.
- Calienta de 5 a 10 minutos y consigue una lectura de la frecuencia cardiaca antes de empezar la actividad. **NOTA:** en entornos fríos, calienta en interiores.
- Aclara el dispositivo con agua limpia después de cada sesión de entrenamiento.

# **Visualizar el widget de frecuencia cardiaca**

**1** Desde la pantalla del reloj, pulsa **UP** o **DOWN** para ver el widget de frecuencia cardiaca.

**NOTA:** es posible que tengas que añadir el widget al bucle de widgets (*[Personalizar el bucle de widgets](#page-49-0)*, página 44).

**2** Pulsa **START** para ver tu frecuencia cardiaca actual en pulsaciones por minuto (ppm) y una gráfica de tu frecuencia cardiaca durante las últimas 4 horas.

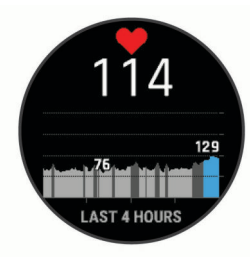

**3** Pulsa **DOWN** para ver el valor de tu frecuencia cardiaca media en reposo de los últimos 7 días.

# **Transmitir datos de frecuencia cardiaca a dispositivos Garmin**

Puedes transmitir tus datos de frecuencia cardiaca de tu dispositivo MARQ y visualizarlos en dispositivos Garmin vinculados.

**NOTA:** la transmisión de datos de frecuencia cardiaca reduce la autonomía de la batería.

- **1** Desde el widget de frecuencia cardiaca, mantén pulsado **MENU**.
- **2** Selecciona **Opciones de frecuencia cardiaca** > **Emitir frecuencia card.**.
- **3** Pulsa **START**.

El dispositivo MARQ comienza a transmitir tus datos de frecuencia cardiaca y aparece  $\blacktriangleright$ .

**4** Vincula tu dispositivo MARQ con tu dispositivo Garmin ANT+ compatible.

**NOTA:** las instrucciones de vinculación varían en función del dispositivo de Garmin compatible. Consulta el manual del usuario.

**SUGERENCIA:** para dejar de transmitir los datos de frecuencia cardiaca, pulsa STOP en la pantalla de transmisión de frecuencia cardiaca.

### *Transmitir datos de frecuencia cardiaca durante una actividad*

Puedes configurar el dispositivo MARQ para que transmita tus datos de frecuencia cardiaca automáticamente al iniciar una actividad. Por ejemplo, puedes transmitir tus datos de frecuencia cardiaca a un dispositivo Edge® mientras pedaleas o una cámara de acción VIRB® durante una actividad.

**NOTA:** la transmisión de datos de frecuencia cardiaca reduce la autonomía de la batería.

- **1** Desde el widget de frecuencia cardiaca, mantén pulsado **MENU**.
- **2** Selecciona **Opciones de frecuencia cardiaca** > **Transm. en act.**.
- **3** Inicia una actividad (*[Iniciar una actividad](#page-10-0)*, página 5).

El dispositivo MARQ comienza a transmitir tus datos de frecuencia cardiaca en segundo plano.

**NOTA:** no se indica que el dispositivo esté transmitiendo datos de frecuencia cardiaca durante la actividad.

**4** Vincula tu dispositivo MARQ con el dispositivo Garmin ANT+ compatible.

**NOTA:** las instrucciones de vinculación varían en función del dispositivo de Garmin compatible. Consulta el manual del usuario.

**SUGERENCIA:** para detener la transmisión de los datos de frecuencia cardiaca, detén la actividad (*[Detener una](#page-10-0)  actividad*[, página 5\)](#page-10-0).

# **Configurar una alerta de frecuencia cardiaca anómala**

# **ATENCIÓN**

Esta función solo te avisa cuando tu frecuencia cardiaca supera o cae por debajo de un determinado número de pulsaciones por minuto, según lo haya establecido el usuario, tras un periodo de inactividad. Esta función no te informa de ninguna posible afección cardíaca y no está diseñada para tratar ni diagnosticar ninguna enfermedad. Te recomendamos que te pongas en contacto con tu profesional de la salud si tienes alguna patología cardiaca.

Puedes establecer el valor del umbral de la frecuencia cardiaca.

- **1** Desde el widget de frecuencia cardiaca, mantén pulsado **MENU**.
- **2** Selecciona **Opciones de frecuencia cardiaca** > **Alertas de FC anómala**.
- **3** Selecciona **Alerta de cadencia alta** o **Alerta de cadencia baja**.
- **4** Establece el valor del umbral de la frecuencia cardiaca.

Cuando tu frecuencia cardiaca supere el umbral superior o inferior especificado, aparecerá un mensaje y el dispositivo vibrará.

### **Desactivar el sensor de frecuencia cardiaca en la muñeca**

El valor predeterminado para el parámetro FC en la muñeca es Automático. El dispositivo utiliza automáticamente el monitor de frecuencia cardiaca a través de la muñeca a menos que se vincule un monitor de frecuencia cardiaca ANT+ al dispositivo.

**NOTA:** al desactivar el sensor de frecuencia cardiaca en la muñeca también se desactiva el pulsioxímetro en la muñeca. Puedes realizar una lectura manual en el widget de pulsioximetría.

- **1** Desde el widget de frecuencia cardiaca, mantén pulsado **MENU**.
- **2** Selecciona **Opciones de frecuencia cardiaca** > **Estado** > **No**.

# <span id="page-25-0"></span>**Dinámica de carrera**

Puedes utilizar tu dispositivo MARQ compatible vinculado con el accesorio HRM-Pro u otro accesorio de dinámica de carrera para obtener comentarios en tiempo real acerca de tu técnica de carrera.

El accesorio de dinámica de carrera tiene un acelerómetro que mide el movimiento del torso para calcular seis métricas de carrera.

- **Cadencia**: la cadencia es el número de pasos por minuto. Muestra el número total de pasos (los de la pierna derecha y la izquierda en conjunto).
- **Oscilación vertical**: la oscilación vertical es la fase de suspensión durante el movimiento que realizas al correr. Muestra el movimiento vertical del torso, medido en centímetros.

**Tiempo de contacto con el suelo**: el tiempo de contacto con el suelo es la cantidad de tiempo que pasas en el suelo en cada paso que das al correr. Se mide en milisegundos.

**NOTA:** el tiempo de contacto con el suelo y el equilibrio no se proporcionarán al caminar.

**Equilibrio de tiempo de contacto con el suelo**: el equilibrio de tiempo de contacto con el suelo muestra el equilibrio de la pierna izquierda y la derecha del tiempo de contacto con el suelo durante la carrera. Muestra un porcentaje. Por ejemplo, 53,2 con una flecha apuntando hacia la derecha o la izquierda.

# **Indicadores de color y datos de la dinámica de carrera**

- **Longitud de zancada**: la longitud de la zancada es la longitud de tu zancada de una pisada a la siguiente. Se mide en metros.
- **Relación vertical**: La relación vertical es la relación de oscilación vertical a la longitud de zancada. Muestra un porcentaje. Un número inferior indica normalmente una mejor forma de correr.

# **Entrenar con dinámica de carrera**

Para poder ver la dinámica de carrera, debes ponerte un accesorio de dinámica de carrera, como el HRM-Pro, y vincularlo a tu dispositivo (*[Vincular los sensores inalámbricos](#page-55-0)*, [página 50](#page-55-0)).

- **1** Mantén pulsado **MENU**.
- **2** Selecciona **Actividades y aplicaciones**.
- **3** Selecciona una actividad.
- **4** Selecciona la configuración de la actividad.
- **5** Selecciona **Pantallas de datos** > **Añadir nueva**.
- **6** Selecciona una pantalla de datos de dinámica de carrera. **NOTA:** las pantallas de la dinámica de carrera no están disponibles para todas las actividades.
- **7** Sal a correr (*[Iniciar una actividad](#page-10-0)*, página 5).
- **8** Pulsa **UP** o **DOWN** para abrir una pantalla de dinámica de carrera y consultar tus métricas.

Las pantallas de la dinámica de carrera muestran un indicador de color correspondiente a la métrica principal. Puedes hacer que se muestre la cadencia, la oscilación vertical, el tiempo de contacto con el suelo, el equilibrio de tiempo de contacto con el suelo o el ratio vertical como métricas principales. El indicador de color muestra los datos de la dinámica de carrera comparados con los datos de otros corredores. El color de las distintas zonas se basa en percentiles.

Garmin ha realizado una investigación que incluía a un gran número de corredores de distintos niveles. Los valores de los datos de las zonas roja y naranja son los más habituales en corredores más lentos o con menos experiencia. Los valores de los datos de las zonas verde, azul o morada son los más habituales en corredores más experimentados o más rápidos. Los corredores más experimentados suelen presentar un tiempo de contacto con el suelo menor, una oscilación y un ratio vertical menor, y una mayor cadencia que los menos experimentados. Sin embargo, los corredores más altos, normalmente, presentan un nivel de cadencia ligeramente más lento, zancadas más largas y una oscilación vertical un poco más elevada. El ratio vertical es la oscilación vertical dividida entre la longitud de zancada. No está correlacionada con la altura.

Visita [www.garmin.com/runningdynamics](http://www.garmin.com/runningdynamics) para obtener más información sobre la dinámica de carrera. Si deseas obtener explicaciones adicionales o más información sobre cómo interpretar los datos de la dinámica de carrera, puedes consultar publicaciones y sitios web de confianza especializados en carreras.

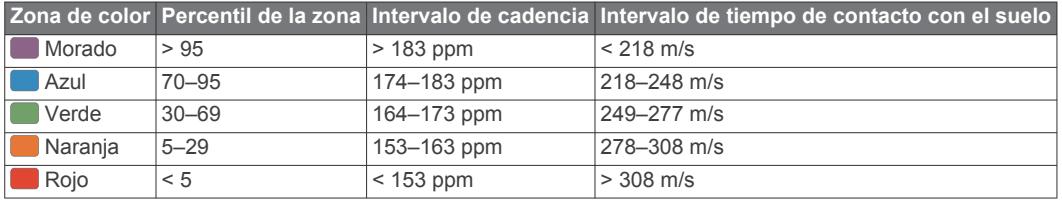

# *Datos del equilibrio de tiempo de contacto con el suelo*

El equilibrio de tiempo de contacto con el suelo mide la simetría al correr y se muestra como un porcentaje del total del tiempo de contacto con el suelo. Por ejemplo, un 51,3 % con una flecha apuntando hacia la izquierda indica que el corredor pasa más tiempo en contacto con el suelo con su pie izquierdo. Si la pantalla de datos muestra ambos números, por ejemplo 48-52, un 48 % es con el pie izquierdo y un 52 % con el pie derecho.

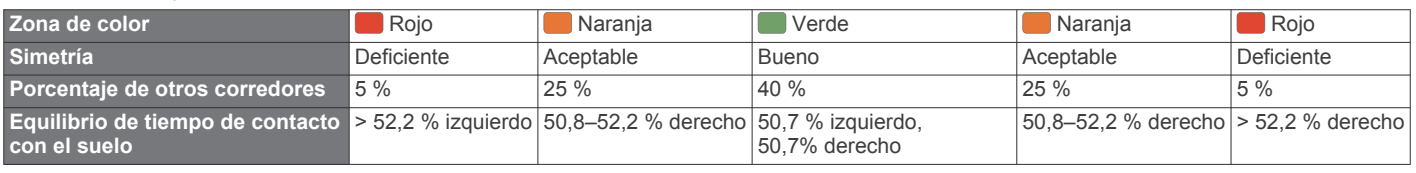

Durante las fases de desarrollo y de prueba, el equipo de Garmin descubrió cierta correlación entre las lesiones y los mayores desequilibrios para determinados corredores. Para muchos corredores, el equilibrio de tiempo de contacto con el suelo tiende a desviarse más allá del 50-50 cuando corren en pendientes hacia arriba o hacia abajo. La mayoría de entrenadores de corredores están de acuerdo en que es bueno mantener una forma de carrera simétrica. Los corredores de élite suelen tener zancadas rápidas y equilibradas.

<span id="page-26-0"></span>Puedes ver el indicador de color o el campo de datos mientras corres, o ver el resumen en tu cuenta de Garmin Connect después de la carrera. Al igual que otros datos de la dinámica de carrera, el equilibrio de tiempo de contacto con el suelo es una medida cuantitativa que te ayuda a conocer tu forma de correr.

### *Datos de oscilación vertical y ratio vertical*

Los intervalos de datos para la oscilación vertical y el ratio vertical son ligeramente distintos en función del sensor y de si se coloca en el pecho (accesorios HRM-Pro, HRM-Run™ o HRM-Tri™) o en la cintura (accesorio Running Dynamics Pod).

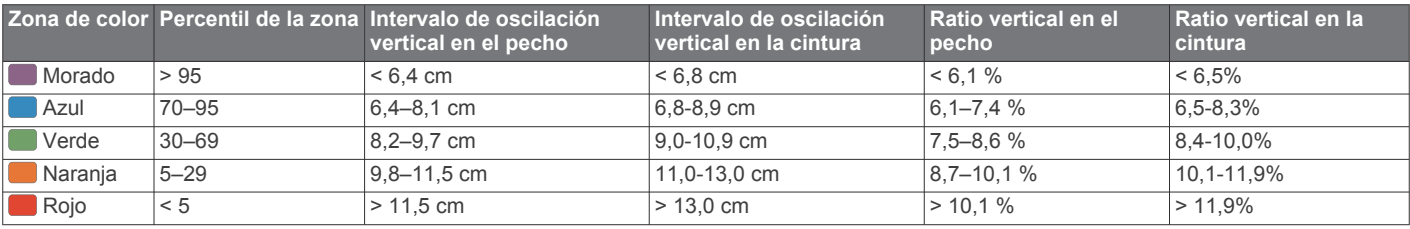

### *Sugerencias en caso de que no aparezcan los datos de la dinámica de carrera*

Si no aparecen los datos de la dinámica de carrera, puedes probar con estas sugerencias.

• Asegúrate de que cuentas con un accesorio de dinámica de carrera, como HRM-Pro.

Los accesorios con dinámica de carrera tienen el símbolo  $\hat{\mathbf{x}}$ situado en la parte delantera del módulo.

- Vuelve a vincular el accesorio de dinámica de carrera con tu dispositivo MARQ siguiendo las instrucciones.
- Si estás utilizando el accesorio HRM-Pro, vincúlalo con el dispositivo MARQ mediante la tecnología ANT+, en lugar de la tecnología Bluetooth.
- Si los datos de la dinámica de carrera muestran solo ceros, asegúrate de que el accesorio está colocado del lado correcto orientado hacia fuera.

**NOTA:** el equilibrio y el tiempo de contacto con el suelo solo aparecen cuando estás corriendo. No se calcula al caminar.

# **Medidas de rendimiento**

Las medidas de rendimiento son estimaciones que pueden ayudarte a entender tus actividades de entrenamiento y tu rendimiento en carrera, y a realizar un seguimiento de ello. Estas medidas requieren la realización de unas cuantas actividades utilizando un sensor de frecuencia cardiaca en la muñeca o un monitor de frecuencia cardiaca para el pecho. Las medidas de rendimiento en ciclismo requieren el uso de un monitor de frecuencia cardiaca y un medidor de potencia.

Firstbeat proporciona y respalda las estimaciones. Para obtener más información, visita [garmin.com/performance-data/running](http://garmin.com/performance-data/running).

**NOTA:** en un principio, las estimaciones pueden parecer poco precisas. Para conocer tu rendimiento, el dispositivo necesita que completes varias actividades.

- **VO2 máximo**: el VO2 máximo es el máximo volumen de oxígeno (en mililitros) que puedes consumir por minuto y por kilogramo de peso corporal en tu punto de máximo rendimiento.
- **Tiempos de carrera estimados**: el dispositivo utiliza la estimación de consumo máximo de oxígeno y tu historial de entrenamiento para proporcionar un tiempo de finalización de carrera basado en tu condición física actual.
- **Prueba de estrés de VFC**: la prueba de estrés de VFC (variabilidad de la frecuencia cardiaca) requiere un monitor de frecuencia cardiaca para el pecho Garmin. El dispositivo registra la variabilidad de tu frecuencia cardiaca mientras estás parado durante 3 minutos. Proporciona tu nivel de estrés total. La puntuación es de 1 a 100, y una puntuación inferior indica un nivel de estrés inferior.
- **Condición de rendimiento**: tu condición de rendimiento es una evaluación en tiempo real tras un periodo de 6 a 20 minutos de actividad. Puede añadirse como un campo de datos para

que puedas ver tu condición de rendimiento durante el resto de la actividad. Compara tu condición en tiempo real con tu forma física media.

**Umbral de potencia funcional (FTP)**: el dispositivo utiliza tu información del perfil de usuario establecida en la configuración inicial para estimar tu FTP. Para obtener una valoración más precisa, puedes realizar una prueba guiada.

**Umbral de lactato**: el umbral de lactato requiere un monitor de frecuencia cardiaca para el pecho. el umbral de lactato es el punto en el que tus músculos empiezan a fatigarse rápidamente. El dispositivo mide tu nivel de umbral de lactato utilizando tus datos de frecuencia cardiaca y tu ritmo.

# **Desactivar las notificaciones de rendimiento**

Algunas notificaciones de rendimiento aparecen tras completar tu actividad. Algunas notificaciones de rendimiento se muestran durante una actividad o cuando se obtiene una nueva medida de rendimiento, como una nueva estimación del VO2 máximo. Puedes desactivar la función de condición de rendimiento para reducir el número de notificaciones recibidas.

- **1** Mantén pulsado **MENU**.
- **2** Selecciona **Métricas fisiológicas** > **Condición de rendimiento**.

# **Detectar medidas de rendimiento automáticamente**

La función Detección automática está activada de forma predeterminada. El dispositivo puede detectar automáticamente tu frecuencia cardiaca máxima y el umbral de lactato durante una actividad. Al vincularlo con un medidor de potencia compatible, el dispositivo es capaz de detectar automáticamente tu umbral de potencia funcional (FTP) durante una actividad.

**NOTA:** el dispositivo detecta una frecuencia cardiaca máxima cuando tu frecuencia cardiaca es superior al valor establecido en el perfil del usuario.

- **1** Mantén pulsado **MENU**.
- **2** Selecciona **Métricas fisiológicas** > **Detección automática**.
- **3** Selecciona una opción.

# **Sincronizar actividades y medidas de rendimiento**

Puedes sincronizar actividades y medidas de rendimiento de otros dispositivos Garmin en tu dispositivo MARQ a través de tu cuenta de Garmin Connect. Esto permite que tu dispositivo refleje con mayor precisión tu estado de entrenamiento y forma física. Por ejemplo, puedes registrar un recorrido con un dispositivo Edge, y ver los detalles de tu actividad y la carga de entrenamiento general en tu dispositivo MARQ.

**1** Mantén pulsado **MENU**.

### **2** Selecciona **Métricas fisiológicas** > **TrueUp**.

Al sincronizar el dispositivo con tu smartphone, las actividades y medidas de rendimiento recientes del resto de tus dispositivos Garmin aparecerán en el MARQ.

# <span id="page-27-0"></span>**Acerca de la estimación del VO2 máximo**

El VO2 máximo es el máximo volumen de oxígeno (en mililitros) que puedes consumir por minuto y por kilogramo de peso corporal en tu punto de máximo rendimiento. Dicho de forma sencilla, el VO2 máximo es un indicador del rendimiento atlético y debería aumentar a medida que tu forma física mejora. El dispositivo MARQ requiere un sensor de frecuencia cardiaca en la muñeca o un monitor de frecuencia cardiaca para el pecho compatible para mostrar la estimación del VO2 máximo. El dispositivo dispone de estimaciones del VO2 máximo independientes para carrera y ciclismo. Para obtener una estimación del VO2 máximo precisa, debes salir a correr con el GPS o realizar una actividad de ciclismo con un medidor de potencia compatible a un nivel de intensidad moderado durante varios minutos.

En el dispositivo, la estimación de tu VO2 máximo está representada por un número, una descripción y la posición en el indicador de color. En tu cuenta de Garmin Connect, puedes ver información adicional sobre la estimación de tu VO2 máximo, incluida la edad según tu forma física. Tu edad según tu forma física te ofrece una comparación de tu forma física con respecto a la de una persona del mismo sexo y distinta edad. A medida que haces ejercicio, la edad según tu forma física puede disminuir a lo largo del tiempo.

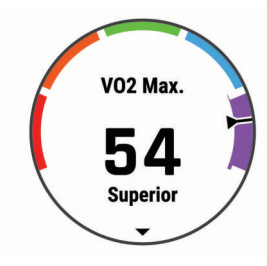

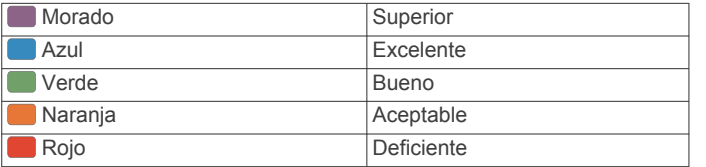

Los datos del VO2 máximo los proporciona FirstBeat. El análisis del VO2 máximo se proporciona con la autorización de The Cooper Institute® . Para obtener más información, consulta el apéndice (*[Clasificaciones estándar del consumo máximo de](#page-64-0)  oxígeno*[, página 59\)](#page-64-0) y visita [www.CooperInstitute.org.](http://www.CooperInstitute.org)

### *Obtener la estimación del VO2 máximo en carrera*

Esta función requiere un sensor de frecuencia cardiaca en la muñeca o un monitor de frecuencia cardiaca para el pecho compatible. Si vas a utilizar un monitor de frecuencia cardiaca para el pecho, deberás ponértelo y vincularlo con el dispositivo (*[Vincular los sensores inalámbricos](#page-55-0)*, página 50).

Para obtener una estimación más precisa, configura el perfil del usuario (*[Configurar el perfil del usuario](#page-32-0)*, página 27) y define tu frecuencia cardiaca máxima (*[Configurar zonas de frecuencia](#page-32-0)  cardiaca*[, página 27\)](#page-32-0). En un principio, la estimación puede parecer poco precisa. Para conocer tu técnica de carrera, el dispositivo necesita que realices unas cuantas carreras.

- **1** Corre, como mínimo, 10 minutos en exteriores.
- **2** Después de correr, selecciona **Guardar**.
- **3** Pulsa **UP** o **DOWN** para desplazarte por las medidas de rendimiento.

**SUGERENCIA:** puedes seleccionar START para ver información adicional.

### *Obtener la estimación del VO2 máximo en ciclismo*

Esta función requiere un medidor de potencia y un sensor de frecuencia cardiaca en la muñeca o monitor de frecuencia cardiaca para el pecho compatible. El medidor de potencia debe vincularse con el dispositivo MARQ (*[Vincular los sensores](#page-55-0)  [inalámbricos](#page-55-0)*, página 50). Si vas a utilizar un monitor de frecuencia cardiaca para el pecho, deberás ponértelo y vincularlo con el dispositivo.

Para obtener la estimación más precisa, configura el perfil del usuario (*[Configurar el perfil del usuario](#page-32-0)*, página 27) y define tu frecuencia cardiaca máxima (*[Configurar zonas de frecuencia](#page-32-0) cardiaca*[, página 27](#page-32-0)). En un principio, la estimación puede parecer poco precisa. Para conocer tu técnica de ciclismo, el dispositivo necesita que realices varios recorridos.

- **1** Pedalea a una intensidad alta y constante durante 20 minutos como mínimo.
- **2** Tras realizar el recorrido, selecciona **Guardar**.
- **3** Pulsa **UP** o **DOWN** para desplazarte por las medidas de rendimiento.

**SUGERENCIA:** puedes seleccionar START para ver información adicional.

### **Visualizar los tiempos de carrera estimados**

Para obtener una estimación más precisa, configura el perfil del usuario (*[Configurar el perfil del usuario](#page-32-0)*, página 27) y define tu frecuencia cardiaca máxima (*[Configurar zonas de frecuencia](#page-32-0) cardiaca*[, página 27](#page-32-0)).

El dispositivo utiliza la estimación del VO2 máximo (*Acerca de la estimación del VO2 máximo*, página 22) y tu historial de entrenamiento para proporcionar un tiempo de carrera objetivo. El dispositivo analiza varias semanas de tus datos de entrenamiento para ofrecer estimaciones de tiempo de carrera más precisas.

**SUGERENCIA:** si dispones de más de un dispositivo Garmin, puedes activar la función Physio TrueUp™, que permite al dispositivo sincronizar las actividades, el historial y datos de otros dispositivos (*[Sincronizar actividades y medidas de](#page-26-0)  [rendimiento](#page-26-0)*, página 21).

- **1** Desde la pantalla del reloj, pulsa **UP** o **DOWN** para ver el widget de rendimiento.
- **2** Pulsa **START** para desplazarte por las medidas de rendimiento.

Se mostrarán tus tiempos de carrera estimados para las distancias de 5 km, 10 km, media maratón y maratón.

**NOTA:** en un principio, los pronósticos pueden parecer poco precisos. Para conocer tu técnica de carrera, el dispositivo necesita que realices unas cuantas carreras.

### **Acerca de Training Effect**

Training Effect mide el impacto de una actividad en tu condición aeróbica y anaeróbica. La medida de Training Effect se acumula durante la actividad. A medida que se desarrolla la actividad, el valor de Training Effect aumenta. El valor de Training Effect está determinado por la información del perfil del usuario y su historial de entrenamiento, y por la frecuencia cardiaca, la duración y la intensidad de la actividad. Hay siete etiquetas de Training Effect diferentes para describir el beneficio principal de la actividad. Cada etiqueta tiene un código de color y se corresponde con tu foco de carga de entrenamiento (*[Foco de](#page-30-0) [carga de entrenamiento](#page-30-0)*, página 25). Cada comentario, por ejemplo, "Alto impacto en VO₂ máximo", tiene la descripción correspondiente en los detalles de la actividad de Garmin Connect.

El Training Effect aeróbico utiliza tu frecuencia cardiaca para medir cómo la intensidad acumulada de un ejercicio afecta a tu estado aeróbico e indica si la sesión de entrenamiento te ha ayudado a mantener o a mejorar tu condición física. El exceso de consumo de oxígeno postejercicio (EPOC) que acumules durante el ejercicio se asigna a una serie de valores que representan tu condición física y tus hábitos de entrenamiento. Las sesiones de entrenamiento constantes con un nivel de esfuerzo moderado y las sesiones de entrenamiento con intervalos largos (>180 s) influyen positivamente en el

<span id="page-28-0"></span>metabolismo aeróbico y generan una mejora en el Training Effect aeróbico.

El Training Effect anaeróbico utiliza la frecuencia cardiaca y la velocidad (o potencia) para determinar cómo afecta una sesión de entrenamiento sobre tu capacidad para entrenar a intensidades muy altas. El valor que obtienes va en función de la contribución anaeróbica al EPOC y del tipo de actividad. La repetición de intervalos a alta intensidad (de entre 10 y 120 segundos de duración) tiene un efecto altamente beneficioso en la capacidad anaeróbica y genera una mejora en el Training Effect aeróbico.

Puedes añadir los valores Training Effect aeróbico y Training Effect anaeróbico como campos de datos en una de las pantallas de entrenamiento para poder controlar tus valores durante la actividad.

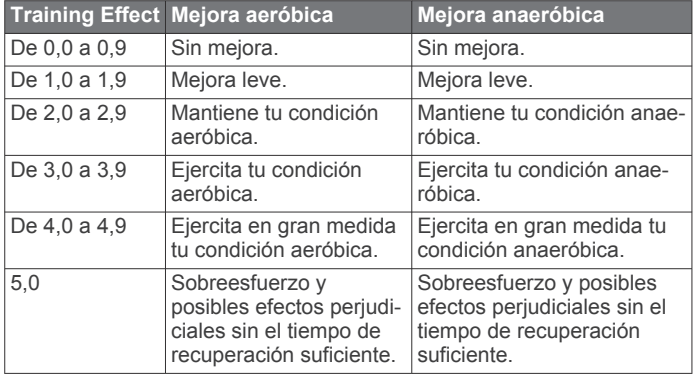

La tecnología Training Effect es proporcionada y respaldada por Firstbeat Technologies Ltd. Para obtener más información, visita [www.firstbeat.com.](http://www.firstbeat.com)

### **Variabilidad de la frecuencia cardiaca y nivel de estrés**

El nivel de estrés es el resultado de una prueba de tres minutos realizada mientras estás parado en la que el dispositivo MARQ analiza la variabilidad de la frecuencia cardiaca para determinar tu estrés general. El entrenamiento, el sueño, la nutrición y el estrés diario pueden afectar al rendimiento del corredor. El rango del nivel de estrés es de 1 a 100, donde 1 indica un estado de estrés bajo y 100 indica un estado de estrés muy alto. Conocer tu nivel de estrés puede ayudarte a decidir si tu cuerpo está preparado para un entrenamiento duro o para hacer yoga.

### *Visualizar tu variabilidad en la frecuencia cardiaca y tu nivel de estrés*

Esta función requiere un monitor de frecuencia cardiaca para el pecho Garmin. Para poder ver el nivel de estrés de la variabilidad de la frecuencia cardiaca (VFC), debes colocarte el monitor de frecuencia cardiaca y vincularlo con tu dispositivo (*[Vincular los sensores inalámbricos](#page-55-0)*, página 50).

**SUGERENCIA:** Garmin recomienda realizar la medición del nivel de estrés aproximadamente a la misma hora y en las mismas condiciones cada día.

- **1** Si es necesario, pulsa **START** y selecciona **Añadir** > **Estrés VFC** para añadir la aplicación de estrés a la lista de aplicaciones.
- **2** Selecciona **Sí** para añadir la aplicación a tu lista de favoritos.
- **3** En la pantalla del reloj, pulsa **START**, selecciona **Estrés VFC** y pulsa **START**.
- **4** Quédate parado y descansa durante 3 minutos.

# **Condición de rendimiento**

Una vez completada la actividad, como una carrera o recorrido en bicicleta, la función de condición de rendimiento analiza el ritmo, la frecuencia cardiaca y la variabilidad de la frecuencia cardiaca para realizar una evaluación en tiempo real de tu capacidad de rendimiento en comparación con tu forma física

media. Se trata, aproximadamente, del porcentaje de diferencia en tiempo real respecto a la estimación de tu VO2 máximo de referencia.

Los valores de la condición de rendimiento oscilan entre -20 y +20. Tras los primeros 6 a 20 minutos de actividad, el dispositivo muestra la puntuación de tu condición de rendimiento. Por ejemplo, una puntuación de +5 significa que estás descansado, fresco y listo para un buen recorrido o carrera. Puedes añadir la condición de rendimiento como un campo de datos en una de las pantallas de entrenamiento para supervisar tu capacidad durante la actividad. La condición de rendimiento puede ser también un indicador del nivel de fatiga, especialmente al final de un recorrido o una carrera de entrenamiento largos.

**NOTA:** para obtener una estimación precisa del VO2 máximo y conocer tu capacidad en ciclismo o carrera, el dispositivo requiere que realices algunos recorridos o carreras con un monitor de frecuencia cardiaca (*[Acerca de la estimación del](#page-27-0) [VO2 máximo](#page-27-0)*, página 22).

### *Visualizar la condición de rendimiento*

Esta función requiere un sensor de frecuencia cardiaca en la muñeca o un monitor de frecuencia cardiaca para el pecho compatible.

- **1** Añade **Condición de rendimiento** a una pantalla de datos (*[Personalizar las pantallas de datos](#page-45-0)*, página 40).
- **2** Sal a correr o a hacer una ruta en bicicleta. Tu condición de rendimiento aparece tras correr de 6 a 20 minutos.
- **3** Desplázate a la pantalla de datos para ver tu condición de rendimiento durante la carrera o el recorrido.

# **Umbral de lactato**

El umbral de lactato es la intensidad de ejercicio en la que el lactato (ácido láctico) empieza a acumularse en la corriente sanguínea. En carrera, es el nivel estimado de esfuerzo o ritmo. Cuando un corredor supera el umbral, el cansancio empieza a incrementarse a un ritmo acelerado. Para los corredores experimentados, el umbral aparece aproximadamente al 90 % de su frecuencia cardiaca máxima y a un ritmo de carrera entre 10 kilómetros y media maratón. Para los corredores medios, el umbral a menudo aparece bastante por debajo del 90 % de su frecuencia cardiaca máxima. Conocer cuál es tu umbral de lactato puede ayudarte a determinar la intensidad del entrenamiento o cuándo exigirte más durante una carrera.

Si ya conoces el valor tu frecuencia cardiaca para tu umbral de lactato, puedes introducirlo en la configuración del perfil del usuario (*[Configurar zonas de frecuencia cardiaca](#page-32-0)*, página 27).

### *Realizar una prueba guiada para determinar el umbral de lactato*

Esta función requiere un monitor de frecuencia cardiaca para el pecho Garmin. Para poder realizar la prueba guiada, debes ponerte un monitor de frecuencia cardiaca y vincularlo con tu dispositivo (*[Vincular los sensores inalámbricos](#page-55-0)*, página 50).

El dispositivo utiliza la información del perfil del usuario de la configuración inicial y la estimación de tu VO2 máximo para estimar tu umbral de lactato. El dispositivo detectará automáticamente tu umbral de lactato durante las carreras a intensidad alta y constante con sensor de frecuencia cardiaca.

**SUGERENCIA:** para obtener un valor de frecuencia cardiaca máxima y una estimación de consumo máximo de oxígeno más precisos, el dispositivo necesita que realices unas cuantas carreras con un monitor de frecuencia cardiaca para el pecho. Si tienes problemas para obtener la estimación del umbral de lactato, intenta reducir el valor de tu frecuencia cardiaca máxima manualmente.

- **1** Desde la pantalla del reloj, selecciona **START**.
- **2** Selecciona una actividad de carrera al aire libre.

<span id="page-29-0"></span>Se requiere un GPS para realizar la prueba.

- **3** Mantén pulsado **MENU**.
- **4** Selecciona **Entreno** > **Prueba guiada de umbral de lactato**.
- **5** Inicia el temporizador y sigue las instrucciones que se muestran en pantalla.

Después de empezar la carrera, el dispositivo te mostrará la duración de cada paso, el objetivo y los datos de frecuencia cardiaca actuales. Aparecerá un mensaje cuando se complete la prueba.

**6** Una vez completada la prueba guiada, detén el temporizador y guarda la actividad.

Si esta es tu primera estimación del umbral de lactato, el dispositivo te pedirá que actualices tus zonas de frecuencia cardiaca en función de tu frecuencia cardiaca para tu umbral de lactato. En cada estimación del umbral de lactato que se realice, el dispositivo te pedirá que aceptes o rechaces la estimación.

# **Estimar tu FTP**

Para poder obtener una estimación de tu umbral de potencia funcional (FTP), debes vincular un monitor de frecuencia cardiaca para el pecho y un medidor de potencia a tu dispositivo (*[Vincular los sensores inalámbricos](#page-55-0)*, página 50), y debes obtener una estimación de tu VO2 máximo (*[Obtener la](#page-27-0) [estimación del VO2 máximo en ciclismo](#page-27-0)*, página 22).

El dispositivo utiliza la información del perfil del usuario de la configuración inicial y la estimación de tu VO2 máximo para estimar tu FTP. El dispositivo detectará automáticamente tu FTP durante los recorridos a intensidad alta y constante con sensores de frecuencia cardiaca y potencia.

- **1** Pulsa **UP** o **DOWN** para ver el widget de rendimiento.
- **2** Pulsa **START** para desplazarte por las medidas de rendimiento.

Tu FTP aparece como un valor medido en vatios por kilogramo, la salida de potencia en vatios y una posición en el indicador de color.

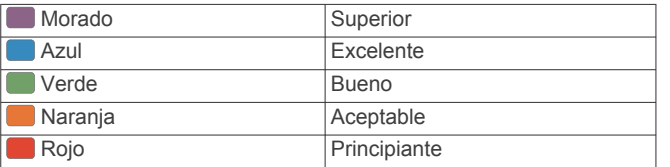

Para más información, consulta el apéndice (*[Clasificación de](#page-64-0) FTP*[, página 59\)](#page-64-0).

**NOTA:** cuando una notificación de rendimiento te avisa de un nuevo FTP, puedes seleccionar Aceptar para guardarlo o Rechazar para mantener tu FTP actual.

### *Realizar una prueba de la FTP*

Para poder realizar una prueba que determine tu umbral de potencia funcional (FTP), debes vincular un monitor de frecuencia cardiaca para el pecho y un medidor de potencia a tu dispositivo (*[Vincular los sensores inalámbricos](#page-55-0)*, página 50), y debes obtener una estimación de tu VO2 máximo (*[Obtener la](#page-27-0) [estimación del VO2 máximo en ciclismo](#page-27-0)*, página 22).

**NOTA:** la prueba de FTP consiste en una sesión de entrenamiento dura que tarda unos 30 minutos en completarse. Elige una ruta cómoda y prácticamente llana que te permita realizar el recorrido realizando un esfuerzo que aumente de manera constante, similar a una competición contrarreloj.

- **1** Desde la pantalla del reloj, selecciona **START**.
- **2** Selecciona una actividad de ciclismo.
- **3** Mantén pulsado **MENU**.
- **4** Selecciona **Entreno** > **Prueba guiada de FTP**.
- **5** Sigue las instrucciones que se muestran en la pantalla.

Después de empezar el recorrido, el dispositivo te mostrará la duración de cada paso, el objetivo y los datos de potencia actuales. Aparecerá un mensaje cuando se complete la prueba.

**6** Una vez completada la prueba guiada, realiza el enfriamiento, detén el temporizador y guarda la actividad.

Tu FTP aparece como un valor medido en vatios por kilogramo, la salida de potencia en vatios y la posición en el indicador de color.

- **7** Selecciona una opción:
	- Selecciona **Aceptar** para guardar el nuevo FTP.
	- Selecciona **Rechazar** para mantener tu FTP actual.

# **Estado de entrenamiento**

Estas medidas son estimaciones que pueden ayudarte a entender y realizar un seguimiento de tus actividades de entrenamiento. Estas medidas requieren la realización de unas cuantas actividades utilizando un sensor de frecuencia cardiaca en la muñeca o un monitor de frecuencia cardiaca para el pecho. Las medidas de rendimiento en ciclismo requieren el uso de un monitor de frecuencia cardiaca y un medidor de potencia.

Firstbeat proporciona y respalda las estimaciones. Para obtener más información, visita [garmin.com/performance-data/running.](http://garmin.com/performance-data/running)

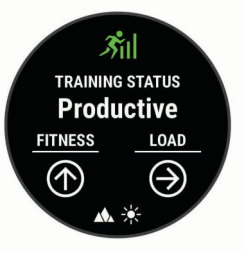

**NOTA:** en un principio, las estimaciones pueden parecer poco precisas. Para conocer tu rendimiento, el dispositivo necesita que completes varias actividades.

- **Estado de entrenamiento**: el estado de entrenamiento te muestra cómo afecta tu entrenamiento a tu forma física y tu rendimiento. Tu estado de entrenamiento se basa en los cambios en tu carga de entrenamiento y en el VO2 máximo a lo largo de un periodo de tiempo prolongado.
- **VO2 máximo**: el VO2 máximo es el máximo volumen de oxígeno (en mililitros) que puedes consumir por minuto y por kilogramo de peso corporal en tu punto de máximo rendimiento. El dispositivo muestra los valores de VO2 máximo con las correcciones de calor y de altitud cuando te estás aclimatando a entornos de temperatura elevada o a gran altitud.
- **Carga de entrenamiento**: la carga de entrenamiento es la suma del exceso de consumo de oxígeno post-ejercicio (EPOC) durante los últimos 7 días. El EPOC es una estimación de la cantidad de energía que necesita el cuerpo para recuperarse tras el ejercicio.
- **Foco de la carga de entrenamiento**: el dispositivo analiza y distribuye tu carga de entrenamiento en diferentes categorías, en función de la intensidad y la estructura de cada actividad registrada. El foco de la carga de entrenamiento incluye la carga total acumulada por categoría y el foco del entrenamiento. El dispositivo muestra la distribución de la carga durante las últimas 4 semanas.
- **Tiempo de recuperación**: el tiempo de recuperación muestra cuánto tiempo tardas en recuperarte por completo y en estar listo para la siguiente sesión de entrenamiento.

# **Niveles de estado de entrenamiento**

El estado de entrenamiento te muestra cómo afecta tu entrenamiento a tu condición física y tu rendimiento. Tu estado de entrenamiento se basa en los cambios en tu carga de

<span id="page-30-0"></span>entrenamiento y en el VO2 máximo a lo largo de un periodo de tiempo prolongado. Puedes utilizar tu estado de entrenamiento como ayuda para planificar próximos entrenamientos y continuar mejorando tu condición física.

- **Pico de forma**: el estado de pico de forma te indica que estás en las condiciones ideales para competir. La reciente reducción de la carga de entrenamiento está permitiendo que tu cuerpo se recupere y compense por completo el entrenamiento previo. Debes realizar una planificación por adelantado, ya que el estado de pico de forma solo puede mantenerse durante un breve periodo de tiempo.
- **Productivo**: tu carga de entrenamiento actual está contribuyendo a la mejora de tu condición física y tu rendimiento. Debes establecer periodos de recuperación en tu entrenamiento para mantener tu condición física.
- **Mantenimiento**: tu carga de entrenamiento actual es suficiente para mantener tu condición física. Para observar mejoras, prueba a incorporar una mayor variedad a tus sesiones de entrenamiento o a aumentar el volumen de entrenamiento.
- **Recuperación**: una carga de entrenamiento más ligera permite que tu cuerpo se recupere, lo cual es fundamental en periodos prolongados de entrenamiento intenso. Puedes volver a una carga de entrenamiento mayor cuando te sientas preparado para ello.
- **No productivo**: el nivel de la carga de entrenamiento es óptimo, pero tu condición física está disminuyendo. Es posible que tu cuerpo esté teniendo dificultades para recuperarse, por lo que deberías prestar atención a tu estado de salud general, incluidos el estrés, la nutrición y el descanso.
- **Pérdida de forma**: la pérdida de forma se produce cuando entrenas mucho menos de lo normal durante una semana o más y esto afecta a tu condición física. Puedes probar a aumentar la carga de entrenamiento para observar mejoras.
- **Sobreesfuerzo**: tu carga de entrenamiento es muy alta y esto es contraproducente. Tu cuerpo necesita un descanso. Debes tomarte un tiempo de recuperación. Para ello, incorpora un entrenamiento más ligero en tu planificación.
- **Sin estado**: el dispositivo necesita contar con un historial de entrenamiento de una o dos semanas, incluidas actividades con resultados de VO2 máximo de carrera o ciclismo, para determinar tu estado de entrenamiento.

### *Consejos para obtener tu estado de entrenamiento*

La función de estado de entrenamiento depende de la actualización de evaluaciones de tu forma física, incluidas al menos dos mediciones de VO2 máximo por semana. La estimación de tu VO2 máximo se actualiza tras realizar carreras o recorridos en exteriores con un medidor de potencia, y en los que tu frecuencia cardiaca ha llegado al menos al 70 % de tu frecuencia cardiaca máxima durante varios minutos. Las actividades de trail o carrera en interiores no generan una estimación de VO2 máximo con el fin de mantener la precisión de la tendencia de tu forma física.

Para aprovechar al máximo la función de estado de entrenamiento, puedes probar estos consejos.

• Al menos dos veces por semana, realiza un recorrido o carrera al aire libre con un medidor de potencia; deberás alcanzar una frecuencia cardiaca superior al 70 % de tu frecuencia cardiaca máxima durante al menos 10 minutos.

Tras utilizar el dispositivo durante una semana, el estado de entrenamiento debería estar disponible.

• Registra todas tus actividades deportivas en el dispositivo o activa la función Physio TrueUp para que este conozca tu rendimiento (*[Sincronizar actividades y medidas de](#page-26-0) [rendimiento](#page-26-0)*, página 21).

# **Aclimatar el rendimiento al calor y la altitud**

Los factores medioambientales, como temperaturas y altitudes elevadas, afectan a tu entrenamiento y rendimiento. Por ejemplo, el entrenamiento a altitudes elevadas puede tener un impacto positivo en tu condición física, pero es posible que observes un descenso temporal del valor de VO2 máximo al exponerte a dichas altitudes. El dispositivo MARQ proporciona notificaciones de aclimatación y correcciones relativas a tu estimación de VO2 máximo y tu estado de entreno cuando la temperatura es superior a 22 ºC (72 ºF) y la altitud sobrepasa los 800 m (2625 ft). Puedes realizar el seguimiento de tu aclimatación al calor y la altitud en el widget de estado de entrenamiento.

**NOTA:** la función de aclimatación al calor solo está disponible para las actividades con GPS y requiere los datos del tiempo de un smartphone conectado.

### **Carga de entrenamiento**

La carga de entrenamiento mide tu volumen de entrenamiento durante los últimos siete días. Es la suma de las medidas del exceso de consumo de oxígeno post-ejercicio (EPOC) durante los últimos siete días. El indicador muestra si tu carga actual es baja, alta, o se encuentra dentro del intervalo óptimo para mantener o mejorar tu condición física. El intervalo óptimo se determina en función de tu condición física específica y de tu historial de entrenamiento. Este intervalo se ajusta a medida que el tiempo y la intensidad de tu entrenamiento aumentan o disminuyen.

### **Foco de carga de entrenamiento**

Para maximizar el rendimiento y las mejoras físicas, el entrenamiento debe distribuirse en tres categorías: aeróbico de baja intensidad, aeróbico de alta intensidad y anaeróbico. La función de foco de carga de entrenamiento te muestra qué parte de tu entrenamiento se incluye en cada categoría, además de proporcionarte tus objetivos de entrenamiento. La función de foco de la carga de entrenamiento requiere al menos 7 días de entrenamiento para determinar si tu carga es baja, óptima o alta. Tras 4 semanas de historial de entrenamiento, tu estimación de carga de entrenamiento contará con información más detallada sobre el objetivo para ayudarte a equilibrar tus actividades de entrenamiento.

- **Por debajo de los objetivos**: tu carga de entrenamiento está por debajo del nivel óptimo en todas las categorías de intensidad. Prueba a aumentar la duración o la frecuencia de tus sesiones de entrenamiento.
- **Carga aeróbica de intensidad baja: insuficiente**: prueba a añadir más actividades aeróbicas de intensidad baja para disponer de tiempo de recuperación tras las actividades de intensidad más alta y equilibrarlas.
- **Carga aeróbica de intensidad alta: insuficiente**: prueba a añadir más actividades aeróbicas de intensidad alta para mejorar tu umbral de lactato y tu valor de VO2 máximo a lo largo del tiempo.
- **Carga anaeróbica: insuficiente**: prueba a añadir algunas actividades anaeróbicas más intensas para mejorar tu velocidad y tu capacidad anaeróbica a lo largo del tiempo.
- **Equilibrada**: tu carga de entrenamiento está equilibrada y proporciona beneficios generales en tu condición física mientras sigues entrenando.
- **Objetivo de carga aeróbica de intensidad baja**: tu carga de entrenamiento se basa principalmente en actividades aeróbicas de intensidad baja. Esto te proporciona una base sólida y te prepara para la incorporación de entrenamientos más intensos.
- **Objetivo de carga aeróbica de intensidad alta**: tu carga de entrenamiento se basa principalmente en actividades aeróbicas de intensidad alta. Estas actividades te ayudan a mejorar el umbral de lactato, el valor de VO2 máximo y la resistencia.
- <span id="page-31-0"></span>**Objetivo de carga anaeróbica**: tu carga de entrenamiento se basa principalmente en actividades intensas. Esto deriva en mejoras físicas rápidas, pero debe equilibrarse con actividades aeróbicas de intensidad baja.
- **Por encima de los objetivos**: tu carga de entrenamiento está por encima del nivel óptimo, y deberías plantearte reducir la duración y la frecuencia de tus entrenamientos.

# **Tiempo de recuperación**

Puedes utilizar el dispositivo Garmin con un sensor de frecuencia cardiaca en la muñeca o un monitor de frecuencia cardiaca para el pecho compatible para que muestre cuánto tiempo tardas en recuperarte por completo y estar listo para la siguiente sesión de entrenamiento.

**NOTA:** el tiempo de recuperación recomendado se basa en la estimación de tu VO2 máximo y es posible que, al principio, parezca poco preciso. Para conocer tu rendimiento, el dispositivo necesita que completes varias actividades.

El tiempo de recuperación se muestra inmediatamente después de finalizar una actividad. Se realiza una cuenta atrás hasta el momento en el que te encuentres en un estado óptimo para iniciar otra sesión de entrenamiento. El dispositivo actualiza el tiempo de recuperación a lo largo del día en función de los cambios en el sueño, el estrés, la relajación y la actividad física.

### *Visualizar el tiempo de recuperación*

Para obtener una estimación más precisa, configura el perfil del usuario (*[Configurar el perfil del usuario](#page-32-0)*, página 27) y define tu frecuencia cardiaca máxima (*[Configurar zonas de frecuencia](#page-32-0)  cardiaca*[, página 27\)](#page-32-0).

- **1** Sal a correr.
- **2** Después de correr, selecciona **Guardar**.

Aparece el tiempo de recuperación. El tiempo máximo es de 4 días.

**NOTA:** desde la pantalla del reloj, puedes seleccionar UP o DOWN para ver el widget de estado de entrenamiento, y seleccionar START para desplazarte por las métricas y ver tu tiempo de recuperación.

### *Frecuencia cardiaca de recuperación*

Si estás entrenando con un sensor de frecuencia cardiaca en la muñeca o un monitor de frecuencia cardiaca para el pecho compatible, puedes ver el valor de tu frecuencia cardiaca de recuperación después de cada actividad. La frecuencia cardiaca de recuperación es la diferencia entre la frecuencia cardiaca mientras haces ejercicio y la frecuencia cardiaca dos minutos después de haber parado de hacer ejercicio. Por ejemplo, después de una típica carrera de entrenamiento, paras el temporizador. Tu frecuencia cardiaca es de 140 ppm. Tras dos minutos sin actividad o de enfriamiento, tu frecuencia cardiaca es de 90 ppm. Tu frecuencia cardiaca de recuperación es de 50 ppm (140 menos 90). Algunos estudios han relacionado la frecuencia cardiaca de recuperación con la salud cardiaca. Por lo general, cuanto mayor es el número, más sano está el corazón.

**SUGERENCIA:** para unos resultados óptimos deberías dejar de moverte durante dos minutos mientras el dispositivo calcula el valor de tu frecuencia cardiaca de recuperación.

# **Body Battery™**

El dispositivo analiza la variabilidad de la frecuencia cardiaca, el nivel de estrés, la calidad del sueño y los datos de actividad para determinar tu nivel general de Body Battery. De la misma forma que el indicador de gasolina de un coche, te muestra las reservas de energía con las que cuenta tu organismo. El nivel de Body Battery va de 0 a 100, donde el intervalo de 0 a 25 indica reservas de energía bajas, el intervalo de 26 a 50 equivale a reservas de energía medias, de 51 a 75, las reservas de energía son altas y de 76 a 100 son muy altas.

Puedes sincronizar el dispositivo con tu cuenta de Garmin Connect para consultar tu nivel de Body Battery más actualizado, tendencias a largo plazo y otros datos (*Sugerencias para unos datos de Body Battery más precisos*, página 26).

# **Visualizar el widget Body Battery**

El widget Body Battery muestra tu nivel de Body Battery actual y un gráfico de tu nivel de Body Battery durante las últimas horas.

- **1** Pulsa **UP** o **DOWN** para ver el widget Body Battery.
- **NOTA:** es posible que tengas que añadir el widget al bucle de widgets (*[Personalizar el bucle de widgets](#page-49-0)*, página 44).
- **2** Pulsa **START** para ver un gráfico de tu indicador de energía Body Battery desde medianoche.
- **3** Pulsa **DOWN** para ver un gráfico combinado de tus niveles de Body Battery y estrés.

Las barras azules indican periodos de descanso. Las barras naranjas indican periodos de estrés. Las barras grises indican las ocasiones en las que tu nivel de actividad era demasiado alto para determinar el nivel de estrés.

### **Sugerencias para unos datos de Body Battery más precisos**

- Tu nivel de Body Battery se actualiza cuando sincronizas el dispositivo con tu cuenta de Garmin Connect.
- Para obtener resultados más precisos, lleva puesto el dispositivo mientras duermes.
- Descansar y dormir bien permite que el indicador de energía Body Battery se recargue.
- Las actividades intensas, los niveles altos de estrés y la falta de sueño pueden agotar el indicador de energía Body Battery.
- La ingesta de alimentos y de estimulantes como la cafeína no afecta al nivel de Body Battery.

# **Pulsioxímetro**

El dispositivo MARQ cuenta con un pulsioxímetro basado en las mediciones de la muñeca que mide la saturación de oxígeno en sangre (SpO2). Conocer la saturación de oxígeno puede ayudarte a determinar cómo se está adaptando tu cuerpo a grandes altitudes. A medida que aumenta la altitud, el nivel de oxígeno en sangre puede disminuir. Si estás parado y abres el widget del pulsioxímetro, el dispositivo analizará la saturación de oxígeno y la altitud. El perfil de altitud indica los cambios que se producen en las lecturas del pulsioxímetro en función de la altitud. Durante un vuelo, el dispositivo realiza automáticamente lecturas de pulsioximetría con más frecuencia, de modo que puedas controlar tu porcentaje de SpO2. (*[Ver las lecturas de](#page-8-0)  [SpO2 durante un vuelo](#page-8-0)*, página 3).

En el dispositivo, la lectura del pulsioxímetro aparece como un porcentaje de saturación de oxígeno y un color en el gráfico. En tu cuenta de Garmin Connect, puedes consultar más información sobre las lecturas del pulsioxímetro, como por ejemplo las tendencias a lo largo de varios días.

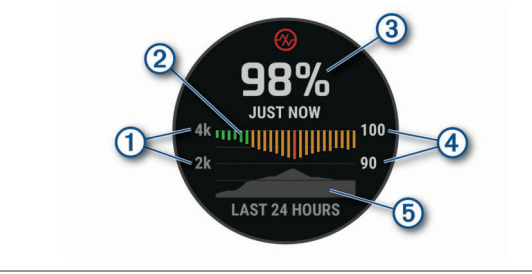

 $\odot$ La escala de altitud.

 $\circled{2}$ Gráfico con las lecturas medias de saturación de oxígeno de las últimas 24 horas.

- <span id="page-32-0"></span>La lectura de saturación de oxígeno más reciente.
- $\overline{A}$ Escala del porcentaje de saturación de oxígeno.

 $(5)$ Un gráfico con las lecturas de altitud de las últimas 24 horas.

# **Obtener lecturas de pulsioximetría**

Puedes iniciar manualmente una lectura de pulsioximetría si abres el widget del pulsioxímetro. El widget muestra el porcentaje de saturación de oxígeno en sangre más reciente, un gráfico con las lecturas medias por hora de las últimas 24 horas y un gráfico con los cambios de altitud durante las últimas 24 horas.

**NOTA:** la primera vez que abras el widget del pulsioxímetro, el dispositivo debe adquirir señales de satélite para determinar la altitud. Sal al exterior y espera hasta que el dispositivo localice satélites.

- **1** Mientras estás sentado o inactivo, pulsa **UP** o **DOWN** para ver el widget del pulsioxímetro.
- **2** Pulsa el **START** para ver los detalles del widget e iniciar una lectura de pulsioximetría.
- **3** Permanece quieto durante 30 segundos.

**NOTA:** si el nivel de actividad es demasiado alto para que el reloj realice una lectura de pulsioximetría, aparecerá un mensaje en lugar de un porcentaje. Tras varios minutos de inactividad, podrás volver a probar. Para obtener los mejores resultados, mantén el brazo en el que llevas el dispositivo a la altura del corazón mientras el dispositivo lee la saturación de oxígeno en sangre.

**4** Pulsa **DOWN** para ver un gráfico con las lecturas de pulsioximetría durante los últimos siete días.

# **Activar las lecturas de pulsioximetría durante todo el día**

- **1** Desde el widget del pulsioxímetro, mantén pulsado **MENU**.
- **2** Selecciona **Opciones** > **Modo seguimiento de pulsioximetría** > **Todo el día**.

Cuando estés parado, el dispositivo analizará automáticamente la saturación de oxígeno de todo el día. **NOTA:** el uso del modo durante todo el día reduce la autonomía de la batería.

# **Desactivar las lecturas de pulsioximetría automáticas**

- **1** Desde el widget del pulsioxímetro, mantén pulsado **MENU**.
- **2** Selecciona **Opciones** > **Modo seguimiento de pulsioximetría** > **No**.

El dispositivo desactiva las lecturas de pulsioximetría automáticas. Cuando abras el widget del pulsioxímetro, el dispositivo iniciará una lectura de pulsioximetría.

# **Activar el seguimiento de pulsioximetría durante el sueño**

Puedes configurar el dispositivo para que mida tu nivel de saturación de oxígeno en sangre de manera continua mientras duermes.

**NOTA:** las posturas inusuales al dormir pueden dar lugar a lecturas de SpO2 anormalmente bajas durante los periodos de sueño.

- **1** Desde el widget del pulsioxímetro, mantén pulsado **MENU**.
- **2** Selecciona **Opciones** > **Modo seguimiento de pulsioximetría** > **Durante el sueño**.

# **Consejos para los datos erróneos del pulsioxímetro**

Si los datos del pulsioxímetro son incorrectos o no aparecen, puedes probar con estas sugerencias.

- Permanece inmóvil mientras el dispositivo lee la saturación de oxígeno en sangre.
- Ponte el dispositivo en la muñeca. El dispositivo debe quedar ajustado pero cómodo.
- Mantén el brazo en el que llevas el dispositivo a la altura del corazón mientras el dispositivo lee la saturación de oxígeno en sangre.
- Usa una correa de silicona.
- Limpia y seca el brazo antes de colocarte el dispositivo.
- Evita utilizar protección solar, crema y repelente de insectos bajo el dispositivo.
- Evita rayar el sensor óptico situado en la parte posterior del dispositivo.
- Aclara el dispositivo con agua limpia después de cada sesión de entrenamiento.

# **Entrenamiento**

# **Configurar el perfil del usuario**

Puedes actualizar tu sexo, año de nacimiento, altura, peso, zona de frecuencia cardiaca y zona de potencia. El dispositivo utiliza esta información para calcular los datos exactos relativos al entrenamiento.

- **1** Mantén pulsado **MENU**.
- **2** Selecciona **Perfil del usuario**.
- **3** Selecciona una opción.

# **Objetivos de entrenamiento**

Conocer las zonas de frecuencia cardiaca puede ayudarte a medir y a mejorar tu forma de realizar ejercicio ya que te permite comprender y aplicar estos principios.

- La frecuencia cardiaca es una medida ideal de la intensidad del ejercicio.
- El entrenamiento en determinadas zonas de frecuencia cardiaca puede ayudarte a mejorar la capacidad y potencia cardiovasculares.

Si conoces tu frecuencia cardiaca máxima, puedes utilizar la tabla (*[Cálculo de las zonas de frecuencia cardiaca](#page-33-0)*, página 28) para determinar la zona de frecuencia cardiaca que mejor se ajuste a tus objetivos de entrenamiento.

Si no dispones de esta información, utiliza una de las calculadoras disponibles en Internet. Algunos gimnasios y centros de salud pueden realizar una prueba que mide la frecuencia cardiaca máxima. La frecuencia cardiaca máxima predeterminada es 220 menos tu edad.

# **Acerca de las zonas de frecuencia cardiaca**

Muchos atletas utilizan las zonas de frecuencia cardiaca para medir y aumentar su potencia cardiovascular y mejorar su forma física. Una zona de frecuencia cardiaca es un rango fijo de pulsaciones por minuto. Las cinco zonas de frecuencia cardiaca que se suelen utilizar están numeradas del 1 al 5 según su creciente intensidad. Por lo general, estas zonas se calculan según los porcentajes de tu frecuencia cardiaca máxima.

### *Configurar zonas de frecuencia cardiaca*

El dispositivo utiliza la información de tu perfil de usuario de la configuración inicial para establecer las zonas de frecuencia cardiaca predeterminadas. Puedes establecer zonas de frecuencia cardiaca independientes para distintos perfiles deportivos, como carrera, ciclismo y natación. Para obtener datos más precisos sobre las calorías durante tu actividad,

<span id="page-33-0"></span>define tu frecuencia cardiaca máxima. También puedes establecer cada zona de frecuencia cardiaca e introducir tu frecuencia cardiaca en reposo manualmente. Puedes ajustar las zonas manualmente en el dispositivo o a través de tu cuenta de Garmin Connect.

- **1** Mantén pulsado **MENU**.
- **2** Selecciona **Perfil del usuario** > **Frecuencia cardiaca**.
- **3** Selecciona **Frecuencia cardiaca máxima** e introduce tu frecuencia cardiaca máxima.

Puedes utilizar la función Detección automática para registrar automáticamente tu frecuencia cardiaca máxima durante una actividad (*[Detectar medidas de rendimiento](#page-26-0)  [automáticamente](#page-26-0)*, página 21).

**4** Selecciona **Umbral de lactato para FC** > **Introducir manualmente**, e introduce tu umbral de lactato para frecuencia cardiaca.

Puedes hacer una prueba guiada para estimar tu umbral de lactato (*[Umbral de lactato](#page-28-0)*, página 23). Puedes utilizar la función Detección automática para registrar automáticamente tu umbral de lactato durante una actividad (*[Detectar medidas de rendimiento automáticamente](#page-26-0)*, [página 21\)](#page-26-0).

**5** Selecciona **Frecuencia cardiaca en reposo** e introduce tu frecuencia cardiaca en reposo.

Puedes utilizar la frecuencia cardiaca media en reposo calculada por el dispositivo, o bien puedes establecer un valor de frecuencia cardiaca en reposo personalizado.

### **6** Selecciona **Zonas** > **Según**.

- **7** Selecciona una opción:
	- Selecciona **PPM** para consultar y editar las zonas en pulsaciones por minuto.
	- Selecciona **% de frecuencia cardiaca máxima** para consultar y editar las zonas como porcentaje de tu frecuencia cardiaca máxima.
	- Selecciona **% FCR** para ver y editar las zonas como porcentaje de tu frecuencia cardiaca de reserva (frecuencia cardiaca máxima menos frecuencia cardiaca en reposo).
	- Selecciona **% umbral lactato para FC** para consultar y editar las zonas como porcentaje de tu umbral de lactato para frecuencia cardiaca.
- **8** Selecciona una zona e introduce un valor para cada zona.
- **9** Selecciona **Añadir FC según el deporte** y, a continuación, selecciona un perfil deportivo para añadir zonas de frecuencia cardiaca independientes (opcional).
- **10**Repite los pasos para añadir zonas de frecuencia cardiaca según la actividad deportiva (opcional).

### *Permitir que el dispositivo configure las zonas de frecuencia cardiaca*

La configuración predeterminada permite al dispositivo detectar la frecuencia cardiaca máxima y configurar las zonas de frecuencia cardiaca como porcentaje de tu frecuencia cardiaca máxima.

- Comprueba que la configuración del perfil del usuario es precisa (*[Configurar el perfil del usuario](#page-32-0)*, página 27).
- Corre a menudo con el monitor de frecuencia cardiaca a través de la muñeca o para el pecho.
- Prueba algunos de los planes de entrenamiento disponibles en tu cuenta de Garmin Connect.
- Visualiza tus tendencias de frecuencia cardiaca y tiempos de zonas utilizando tu cuenta de Garmin Connect.

### *Cálculo de las zonas de frecuencia cardiaca*

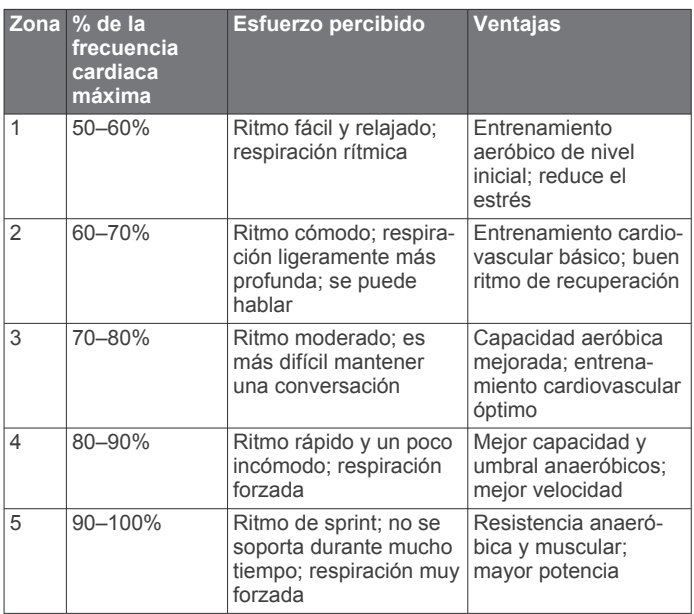

# **Configurar las zonas de potencia**

Los valores de las zonas son valores predeterminados basados en el sexo, el peso y la capacidad media, y puede que no se ajusten a tus necesidades personales. Si conoces tu valor de FTP (umbral de potencia funcional), puedes introducirlo y dejar que el software calcule tus zonas de potencia automáticamente. Puedes ajustar las zonas manualmente en el dispositivo o a través de tu cuenta de Garmin Connect.

- **1** Mantén pulsado **MENU**.
- **2** Selecciona **Perfil del usuario** > **Zonas de potencia** > **Según**.
- **3** Selecciona una opción:
	- Selecciona **Vatios** para consultar y editar las zonas en vatios.
	- Selecciona % FTP para consultar y editar las zonas como porcentaje de tu umbral de potencia funcional.
- **4** Selecciona **FTP** e introduce tu valor de FTP.
- **5** Selecciona una zona e introduce un valor para cada zona.
- **6** En caso necesario, selecciona **Mínimo** e introduce un valor de potencia mínimo.

# **Monitor de actividad**

La función de monitor de actividad graba el recuento de pasos diarios, la distancia recorrida, los minutos de intensidad, los pisos subidos, las calorías quemadas y las estadísticas de sueño de cada uno de los días registrados. Tus calorías quemadas incluyen las calorías del metabolismo basal más las calorías de la actividad.

El número de pasos dados durante el día aparece en el widget de pasos. El recuento de pasos se actualiza de forma periódica.

Para obtener más información acerca de la precisión del monitor de actividad y de las métricas de ejercicio, visita [garmin.com/ataccuracy.](http://garmin.com/ataccuracy)

# **Objetivo automático**

El dispositivo crea automáticamente un objetivo de pasos diario basado en tus niveles previos de actividad. A medida que te mueves durante el día, el dispositivo mostrará el progreso hacia tu objetivo diario  $\textcircled{1}$ .

<span id="page-34-0"></span>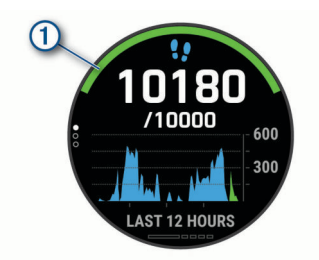

Si decides no utilizar la función de objetivo automático, puedes definir un objetivo de pasos personalizado en tu cuenta de Garmin Connect.

# **Usar la alerta de inactividad**

Permanecer sentado durante mucho tiempo puede provocar cambios metabólicos no deseados. La alerta de inactividad te recuerda que necesitas moverte. Tras una hora de inactividad, aparecen el mensaje Muévete y la barra roja. Se añadirán nuevos segmentos cada 15 minutos de inactividad. El dispositivo también emite pitidos o vibra si están activados los tonos audibles (*[Configurar el sistema](#page-54-0)*, página 49).

Ve a dar un paseo corto (al menos un par de minutos) para restablecer la alerta de inactividad.

# **Monitor del sueño**

El dispositivo detecta automáticamente cuándo estás durmiendo y monitoriza el movimiento durante tus horas de sueño habituales. Puedes definir tus horas de sueño habituales en la configuración de usuario de tu cuenta de Garmin Connect. Las estadísticas de sueño incluyen las horas totales de sueño, los niveles de sueño y el movimiento durante el sueño. Puedes ver tus estadísticas de sueño en tu cuenta de Garmin Connect.

**NOTA:** las siestas no se añaden a tus estadísticas de sueño. Puedes utilizar el modo No molestar para desactivar las notificaciones y alertas, a excepción de las alarmas (*Usar el modo no molestar*, página 29).

# *Usar el seguimiento de las horas sueño automatizado*

- **1** Lleva el dispositivo mientras duermes.
- **2** Carga los datos de seguimiento de la horas de sueño en el sitio de Garmin Connect (*[Sincronizar datos con Garmin](#page-19-0)  [Connect manualmente](#page-19-0)*, página 14).

Puedes ver tus estadísticas de sueño en tu cuenta de Garmin Connect.

### *Usar el modo no molestar*

Puedes utilizar el modo No molestar para desactivar la retroiluminación, los tonos de alerta y las alertas por vibración. Por ejemplo, puedes utilizar este modo cuando vayas a dormir o a ver una película.

**NOTA:** puedes definir tus horas de sueño habituales en la configuración de usuario de tu cuenta de Garmin Connect. Puedes activar la opción Durante el sueño en la configuración del sistema para acceder automáticamente al modo No molestar durante tus horas de sueño habituales (*[Configurar el](#page-54-0) sistema*[, página 49\)](#page-54-0).

**NOTA:** puedes añadir opciones al menú de controles (*[Personalizar el menú de controles](#page-50-0)*, página 45).

- **1** Mantén pulsado **LIGHT**.
- 2 Selecciona L.

# **Minutos de intensidad**

Para mejorar la salud, organizaciones como la Organización Mundial de la Salud recomiendan al menos 150 minutos a la semana de actividad de intensidad moderada, como caminar enérgicamente, o 75 minutos a la semana de actividad de intensidad alta, como correr.

El dispositivo supervisa la intensidad de tus actividades y realiza un seguimiento del tiempo dedicado a participar en actividades

de intensidad moderada a alta (se requieren datos de frecuencia cardiaca para cuantificar la intensidad alta). Puedes entrenar para alcanzar tu objetivo de minutos de intensidad semanal participando en al menos 10 minutos consecutivos de actividades de intensidad moderada a fuerte. El dispositivo suma el número de minutos de actividad de intensidad moderada al número de minutos de actividad de intensidad alta. Para realizar la suma, el total de minutos de intensidad alta se duplica.

### *Obtener minutos de intensidad*

El dispositivo MARQ calcula los minutos de intensidad comparando los datos de frecuencia cardiaca con la frecuencia cardiaca media en reposo. Si la frecuencia cardiaca está desactivada, el dispositivo calcula los minutos de intensidad moderada analizando los pasos por minuto.

- Para que el cálculo de los minutos de intensidad sea lo más preciso posible, inicia una actividad cronometrada.
- Haz ejercicio durante al menos 10 minutos consecutivos a un nivel de intensidad moderada o alta.
- Lleva el dispositivo durante todo el día y la noche para obtener la frecuencia cardiaca en reposo más precisa.

# **Garmin Move IQ™**

Cuando tu movimiento coincida con patrones de ejercicio familiares, Move IQ identificará el evento automáticamente y lo mostrará en tu cronología. Los eventos de Move IQ muestran el tipo y la duración de la actividad, pero no aparecen en tu lista de actividades o noticias. Para conseguir un mayor nivel de detalle y precisión, puedes registrar una actividad cronometrada en el dispositivo.

# **Configurar el monitor de actividad**

Mantén pulsado **MENU** y selecciona **Monitor de actividad**.

**Estado**: desactiva las funciones de monitor de actividad.

- **Alerta de inactividad**: muestra un mensaje y la línea de inactividad en la pantalla digital del reloj y en la pantalla de pasos. El dispositivo también emite pitidos o vibra si están activados los tonos audibles (*[Configurar el sistema](#page-54-0)*, [página 49](#page-54-0)).
- **Alertas de objetivo**: permite activar y desactivar las alertas de objetivo, así como desactivarlas únicamente durante las actividades. Se muestran alertas de objetivo para tu objetivo de pasos diarios, el de pisos subidos diarios y el de minutos de intensidad semanales.
- **Move IQ**: te permite activar y desactivar los eventos de Move IQ.
- **Modo seguimiento de pulsioximetría**: configura el dispositivo para grabar las lecturas de pulsioximetría mientras no realizas deporte durante el día o de manera constante mientras duermes.

# *Desactivar el monitor de actividad*

Al desactivar el monitor de actividad, los pasos, los pisos subidos, los minutos de intensidad, el seguimiento de las horas de sueño y los eventos de Move IQ no se registran.

- **1** Mantén pulsado **MENU**.
- **2** Selecciona **Monitor de actividad** > **Estado** > **No**.

# **Sesiones de entrenamiento**

Puedes crear sesiones de entrenamiento personalizadas que incluyan objetivos para cada uno de los pasos de una sesión de entrenamiento y para diferentes distancias, tiempos y calorías. Durante la actividad, puedes ver las pantallas de datos específicos de la sesión de entrenamiento que contienen información sobre los pasos de la misma, como la distancia o el ritmo medio de los pasos.

El dispositivo incluye numerosas sesiones de entrenamiento precargadas para varias actividades. Puedes crear y encontrar <span id="page-35-0"></span>más sesiones de entrenamiento mediante Garmin Connect o seleccionar un plan de entrenamiento con sesiones de entrenamiento incorporadas y transferirlas a tu dispositivo.

Puedes programar sesiones de entrenamiento utilizando Garmin Connect. Puedes planificar sesiones de entrenamiento con antelación y almacenarlas en el dispositivo.

# **Seguir una sesión de entrenamiento de Garmin Connect**

Para descargar una sesión de entrenamiento de Garmin Connect, necesitas una cuenta de Garmin Connect (*[Garmin](#page-18-0) Connect*[, página 13](#page-18-0)).

- **1** Selecciona una opción:
	- Abre la aplicación Garmin Connect.
	- Visita [connect.garmin.com.](https://connect.garmin.com)
- **2** Selecciona **Entreno** > **Sesiones de entrenamiento**.
- **3** Encuentra una sesión de entrenamiento o crea y guarda una nueva.
- **4** Selecciona  $\uparrow$  o **Enviar a dispositivo**.
- **5** Sigue las instrucciones que se muestran en la pantalla.

### **Crear una sesión de entrenamiento personalizada en Garmin Connect**

Para poder crear una sesión de entrenamiento en la aplicación Garmin Connect, debes tener una cuenta de Garmin Connect (*[Garmin Connect](#page-18-0)*, página 13).

- **1** En la aplicación Garmin Connect, selecciona  $\equiv$   $\circ \cdots$
- **2** Selecciona **Entreno** > **Sesiones de entrenamiento** > **Crear una sesión de entrenamiento**.
- **3** Selecciona una actividad.
- **4** Crea tu sesión de entrenamiento personalizada.
- **5** Selecciona **Guardar**.
- **6** Introduce un nombre para la sesión de entrenamiento y selecciona **Guardar**.

La nueva sesión aparecerá en tu lista de sesiones de entrenamiento.

**NOTA:** puedes enviar esta sesión de entrenamiento al dispositivo (*Enviar una sesión de entrenamiento personalizada al dispositivo*, página 30).

### *Enviar una sesión de entrenamiento personalizada al dispositivo*

Puedes enviar sesiones de entrenamiento personalizadas que hayas creado con la aplicación Garmin Connect al dispositivo (*Crear una sesión de entrenamiento personalizada en Garmin Connect*, página 30).

- 1 En la aplicación Garmin Connect, selecciona **o ...** o ...
- **2** Selecciona **Entreno** > **Sesiones de entrenamiento**.
- **3** Selecciona una sesión de entrenamiento de la lista.
- 4 Selecciona 1.
- **5** Selecciona tu dispositivo compatible.
- **6** Sigue las instrucciones que se muestran en la pantalla.

# **Iniciar una sesión de entrenamiento**

El dispositivo puede guiarte por los distintos pasos de una sesión de entrenamiento.

- **1** Desde la pantalla del reloj, pulsa **START**.
- **2** Selecciona una actividad.
- **3** Mantén pulsado **MENU**.
- **4** Selecciona **Entreno** > **Sesiones de entrenamiento**.

**5** Selecciona una sesión de entrenamiento. **NOTA:** solo aparecen en la lista las sesiones de entrenamiento compatibles con la actividad seleccionada. **6** Selecciona **Ver** para ver una lista de los pasos de la sesión de entrenamiento (opcional).

**SUGERENCIA:** mientras echas un vistazo a los pasos de la sesión de entrenamiento, puedes presionar START para ver una animación del ejercicio seleccionado (si está disponible).

- **7** Selecciona **Realizar sesión**.
- **8** Pulsa el botón **START** para iniciar el tiempo de actividad.

Después de comenzar una sesión de entrenamiento, el dispositivo muestra cada uno de los pasos que la componen, notas sobre los pasos (opcional), el objetivo (opcional) y los datos de la sesión de entrenamiento en curso. Para las actividades de fuerza, yoga, cardio o pilates aparece una animación con instrucciones.

# **Seguir una sesión de entrenamiento diaria recomendada**

Para que el dispositivo pueda sugerir una sesión de entrenamiento diaria, debes tener un estado de entreno y una estimación de VO2 máximo (*[Estado de entrenamiento](#page-29-0)*, [página 24](#page-29-0)).

- **1** En la pantalla del reloj, pulsa el **START**.
- **2** Selecciona **Carrera** o **Bicicleta**.

Aparece el entrenamiento diario sugerido.

- **3** Pulsa el **START** y selecciona una opción:
	- Para hacer la sesión de entrenamiento, selecciona **Realizar sesión**.
	- Para descartar la sesión de entrenamiento, selecciona **Ignorar**.
	- Para obtener una vista previa de los pasos de la sesión de entrenamiento, selecciona **Pasos**.
	- Para actualizar el ajuste de objetivo de entrenamiento, selecciona **Tipo de objetivo**.
	- Para desactivar las notificaciones de sesiones de entrenamiento futuras, selecciona **Desactivar notificación**.

La sesión de entrenamiento sugerida se actualiza automáticamente para los cambios en los hábitos de entrenamiento, el tiempo de recuperación y el VO2 máximo.

### *Activar y desactivar las notificaciones de sesión de entrenamiento diaria recomendada*

Las sesiones de entrenamiento diarias recomendadas se recomiendan en función de las actividades anteriores guardadas en tu cuenta de Garmin Connect.

- **1** En la pantalla del reloj, pulsa el **START**.
- **2** Selecciona **Carrera** o **Bicicleta**.
- **3** Mantén pulsado **MENU**.
- **4** Selecciona **Entreno** > **Sesiones de entrenamiento** > **Recomendación diaria**.
- **5** Pulsa el **START** para desactivar o activar los avisos.

# **Realizar el seguimiento de una sesión de entrenamiento de natación en piscina**

El dispositivo puede guiarte por los distintos pasos de una sesión de entrenamiento de natación. Crear y enviar una sesión de entrenamiento de natación en piscina es similar a *[Sesiones](#page-34-0) [de entrenamiento](#page-34-0)*, página 29 y *Seguir una sesión de entrenamiento de Garmin Connect*, página 30.

- **1** Desde la pantalla del reloj, selecciona **START** > **Nat. piscina**  > **Opciones** > **Entreno**.
- **2** Selecciona una opción:
	- Selecciona **Sesiones de entrenamiento** para llevar a cabo sesiones descargadas de Garmin Connect.
	- Selecciona **Calendario de entreno** para realizar o visualizar tus sesiones de entrenamiento programadas.

<span id="page-36-0"></span>**3** Sigue las instrucciones que se muestran en la pantalla.

# *Registrar una prueba de velocidad crítica de nado*

El valor de Velocidad crítica de nado (CSS) es el resultado de una prueba a contrarreloj. La CSS es la velocidad teórica que puedes mantener de forma continua sin agotarte. Puedes utilizar tu CSS como guía para el entrenamiento y para supervisar tu mejora.

- **1** Desde la pantalla del reloj, pulsa **START**.
- **2** Selecciona **Nat. piscina**.
- **3** Mantén pulsado **MENU**.
- **4** Selecciona **Entreno** > **Velocidad crítica nado** > **Realizar prueba veloc. crítica nado**.
- **5** Pulsa **DOWN** para obtener una vista previa de los pasos de la sesión de entrenamiento.
- **6** Selecciona **Aceptar**.
- **7** Pulsa **START**.
- **8** Sigue las instrucciones que se muestran en la pantalla.

# *Editar el resultado de la velocidad crítica de nado*

Puedes editar manualmente el valor de velocidad crítica de nado o introducir un nuevo tiempo.

- **1** Desde la pantalla del reloj, pulsa **START**.
- **2** Selecciona **Nat. piscina**.
- **3** Mantén pulsado **MENU**.
- **4** Selecciona **Entreno** > **Velocidad crítica nado** > **Velocidad crítica nado**.
- **5** Introduce los minutos.
- **6** Introduce los segundos.

# **Acerca del calendario de entrenamiento**

El calendario de entrenamiento de tu dispositivo es una ampliación del calendario o plan de entrenamiento que configuras en Garmin Connect. Cuando hayas añadido unas cuantas sesiones de entrenamiento al calendario de Garmin Connect, podrás enviarlas a tu dispositivo. Todas las sesiones de entrenamiento programadas que se envían al dispositivo aparecen en el widget del calendario. Para ver o realizar la sesión de entrenamiento de un determinado día, selecciona ese día en el calendario. La sesión de entrenamiento programada permanece en tu dispositivo tanto si la terminas como si la omites. Cuando envías sesiones de entrenamiento programadas desde Garmin Connect, se sobrescriben en el calendario de entrenamiento existente.

*Usar los planes de entrenamiento de Garmin Connect*

Para poder descargar y usar un plan de entrenamiento de Garmin Connect, debes tener una cuenta de Garmin Connect (*[Garmin Connect](#page-18-0)*, página 13) y vincular el dispositivo MARQ con un smartphone compatible.

- 1 En la aplicación Garmin Connect, selecciona **o ...** o ...
- **2** Selecciona **Entreno** > **Planes de entreno**.
- **3** Selecciona y programa un plan de entrenamiento.
- **4** Sigue las instrucciones que se muestran en la pantalla.
- **5** Revisa el plan de entrenamiento en tu calendario.

# *Planes de entrenamiento adaptables*

Tu cuenta de Garmin Connect te ofrece un plan de entrenamiento adaptable y un entrenador de Garmin que se adapta a tus objetivos de entrenamiento. Por ejemplo, respondiendo unas cuantas preguntas podrás encontrar un plan que te ayude a completar una carrera de 5 km. El plan se ajusta a tu forma física actual, a tus preferencias de entrenamiento y programación, y a la fecha de la carrera. Al empezar un plan, el widget Entrenador Garmin se añadirá al bucle de widgets del dispositivo MARQ.

# **Iniciar la sesión de entrenamiento de hoy**

Tras enviar un plan de entrenamiento de Entrenador Garmin al dispositivo, el widget Entrenador Garmin aparecerá en el bucle de widgets.

**1** Desde la pantalla del reloj, pulsa **UP** o **DOWN** para ver el widget Entrenador Garmin.

Si se ha programado una sesión de entrenamiento para esta actividad hoy, el dispositivo muestra el nombre de la sesión de entrenamiento y te solicita que la inicies.

- **2** Selecciona **START**.
- **3** Selecciona **Ver** para ver los pasos de la sesión de entrenamiento (opcional).
- **4** Selecciona **Realizar sesión**.
- **5** Sigue las instrucciones que se muestran en la pantalla.

# **Sesiones de entrenamiento por intervalos**

Puedes crear sesiones de entrenamiento por intervalos en función de la distancia o el tiempo. El dispositivo guarda tu sesión de entrenamiento por intervalos personalizada hasta que creas otra. Puedes utilizar intervalos abiertos para llevar un seguimiento de las sesiones de entrenamiento cuando recorras una distancia determinada.

# **Crear una sesión de entrenamiento por intervalos**

- **1** Desde la pantalla del reloj, pulsa **START**.
- **2** Selecciona una actividad.
- **3** Mantén pulsado **MENU**.
- **4** Selecciona **Entreno** > **Intervalos** > **Editar** > **Intervalo** > **Tipo**.
- **5** Selecciona **Distancia**, **Hora** o **Abierta**. **SUGERENCIA:** puedes crear un intervalo de abierto seleccionando la opción Abierta.
- **6** Si es necesario, selecciona **Duración**, introduce un valor de intervalo de distancia o tiempo para la sesión de entrenamiento y, a continuación, selecciona  $\checkmark$ .
- **7** Pulsa **BACK**.
- **8** Selecciona **Descanso** > **Tipo**.
- **9** Selecciona **Distancia**, **Hora** o **Abierta**.
- **10**Si es necesario, introduce un valor de distancia o tiempo para el intervalo de descanso y selecciona  $\checkmark$ .

**11**Pulsa **BACK**.

- **12**Selecciona una o más opciones:
	- Para establecer el número de repeticiones, selecciona **Repetir**.
	- Para añadir un calentamiento abierto a tu sesión de entrenamiento, selecciona **Calentamiento** > **Activado**.
	- Para añadir un enfriamiento abierto a tu sesión de entrenamiento, selecciona **Enfriamiento** > **Activado**.

# **Iniciar una sesión de entrenamiento por intervalos**

- **1** Desde la pantalla del reloj, pulsa **START**.
- **2** Selecciona una actividad.
- **3** Mantén pulsado **MENU**.
- **4** Selecciona **Entreno** > **Intervalos** > **Realizar sesión**.
- **5** Pulsa el botón **START** para iniciar el tiempo de actividad.
- **6** Cuando tu sesión de entrenamiento por intervalos incluya un calentamiento, pulsa **LAP** para empezar con el primer intervalo.
- **7** Sigue las instrucciones que se muestran en la pantalla.

Cuando hayas completado todos los intervalos, aparecerá un mensaje.

# <span id="page-37-0"></span>**Detener una sesión de entrenamiento por intervalos**

- Pulsa **LAP** en cualquier momento para detener el intervalo o periodo de descanso actual y pasar al siguiente intervalo o periodo de descanso.
- Una vez completados todos los intervalos y periodos de descanso, pulsa **LAP** para finalizar el entrenamiento por intervalos y acceder a un temporizador que podrás utilizar para el enfriamiento.
- Pulsa **STOP** en cualquier momento para detener el temporizador. Puedes reanudar el temporizador o finalizar el entrenamiento por intervalos.

# **Entrenamiento PacePro**

A muchos corredores les gusta llevar una pulsera de ritmo durante una carrera para ayudarles a alcanzar sus objetivos de carrera. La función PacePro te permite crear una pulsera de ritmo personalizada en función de la distancia y el ritmo o la distancia y el tiempo. También puedes crear una pulsera de ritmo para un trayecto conocido para optimizar tu esfuerzo en función de los cambios de altitud.

Puedes crear un plan PacePro mediante la aplicación Garmin Connect. Puedes acceder a una vista previa de las vueltas y a una gráfica de altura antes de correr el trayecto.

# **Descargar un plan de PacePro desde Garmin Connect**

Para descargar un plan de PacePro desde Garmin Connect, necesitas una cuenta de Garmin Connect (*[Garmin Connect](#page-18-0)*, [página 13\)](#page-18-0).

- **1** Selecciona una opción:
	- Abre la aplicación Garmin Connect y selecciona  $\equiv$  o  $\cdots$ .
	- Visita [connect.garmin.com.](https://connect.garmin.com)
- **2** Selecciona **Entreno** > **Estrategias de ritmo de PacePro**.
- **3** Sigue las instrucciones en pantalla para crear y guardar un plan de PacePro.
- **4** Selecciona  $\bigoplus$  o **Enviar a dispositivo**.

# **Iniciar un plan de PacePro**

Para poder iniciar plan de PacePro, debes descargar un plan desde tu cuenta de Garmin Connect.

- **1** Desde la pantalla del reloj, pulsa **START**.
- **2** Selecciona una actividad de carrera al aire libre.
- **3** Mantén pulsado **MENU**.
- **4** Selecciona **Entreno** > **Planes de PacePro**.
- **5** Selecciona un plan. **SUGERENCIA:** pulsa **DOWN** y selecciona **Ver intervalos**  para obtener una vista previa de las vueltas.
- **6** Pulsa el **START** para iniciar el plan.
- **7** Si es necesario, selecciona **Sí** para activar la navegación del trayecto.
- **8** Pulsa el botón **START** para iniciar el tiempo de actividad.

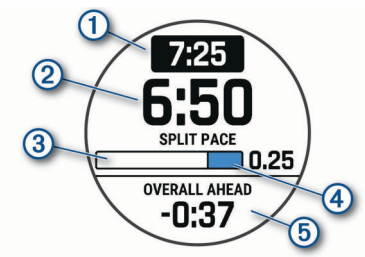

- $\bigcirc$ Ritmo de vuelta objetivo
- Ritmo de vuelta actual  $\circled{2}$
- $\circled{3}$ Progreso de finalización de la vuelta
- $\circled{4}$ Distancia restante en la vuelta
- $(5)$ Tiempo recorrido o por recorrer total de tu tiempo objetivo

### *Detener un plan de PacePro*

- **1** Mantén pulsado **MENU**.
- **2** Selecciona **Detener PacePro** > **Sí**.
	- El dispositivo detiene el plan de PacePro. El tiempo de actividad sigue corriendo.

# *Crear un plan de PacePro en tu reloj*

Para crear un plan de PacePro en tu reloj, debes crear un trayecto (*[Crear y seguir un trayecto en tu dispositivo](#page-41-0)*, [página 36](#page-41-0)).

- **1** Desde la pantalla del reloj, pulsa **START**.
- **2** Selecciona una actividad de carrera al aire libre.
- **3** Mantén pulsado **MENU**.
- **4** Selecciona **Navegación** > **Trayectos**.
- **5** Selecciona un campo.
- **6** Selecciona **PacePro** > **Crear nuevo**.
- **7** Selecciona una opción:
	- Selecciona **Ritmo objetivo** e introduce tu ritmo objetivo.
	- Selecciona **Tiempo meta** e introduce tu tiempo objetivo. El dispositivo muestra tu banda de ritmo personalizada. **SUGERENCIA:** pulsa **DOWN** y selecciona **Ver intervalos**  para obtener una vista previa de las vueltas.
- **8** Selecciona **START** para iniciar el plan.
- **9** Si es necesario, selecciona **Sí** para activar la navegación del trayecto.

**10**Selecciona **START** para iniciar el tiempo de actividad.

# **Segmentos**

Puedes enviar segmentos de carrera o ciclismo desde tu cuenta de Garmin Connect al dispositivo. Después de guardar un segmento en tu dispositivo, puedes recorrer un segmento para intentar igualar o superar tu récord personal o el de otros participantes que hayan recorrido el segmento.

**NOTA:** al descargar un trayecto de tu cuenta de Garmin Connect, puedes descargar todos los segmentos disponibles en el mismo.

# **Segmentos de Strava™**

Puedes descargar segmentos de Strava a tu dispositivo MARQ. Sigue los segmentos de Strava para comparar tu rendimiento con actividades pasadas, amigos y profesionales que han recorrido el mismo segmento.

Para registrarte y ser miembro de Strava, ve al widget de segmentos en tu cuenta Garmin Connect. Para obtener más información, visita [www.strava.com](http://www.strava.com).

La información en este manual se aplica a los segmentos de Garmin Connect y a los segmentos de Strava.

# **Visualizar los detalles del segmento**

- **1** Desde la pantalla del reloj, pulsa **START**.
- **2** Selecciona una actividad.
- **3** Mantén pulsado **MENU**.
- **4** Selecciona **Entreno** > **Segmentos**.
- **5** Selecciona un segmento.
- **6** Selecciona una opción:
	- Selecciona **Tiempo de carrera** para ver el tiempo y la velocidad o ritmo medios del líder del segmento.
	- Selecciona **Mapa** para visualizar el segmento en el mapa.
	- Selecciona **Gráfica de altitud** para ver una gráfica de altura del segmento.

# <span id="page-38-0"></span>**Recorrer un segmento**

Los segmentos son trayectos de carreras virtuales. Puedes recorrer un segmento y comparar tu rendimiento con actividades pasadas, con el rendimiento de otros usuarios, con contactos de tu cuenta de Garmin Connect o con otros miembros de las comunidades de carrera o ciclismo. Puedes cargar los datos de tu actividad a tu cuenta de Garmin Connect para ver la posición en el segmento.

**NOTA:** si tu cuenta de Garmin Connect y tu cuenta de Strava están vinculadas, tu actividad se envía automáticamente a tu cuenta de Strava para que puedas revisar la posición del segmento.

- **1** Desde la pantalla del reloj, pulsa **START**.
- **2** Selecciona una actividad.
- **3** Sal a correr o a hacer una ruta en bicicleta.

Al aproximarte a un segmento, aparece un mensaje para indicarte que puedes recorrer el segmento.

**4** Empieza a recorrer el segmento.

Aparecerá un mensaje cuando se complete el segmento.

### **Configurar el ajuste automático de un segmento**

Puedes configurar el dispositivo para que ajuste automáticamente el tiempo de finalización de carrera de un segmento en función de tu rendimiento durante el mismo.

**NOTA:** este ajuste está activado para todos los segmentos de forma predeterminada.

- **1** Desde la pantalla del reloj, pulsa **START**.
- **2** Selecciona una actividad.
- **3** Mantén pulsado **MENU**.
- **4** Selecciona **Entreno** > **Segmentos** > **Esfuerzo automático**.

# **Usar Virtual Partner®**

Tu Virtual Partner es una herramienta de entrenamiento diseñada para ayudarte a alcanzar tus objetivos. Puedes definir un ritmo para Virtual Partner y competir contra este.

**NOTA:** esta función no está disponible para todas las actividades.

- **1** Mantén pulsado **MENU**.
- **2** Selecciona **Actividades y aplicaciones**.
- **3** Selecciona una actividad.
- **4** Selecciona la configuración de la actividad.
- **5** Selecciona **Pantallas de datos** > **Añadir nueva** > **Virtual Partner**.
- **6** Introduce un valor de ritmo o velocidad.
- **7** Pulsa **UP** o **DOWN** para cambiar la ubicación de la pantalla Virtual Partner (opcional).
- **8** Inicia la actividad (*[Iniciar una actividad](#page-10-0)*, página 5).
- **9** Pulsa **UP** o **DOWN** para desplazarte hasta la pantalla Virtual Partner y ver quién va a la cabeza.

# **Configurar un objetivo de entrenamiento**

La función del objetivo de entrenamiento actúa conjuntamente con la función Virtual Partner para que puedas entrenar y cumplir un objetivo establecido de distancia, distancia y tiempo, distancia y ritmo, o distancia y velocidad. Durante el entrenamiento, el dispositivo te proporciona comentarios en tiempo real sobre lo cerca que estás de alcanzar el objetivo de entrenamiento.

- **1** Desde la pantalla del reloj, pulsa **START**.
- **2** Selecciona una actividad.
- **3** Mantén pulsado **MENU**.
- **4** Selecciona **Entreno** > **Establecer un objetivo**.
- **5** Selecciona una opción:
	- Selecciona **Solo distancia** para seleccionar una distancia predefinida o introducir una distancia personalizada.
	- Selecciona **Distancia y tiempo** para seleccionar un objetivo de distancia y tiempo.
	- Selecciona **Distancia y ritmo** o **Distancia y velocidad**  para seleccionar un objetivo de velocidad o ritmo y distancia.

Aparece la pantalla de objetivo de entrenamiento que muestra el tiempo de finalización estimado. El tiempo de finalización estimado se basa en el rendimiento actual y en el tiempo restante.

**6** Pulsa el botón **START** para iniciar el tiempo de actividad.

# **Cancelar un objetivo de entrenamiento**

- **1** Durante una actividad, mantén pulsado **MENU**.
- **2** Selecciona **Cancelar objetivo** > **Sí**.

# **Competir en una actividad anterior**

Puedes competir en una actividad previamente registrada o descargada. Esta función actúa conjuntamente con la función Virtual Partner para que puedas comprobar tu rendimiento durante la actividad.

**NOTA:** esta función no está disponible para todas las actividades.

- **1** Desde la pantalla del reloj, pulsa **START**.
- **2** Selecciona una actividad.
- **3** Mantén pulsado **MENU**.
- **4** Selecciona **Entreno** > **Competir contra**.
- **5** Selecciona una opción:
	- Selecciona **Del historial** para seleccionar una actividad previamente registrada en el dispositivo.
	- Selecciona **Descargadas** para seleccionar una actividad descargada desde la cuenta de Garmin Connect.
- **6** Selecciona la actividad. La pantalla Virtual Partner aparece indicando el tiempo de finalización estimado.
- **7** Pulsa el botón **START** para iniciar el tiempo de actividad.
- **8** Cuando hayas completado la actividad, pulsa el botón **STOP**  y selecciona **Guardar**.

# **Récords personales**

Cuando finalizas una actividad, el dispositivo muestra todos los registros personales nuevos que hayas conseguido en esa actividad. Los récords personales incluyen tus mejores tiempos en varias distancias de carrera habituales y la carrera, el recorrido o la sesión de natación más largos que hayas realizado.

**NOTA:** en el caso del ciclismo, los registros personales también incluyen el mayor ascenso y la mejor potencia (se requiere medidor de potencia).

# **Visualizar tus récords personales**

- **1** Desde la pantalla del reloj, mantén pulsado **MENU**.
- **2** Selecciona **Historial** > **Récords**.
- **3** Selecciona un deporte.
- **4** Selecciona un récord.
- **5** Selecciona **Ver registro**.

# **Restablecer un récord personal**

Puedes restablecer el valor inicial de cada récord personal.

- **1** Desde la pantalla del reloj, mantén pulsado **MENU**.
- **2** Selecciona **Historial** > **Récords**.
- <span id="page-39-0"></span>**3** Selecciona un deporte.
- **4** Selecciona el récord que deseas restablecer.
- **5** Selecciona **Anterior** > **Sí**. **NOTA:** con esta acción no se borra ninguna actividad guardada.

# **Eliminar un récord personal**

- **1** Desde la pantalla del reloj, mantén pulsado **MENU**.
- **2** Selecciona **Historial** > **Récords**.
- **3** Selecciona un deporte.
- **4** Selecciona el récord que deseas eliminar.
- **5** Selecciona **Suprimir registro** > **Sí**.

**NOTA:** con esta acción no se borra ninguna actividad guardada.

# **Eliminar todos los récords personales**

- **1** Desde la pantalla del reloj, mantén pulsado **MENU**.
- **2** Selecciona **Historial** > **Récords**.
- **3** Selecciona un deporte.
- **4** Selecciona **Suprimir todos los registros** > **Sí**.

Solo se eliminan los récords de dicho deporte.

**NOTA:** con esta acción no se borra ninguna actividad guardada.

# **Pausar tu estado de entreno**

Si te lesionas o enfermas, puedes pausar tu estado de entreno. Puedes continuar registrando las actividades físicas, pero tu estado de entreno, el foco de la carga de entreno, la información de recuperación y las recomendaciones de sesiones de entrenamiento se desactivan temporalmente.

Selecciona una opción:

- En el widget de estado de entreno, mantén pulsado **MENU** y selecciona **Opciones** > **Pausar estado de entreno**.
- En la configuración del Garmin Connect, selecciona **Estadísticas de rendimiento** > **Estado de entreno** > > **Pausar estado de entreno**.

**SUGERENCIA:** debes sincronizar el dispositivo con tu cuenta de Garmin Connect.

# **Reanudar el estado de entreno en pausa**

Puedes reanudar tu estado de entreno cuando estés preparado para volver a entrenar. Para obtener los mejores resultados, necesitas al menos dos medidas de VO2 máximo a la semana (*[Acerca de la estimación del VO2 máximo](#page-27-0)*, página 22).

Selecciona una opción:

- En el widget de estado de entreno, mantén pulsado **MENU** y selecciona **Opciones** > **Reanudar estado de entrenamiento**.
- En la configuración del Garmin Connect, selecciona **Estadísticas de rendimiento** > **Estado de entreno** > > **Reanudar estado de entrenamiento**.

**SUGERENCIA:** debes sincronizar el dispositivo con tu cuenta de Garmin Connect.

# **Relojes**

# **Configurar una alarma**

Puedes establecer varias alarmas.

- **1** Desde la pantalla del reloj, mantén pulsado **MENU**.
- **2** Selecciona **Relojes** > **ALARMAS** > **Añadir alarma**.
- **3** Introduce la hora de la alarma.

# **Editar una alarma**

- **1** Desde la pantalla del reloj, mantén pulsado **MENU**.
- **2** Selecciona **Relojes** > **ALARMAS** > **Editar**.
- **3** Selecciona una alarma.
- **4** Selecciona una opción:
	- Para activar o desactivar la alarma, selecciona **Estado**.
	- Para cambiar la hora de la alarma, selecciona **Hora**.
	- Para configurar una alarma recurrente, selecciona **Repetir** y, a continuación, cuándo quieres que se repita.
	- Para seleccionar el tipo de notificación de la alarma, selecciona **Sonidos**.
	- Para activar o desactivar la retroiluminación de una alarma, selecciona **Retroiluminación**.
	- Para configurar una descripción para la alarma, selecciona **Etiqueta**.
	- Para borrar la alarma, selecciona **Borrar**.

# **Iniciar el temporizador de cuenta atrás**

- **1** Desde la pantalla del reloj, mantén pulsado **MENU**.
- **2** Selecciona **Relojes** > **TEMPORIZADORES**.
- **3** Selecciona una opción:
	- Para establecer y guardar por primera vez un temporizador de cuenta atrás, introduce el tiempo, pulsa **MENU** y selecciona **Guardar temporizador**.
	- Para establecer y quardar temporizadores de cuenta atrás adicionales, selecciona **Añadir temporizad.** e introduce el tiempo.
	- Para establecer un temporizador de cuenta atrás sin guardarlo, selecciona **Temp. rápido** e introduce el tiempo.
- **4** Si es necesario, pulsa **MENU** y, a continuación, selecciona una opción:
	- Selecciona **Hora** para cambiar el tiempo.
	- Selecciona **Reiniciar** > **Activado** para reiniciar automáticamente el temporizador cuando se acabe el tiempo.
	- Selecciona **Sonidos** y, a continuación, elige un tipo de notificación.
- **5** Pulsa **START** para iniciar el temporizador.

# **Eliminar un temporizador**

- **1** Desde la pantalla del reloj, mantén pulsado **MENU**.
- **2** Selecciona **Relojes** > **TEMPORIZADORES** > **Editar**.
- **3** Selecciona un temporizador.
- **4** Selecciona **Borrar**.

# **Usar el cronómetro**

- **1** Desde la pantalla del reloj, mantén pulsado **MENU**.
- **2** Selecciona **Relojes** > **CRONÓMETRO**.
- **3** Pulsa **START** para iniciar el temporizador.
- **4** Pulsa LAP para reiniciar el temporizador de vueltas  $(1)$ .

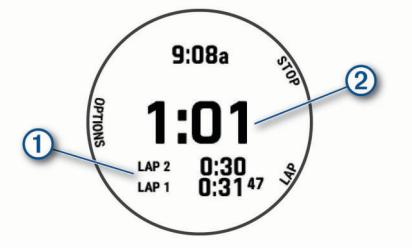

El tiempo total del cronómetro 2 sigue contando.

**5** Pulsa **STOP** para detener ambos temporizadores.

- <span id="page-40-0"></span>**6** Selecciona una opción:
	- Para restablecer ambos temporizadores, pulsa **DOWN**.
	- Para guardar el tiempo del cronómetro como una actividad, pulsa **MENU** y selecciona **Guardar actividad**.
	- Para restablecer los temporizadores y salir del cronómetro, pulsa **MENU** y selecciona **Hecho**.
	- Para revisar los temporizadores de vueltas, pulsa **MENU**  y, a continuación, selecciona **Revisar**. **NOTA:** la opción **Revisar** solo aparece si ha habido varias vueltas.
	- Para volver a la pantalla del reloj sin restablecer los temporizadores, pulsa **MENU** y selecciona **Ir a la esfera del reloj**.
	- Para activar o desactivar el registro de vueltas, pulsa **MENU** y selecciona **Botón Lap**.

# **Añadir husos horarios alternativos**

Puedes mostrar la hora actual del día en otros husos horarios con el widget de husos horarios alternativos. Puedes agregar hasta cuatro husos horarios alternativos.

**NOTA:** es posible que tengas que añadir el widget de husos horarios alternativos al bucle de widgets (*[Personalizar el bucle](#page-49-0) de widgets*[, página 44\)](#page-49-0).

- **1** Desde la pantalla del reloj, mantén pulsado **MENU**.
- **2** Selecciona **Relojes** > **HUSOS HOR. ALTERN.** > **Añ. huso hor. altern.**.
- **3** Selecciona una opción:
	- Selecciona **Usar ident aerop** para buscar un huso horario introduciendo un identificador alfanumérico de un waypoint de aviación.
	- Selecciona **Usar mapa** para elegir un huso horario para una ubicación geográfica.
- **4** Selecciona un huso horario.
- **5** Si es necesario, cambia el nombre del huso.

# **Editar un huso horario alternativo**

- **1** Desde la pantalla del reloj, mantén pulsado **MENU**.
- **2** Selecciona **Relojes** > **HUSOS HOR. ALTERN.** > **Editar**.
- **3** Selecciona un huso horario.
- **4** Selecciona una opción:
	- Para asignar un nombre personalizado a un huso horario, selecciona **Cambiar nombre de huso**.
	- Para cambiar el huso horario, selecciona **Cambiar zona**.
	- Para cambiar la ubicación de un huso horario en el widget, selecciona **Reordenar husos horarios**.
	- Para borrar un huso horario, selecciona **Borrar huso**.

# **Navegación**

# **Guardar la ubicación**

Puedes guardar tu ubicación actual para navegar hasta ella más tarde.

**NOTA:** puedes añadir opciones en el menú de controles (*[Personalizar el menú de controles](#page-50-0)*, página 45).

- **1** Mantén pulsado **LIGHT**.
- 2 Selecciona  $\bullet$
- **3** Sigue las instrucciones que se muestran en la pantalla.

# **Editar las ubicaciones guardadas**

Puedes eliminar una ubicación guardada o editar su nombre y la información sobre elevación y posición.

**1** Desde la pantalla del reloj, pulsa **START**.

- **2** Selecciona **Navegar** > **Ubicaciones guardadas**.
- **3** Selecciona una ubicación guardada.
- **4** Selecciona una opción para editar la ubicación.

# **Proyectar un waypoint**

Puedes crear una nueva ubicación proyectando la distancia y el rumbo desde tu ubicación actual hasta una ubicación nueva.

**NOTA:** es posible que tengas que añadir la aplicación Proyec. wpt a las actividades y la lista de aplicaciones.

- **1** Desde la pantalla del reloj, pulsa **START**.
- **2** Selecciona **Proyec. wpt**.
- **3** Pulsa **UP** o **DOWN** para establecer el rumbo.
- **4** Pulsa **START**.
- **5** Pulsa **DOWN** para seleccionar una unidad de medida.
- **6** Pulsa **UP** para introducir la distancia.
- **7** Pulsa **START** para guardar.

El waypoint proyectado se ha guardado con un nombre predeterminado.

# **Navegar a un destino**

Puedes usar el dispositivo para navegar hasta un destino o para seguir un recorrido.

- **1** Desde la pantalla del reloj, pulsa **START**.
- **2** Selecciona una actividad.
- **3** Mantén pulsado **MENU**.
- **4** Selecciona **Navegación**.
- **5** Selecciona una categoría.
- **6** Sigue las indicaciones de pantalla para seleccionar un destino.
- **7** Selecciona **Ir**.
	- Aparecerá la información de navegación.
- **8** Pulsa el botón **START** para comenzar a navegar.

# **Navegar hacia un punto de interés**

Si los datos de mapa instalados en tu dispositivo incluyen puntos de interés, puedes navegar hacia ellos.

- **1** Desde la pantalla del reloj, pulsa **START**.
- **2** Selecciona una actividad.
- **3** Mantén pulsado **MENU**.
- **4** Selecciona **Navegación** > **Puntos de interés** y, a continuación, selecciona una categoría.

Aparecerá una lista de puntos de interés cerca de tu ubicación actual.

- **5** Si es necesario, selecciona una opción:
	- Para buscar una ubicación cercana diferente, selecciona **Buscar próximo a** y elige una ubicación.
	- Para buscar un punto de interés por nombre, selecciona **Escribir búsqueda**, introduce un nombre, selecciona **Buscar próximo a** y, a continuación, selecciona una ubicación.
- **6** Selecciona un punto de interés de los resultados de búsqueda.
- **7** Selecciona **Ir**.
- Aparecerá la información de navegación.
- **8** Pulsa el botón **START** para comenzar a navegar.

### **Puntos de interés**

Un punto de interés es un lugar que puede resultarte útil o interesante. Los puntos de interés se organizan por categorías y pueden representar destinos útiles en una ruta, como gasolineras, restaurantes, hoteles o lugares de diversión.

# <span id="page-41-0"></span>**Crear y seguir un trayecto en tu dispositivo**

- **1** Desde la pantalla del reloj, pulsa **START**.
- **2** Selecciona una actividad.
- **3** Mantén pulsado **MENU**.
- **4** Selecciona **Navegación** > **Trayectos** > **Crear nuevo**.
- **5** Introduce un nombre para el travecto y selecciona ✔.
- **6** Selecciona **Añadir ubicación**.
- **7** Selecciona una opción.
- **8** Si es necesario, repite los pasos 6 y 7.
- **9** Selecciona **Hecho** > **Realizar trayecto**. Aparecerá la información de navegación.

**10**Pulsa **START** para comenzar a navegar.

# **Crear un trayecto de ida y vuelta**

El dispositivo puede crear un trayecto de ida y vuelta en base a una distancia y dirección de navegación especificadas.

- **1** Desde la pantalla del reloj, pulsa **START**.
- **2** Selecciona **Carrera** o **Bicicleta**.
- **3** Mantén pulsado **MENU**.
- **4** Selecciona **Navegación** > **Trayecto de ida y vuelta**.
- **5** Introduce la distancia total del trayecto.
- **6** Selecciona un rumbo.

El dispositivo crea hasta tres trayectos. Puedes pulsar **DOWN** para ver los trayectos.

- **7** Pulsa **START** para seleccionar un trayecto.
- **8** Selecciona una opción:
	- Para comenzar la navegación, selecciona **Ir**.
	- Para ver el trayecto en el mapa y explorar o hacer zoom, selecciona **Mapa**.
	- Para ver una lista de giros en el trayecto, selecciona **Giro a giro**.
	- Para ver una gráfica de altura del trayecto, selecciona **Gráfica de altitud**.
	- Para guardar el trayecto, selecciona **Guardar**.
	- Para ver una lista de subidas en el trayecto, selecciona **Ver ascensos**.

# **Navegar con Sight 'N Go**

Puedes apuntar con el dispositivo a un objeto en la distancia como, por ejemplo, un depósito de agua, fijar la dirección y, a continuación, navegar al objeto.

- **1** Desde la pantalla del reloj, pulsa **START**.
- **2** Selecciona una actividad.
- **3** Mantén pulsado **MENU**.
- **4** Selecciona **Navegación** > **Sight N' Go**.
- **5** Apunta con la parte superior del reloj a un objeto y pulsa **START**.

Aparecerá la información de navegación.

**6** Pulsa **START** para comenzar a navegar.

# **Navegar hacia el punto de inicio durante una actividad**

Puedes volver al punto de inicio de la actividad actual en línea recta o por el camino de ida. Esta función solo está disponible para las actividades que utilizan GPS.

- **1** Durante una actividad, pulsa **STOP**.
- **2** Selecciona **Volver al inicio** y, a continuación, selecciona una opción:
- Para volver al punto de inicio de la actividad por el mismo trayecto que has seguido, selecciona **TracBack**.
- Si no dispones de un mapa compatible o estás utilizando rutas directas, selecciona **Ruta** para volver al punto de inicio de la actividad en línea recta.
- Si no utilizas rutas directas, selecciona **Ruta** para volver al punto de inicio de la actividad mediante indicaciones giro a giro.

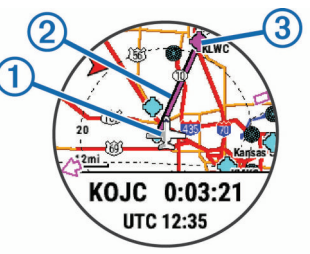

En el mapa aparece tu ubicación actual  $\mathbb O$ , el track que hay que seguir  $\overline{2}$  y tu destino  $\overline{3}$ .

# **Visualizar indicaciones de la ruta**

Puedes ver una lista de indicaciones giro a giro para una ruta.

- **1** Cuando estés navegando por una ruta, mantén pulsado **MENU**.
- **2** Selecciona **Giro a giro**.

Aparece una lista de indicaciones giro a giro.

**3** Pulsa **DOWN** para ver direcciones adicionales.

# **Navegar hacia el punto de inicio de una actividad guardada**

Puedes volver al punto de inicio de una actividad guardada en línea recta o por el camino de ida. Esta función solo está disponible para las actividades que utilizan GPS.

- **1** Desde la pantalla del reloj, pulsa **START**.
- **2** Selecciona una actividad.
- **3** Mantén pulsado **MENU**.
- **4** Selecciona **Navegación** > **Actividades**.
- **5** Selecciona una actividad
- **6** Selecciona **Volver al inicio** y, a continuación, selecciona una opción:
	- Para volver al punto de inicio de la actividad por el mismo trayecto que has seguido, selecciona **TracBack**.
	- Si no dispones de un mapa compatible o estás utilizando rutas directas, selecciona **Ruta** para volver al punto de inicio de la actividad en línea recta.
	- Si no utilizas rutas directas, selecciona **Ruta** para volver al punto de inicio de la actividad mediante indicaciones giro a giro.

Las indicaciones giro a giro te ayudan a navegar hacia el punto de inicio de tu última actividad guardada si dispones de un mapa compatible o estás utilizando rutas directas. Aparecerá una línea en el mapa desde tu ubicación actual al punto de inicio de la última actividad guardada si no estás utilizando rutas directas.

**NOTA:** puedes iniciar el temporizador para evitar que el dispositivo agote el tiempo de espera y pase al modo reloj.

**7** Pulsa **DOWN** para ver la brújula (opcional). La flecha señala hacia el punto de inicio.

# **Detener la navegación**

- **1** Durante una actividad, mantén pulsado **MENU**.
- **2** Selecciona **Detener navegación**.

# <span id="page-42-0"></span>**Mapa**

El dispositivo incluye mapas preinstalados y es capaz de mostrar varios tipos de datos de mapas de Garmin, incluidos de contornos topográficos, puntos de interés cercanos, estaciones de esquí y campos de golf.

Para adquirir datos de mapas adicionales y consultar la información sobre compatibilidad, visita [garmin.com/maps](http://garmin.com/maps).

 representa tu ubicación en el mapa. Mientras navegas a un destino, tu ruta se marca con una línea en el mapa.

# **Visualizar el mapa**

- **1** Inicia una actividad al aire libre.
- **2** Pulsa **UP** o **DOWN** para desplazarte hasta la pantalla de mapa.
- **3** Pulsa **MENU** y, a continuación, selecciona una opción:
	- Para explorar o hacer zoom en el mapa, selecciona **Explorar/Zoom**.

**SUGERENCIA:** puedes pulsar **START** para cambiar entre explorar hacia arriba y hacia abajo, hacia la izquierda o la derecha, o hacer zoom. Mantén pulsado **START** para seleccionar el punto que indica la cruz.

Para ver puntos de interés y waypoints cercanos, selecciona **Around Me**.

# **Guardar o navegar hasta una ubicación en el mapa**

Puedes seleccionar cualquier ubicación en el mapa. Puedes guardar la ubicación o comenzar a navegar hasta ella.

- **1** En el mapa, mantén pulsado **MENU**.
- **2** Selecciona **Explorar/Zoom**.

En el mapa aparecen controles y cruces.

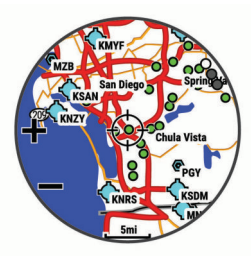

- **3** Desplázate por el mapa y haz zoom para centrar la ubicación en las cruces.
- **4** Mantén pulsado **START** para seleccionar el punto que indica la cruz.
- **5** Si es necesario, selecciona un punto de interés cercano.
- **6** Selecciona una opción:
	- Para descargar la imagen del radar meteorológico asociada a la ubicación seleccionada, selecciona **Mostrar NEXRAD** (*[Visualizar el radar meteorológico NEXRAD](#page-7-0)*, [página 2\)](#page-7-0).
	- Para empezar a navegar hasta la ubicación, selecciona **Ir**.
	- Para guardar la ubicación, selecciona **Guardar ubicación**.
	- Para ver información sobre la ubicación, selecciona **Revisar**.

# **Navegar con la función Around Me**

Puedes utilizar la función Around Me para navegar hacia puntos de interés y waypoints cercanos.

**NOTA:** los datos de mapas instalados en tu dispositivo deben incluir puntos de interés para navegar hacia ellos.

**1** En el mapa, mantén pulsado **MENU**.

# **Lecturas del altímetro**

**2** Selecciona **Around Me**.

Los iconos que indican puntos de interés y waypoints aparecerán en el mapa.

- **3** Pulsa **UP** o **DOWN** para resaltar una sección del mapa.
- **4** Pulsa **STOP**.

Aparecerá una lista de puntos de interés y waypoints en la sección resaltada del mapa.

- **5** Selecciona una ubicación.
- **6** Selecciona una opción:
	- Para descargar la imagen del radar meteorológico asociada a la ubicación seleccionada, selecciona **Mostrar NEXRAD** (*[Visualizar el radar meteorológico NEXRAD](#page-7-0)*, [página 2](#page-7-0)).
	- Para empezar a navegar hasta la ubicación, selecciona **Ir**.
	- Para ver la ubicación en el mapa, selecciona **Mapa**.
	- Para guardar la ubicación, selecciona **Guardar ubicación**.
	- Para ver información sobre la ubicación, selecciona **Revisar**.

# **Cambiar el tema del mapa**

Puedes cambiar el tema del mapa para mostrar los datos del mapa optimizados para un tipo de actividad concreta. Por ejemplo, los temas de alto contraste proporcionan una mejor visibilidad en entornos difíciles y los temas específicos para una actividad muestran los datos más importantes del mapa de un vistazo.

- **1** Inicia una actividad al aire libre.
- **2** Mantén pulsado **MENU**.
- **3** Selecciona la configuración de la actividad.
- **4** Selecciona **Mapa** > **Tema de mapas**.
- **5** Selecciona una opción.

# **Brújula**

El dispositivo cuenta con una brújula de tres ejes con calibración automática. Las funciones de la brújula y su presentación cambian en función de tu actividad, de si está activado el GPS y de si te estás dirigiendo a un destino. Puedes cambiar la configuración de la brújula manualmente (*[Configurar](#page-51-0) la brújula*[, página 46\)](#page-51-0). Para abrir la configuración de la brújula rápidamente, pulsa START en el widget de la brújula.

# **Configurar el rumbo del compás**

- **1** Desde el widget del compás, pulsa **START**.
- **2** Selecciona **Fijar rumbo**.
- **3** Apunta con la parte superior del reloj hacia el rumbo definido y pulsa **START**.

Cuando te desvías del rumbo, el compás mostrará la dirección respecto al rumbo y el grado de desviación.

# **Altímetro y barómetro**

El dispositivo dispone de un altímetro y un barómetro internos. El dispositivo recopila datos de altitud y presión continuamente, incluso en modo de bajo consumo. El altímetro muestra la altitud aproximada en función de los cambios de presión. El barómetro muestra datos sobre la presión atmosférica en función de la altitud fija a la que se calibró el altímetro más recientemente (*[Configurar el altímetro](#page-51-0)*, página 46). Puedes seleccionar START en el widget del altímetro o del barómetro para abrir rápidamente la configuración del altímetro o del barómetro.

El altímetro funciona de forma distinta dependiendo de si se ajusta con una configuración fija o variable.

<span id="page-43-0"></span>Para ajustar la configuración del altímetro, mantén pulsado **MENU**, selecciona **Actividades y aplicaciones** > **Volar** y, a continuación, la configuración de la actividad y **Altímetro**.

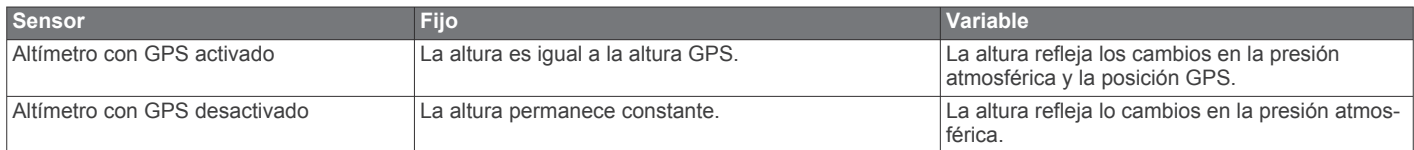

# **Historial**

El historial incluye información sobre el tiempo, la distancia, las calorías, los promedios de ritmo o velocidad, las vueltas y el sensor opcional.

**NOTA:** cuando la memoria del dispositivo se llena, se sobrescriben los datos más antiquos.

# **Usar el historial**

El historial contiene las actividades anteriores que has guardado en el dispositivo.

El dispositivo cuenta con un widget de historial para acceder rápidamente a tus datos de actividad (*Widgets*[, página 43\)](#page-48-0).

- **1** Desde la pantalla del reloj, mantén pulsado **MENU**.
- **2** Selecciona **Historial** > **Actividades**.
- **3** Selecciona una actividad.
- **4** Pulsa **START**.
- **5** Selecciona una opción:
	- Para ver información adicional sobre la actividad, selecciona **Todas estad.**.
	- Para ver el impacto de la actividad en tu condición aeróbica y anaeróbica, selecciona **Training Effect**  (*[Acerca de Training Effect](#page-27-0)*, página 22).
	- Para ver tu tiempo en cada zona de frecuencia cardiaca, selecciona **Frecuencia cardiaca** (*Visualizar el tiempo en cada zona de frecuencia cardiaca*, página 38).
	- Para seleccionar una vuelta y ver información adicional sobre cada una de ellas, selecciona **Vueltas**.
	- Para seleccionar una actividad de esquí o snowboard y ver información adicional sobre cada una, selecciona **Pistas**.
	- Para seleccionar una serie de ejercicios y ver información adicional sobre cada una de ellas, selecciona **Series**.
	- Para ver la actividad en un mapa, selecciona **Mapa**.
	- Para ver una gráfica de altura de la actividad, selecciona **Gráfica de altitud**.
	- Para borrar la actividad seleccionada, selecciona **Borrar**.

### **Historial de Multisport**

El dispositivo almacena el resumen general Multisport de la actividad, incluidos la distancia general, el tiempo, las calorías y los datos de accesorios opcionales. El dispositivo también separa los datos de la actividad para cada transición y segmento deportivos para que puedas comparar actividades de entrenamiento similares y realizar el seguimiento de las transiciones. El historial de transiciones incluye la distancia, el tiempo, la velocidad media y las calorías.

### **Visualizar el tiempo en cada zona de frecuencia cardiaca**

La visualización del tiempo en cada zona de frecuencia cardíaca puede ayudarte a ajustar la intensidad del entrenamiento.

- **1** Desde la pantalla del reloj, mantén pulsado **MENU**.
- **2** Selecciona **Historial** > **Actividades**.
- **3** Selecciona una actividad.
- **4** Selecciona **Frecuencia cardiaca**.

# **Visualizar los datos totales**

Puedes ver los datos acumulados de distancia y tiempo guardados en el dispositivo.

- **1** Desde la pantalla del reloj, mantén pulsado **MENU**.
- **2** Selecciona **Historial** > **Totales**.
- **3** Si es necesario, selecciona una actividad.
- **4** Selecciona la opción correspondiente para ver los totales semanales o mensuales.

# **Usar el cuentakilómetros**

El cuentakilómetros registra automáticamente la distancia total recorrida, la altura alcanzada y el tiempo en las actividades.

- **1** Desde la pantalla del reloj, mantén pulsado **MENU**.
- **2** Selecciona **Historial** > **Totales** > **Cuentakilómetros**.
- **3** Pulsa **UP** o **DOWN** para ver los registros del cuentakilómetros.

# **Borrar el historial**

- **1** Desde la pantalla del reloj, mantén pulsado **MENU**.
- **2** Selecciona **Historial** > **Opciones**.
- **3** Selecciona una opción:
	- Selecciona **Borrar todas las actividades** para borrar todas las actividades del historial.
	- Selecciona **Restablecer totales** para restablecer todos los totales de distancia y tiempo.

# **Personalización del dispositivo**

# **Configuración de aviación**

Mantén pulsado **MENU** y selecciona **Aviación**.

- **Unidades de aviación**: establece las unidades de medida que se utilizarán para los datos de aviación.
- **Búsqueda de aeropuertos**: establece las opciones que aparecen al realizar búsquedas de aeropuertos. Por ejemplo, puedes establecer la longitud mínima de la pista y el material de la superficie o indicar si deseas mostrar aeropuertos y helipuertos privados en los resultados de búsqueda.
- **Aeronave en propiedad**: establece el tipo de aeronave como helicóptero o avión.
- **Config y alertas de altímetro**: te permite personalizar la configuración del altímetro (*[Configurar el altímetro](#page-51-0)*, [página 46](#page-51-0)).
- **Teselas de NEXRAD**: te permite mostrar una única sección de datos de NEXRAD o secciones de datos de NEXRAD adicionales a partir de una dirección desde tu ubicación actual.
- **Vibración de NEXRAD**: configura el dispositivo para que vibre cuando finalice la descarga de la sección de NEXRAD.
- **Connext**: permite vincular un dispositivo Connext para mostrar información sobre la aeronave (*[Vincular un dispositivo](#page-19-0)  Connext*[, página 14\)](#page-19-0). También puedes recibir y transmitir tu posición GPS desde un dispositivo vinculado.

**NOTA:** con esta acción no se borra ninguna actividad guardada.

- <span id="page-44-0"></span>**Alert cross track**: configura el dispositivo para que vibre cuando te desvías de la ruta una distancia determinada. Puedes usar la opción Patrón de vibración para previsualizar los patrones de vibración antes de volar.
- **Recor. depósito combustible**: establece una alarma para que suene o vibre transcurrido un determinado número de minutos y se muestre un mensaje para comprobar los indicadores del depósito de combustible. Puedes usar la opción Patrón de vibración para previsualizar los patrones de vibración antes de volar.

# **Configurar actividades y aplicaciones**

Esta configuración te permite personalizar cada aplicación de actividades preinstalada en función de tus necesidades. Por ejemplo, puedes personalizar las páginas de datos y activar funciones de alertas y entreno. No todas las opciones están disponibles para todos los tipos de actividad.

Mantén pulsado **MENU**, selecciona **Actividades y aplicaciones**, elige una actividad y ajusta la configuración de dicha actividad.

- **Distancia en 3D**: calcula la distancia recorrida por medio de los cambios de altura y del movimiento horizontal sobre la tierra.
- **Velocidad en 3D**: calcula la velocidad por medio de los cambios de altura y del movimiento horizontal sobre la tierra (*[Velocidad y distancia en 3D](#page-47-0)*, página 42).
- **Color primer plano**: establece el color del primer plano de cada actividad para ayudarte a distinguir qué actividad está activa.
- **Alertas**: establece la función de entreno o las alertas de navegación para la actividad.
- **Altímetro**: muestra la altitud de presión o altitud de GPS cuando el dispositivo tiene una posición GPS.
- **Auto Climb**: permite que el dispositivo detecte automáticamente cambios de altitud mediante el altímetro integrado.
- **Vuelo automático**: en modo reloj, permite que una actividad de vuelo comience automáticamente cuando el régimen de ascenso detectado supera una velocidad especificada. La actividad se detiene cuando la velocidad sobre tierra desciende por debajo de 30 kn durante un periodo especificado.
- **Auto Lap**: establece las opciones para la función Auto Lap (*Auto Lap*[, página 41\)](#page-46-0).
- **Auto Pause**: configura el dispositivo para que detenga la grabación de datos cuando dejes de moverte o cuando tu velocidad baje de un valor especificado (*[Activar Auto Pause](#page-47-0)*, [página 42\)](#page-47-0).
- **Descanso automático**: permite que el dispositivo detecte automáticamente si estás descansando durante la natación en piscina y crea un intervalo de descanso (*[Descanso](#page-14-0)  [automático](#page-14-0)*, página 9).
- **Actividad automática**: permite que el dispositivo detecte automáticamente las pistas de esquí mediante el acelerómetro integrado.
- **Camb. pant. aut.**: te permite alternar automáticamente entre todas las páginas de datos de actividad mientras el temporizador está en marcha (*[Usar el cambio de pantalla](#page-47-0) automático*[, página 42\)](#page-47-0).
- **Serie automática**: permite que el dispositivo inicie y detenga series de ejercicios automáticamente durante una actividad de entreno de fuerza.
- **Color de fondo**: establece el color del fondo de cada actividad en negro o blanco.
- **Números grandes**: cambia el tamaño de los números en la pantalla de información de los hoyos de golf.
- **ClimbPro**: muestra las pantallas de planificación y control de ascensos durante la navegación.
- **Indicación de palo**: muestra un aviso que te permite indicar el palo que has utilizado tras cada golpe detectado mientras juegas al golf.
- **Inicio de cuenta atrás**: activa un temporizador de cuenta atrás para intervalos de natación en piscina.
- **Pantallas de datos**: te permite personalizar las pantallas de datos y añadir nuevas pantallas de datos para la actividad (*[Personalizar las pantallas de datos](#page-45-0)*, página 40).
- **Distancia del driver**: establece la distancia media que recorre la bola en el drive durante una partida de golf.
- **Editar rutas**: te permite editar el nivel de dificultad y el estado de la ruta durante una actividad de escalada.
- **Editar peso**: te permite añadir el peso utilizado en una serie de ejercicios durante un entreno de fuerza o una actividad de cardio.
- **Temporizador de vuelo**: desde la aplicación Volar, permite que el temporizador de vuelo se inicie o se detenga automáticamente cuando la velocidad sobre tierra supere el valor establecido en la opción Umbral temp. de vuelo.
- **Umbral temp. de vuelo**: desde la aplicación Volar, permite que el temporizador de vuelo se inicie o se detenga automáticamente cuando la velocidad sobre tierra supere este valor (por ejemplo, 30 kn).
- **Distancia de golf**: establece la unidad de medida que se utilizará cuando juegues al golf.
- **GPS**: establece el modo de la antena GPS (*[Cambiar la](#page-47-0) [configuración del GPS](#page-47-0)*, página 42).
- **Sist. clasif. dificultad**: establece el sistema de graduación para evaluar la dificultad de la ruta en las actividades de escalada.
- **Puntuación por handicap**: activa la puntuación por hándicap mientras juegas al golf. La opción Handicap local te permite introducir el número de golpes que sustraer de tu puntuación total. La opción Índice/Pendiente te permite introducir tu hándicap y la clasificación de la pendiente para que el dispositivo calcule el hándicap de campo. Cuando actives cualquiera de las opciones de puntuación por hándicap, podrás ajustar el valor del hándicap.
- **Datos**: te permite personalizar el campo de datos configurable en el indicador de situación horizontal. Puede mostrar un valor de distancia o de velocidad.
- **Número de carril**: establece el número de carril para las carreras en pista.
- **Botón Lap**: permite registrar una vuelta o un descanso durante la actividad.
- **Bloquear botones**: bloquea los botones durante las actividades multideporte para evitar pulsarlos de forma accidental.
- **Mapa**: establece las preferencias de pantalla de la pantalla de datos de mapas para la actividad (*[Configurar los mapas de](#page-46-0) [actividades](#page-46-0)*, página 41).
- **Metrónomo**: reproduce tonos a un ritmo regular para ayudarte a mejorar tu rendimiento entrenando con una cadencia más rápida, más lenta o más constante (*[Usar el metrónomo](#page-12-0)*, [página 7](#page-12-0)).
- **Tamaño de piscina**: establece la longitud de la piscina para la natación en piscina.
- **Media de potencia**: Controla si el dispositivo incluye valores de cero para los datos de potencia que aparecen cuando no estás pedaleando.
- **Modo de energía**: establece el modo de energía predeterminado para la actividad.
- **Modo ahorro de energía**: establece las opciones del modo ahorro de energía para la actividad (*[Configurar el modo](#page-48-0) [ahorro de energía](#page-48-0)*, página 43).
- **Record Activity**: activa la grabación de archivos FIT de actividad para actividades de golf. Los archivos FIT registran

<span id="page-45-0"></span>información de actividad física personalizada para Garmin Connect.

- **Cambiar nombre**: permite establecer el nombre de la actividad.
- **Repetir**: activa la opción de Repetir para las actividades multideporte. Por ejemplo, puedes utilizar esta opción para actividades que incluyan varias transiciones, como un swimrun.
- **Restablecer valores**: te permite restablecer la configuración de la actividad.
- **Estadísticas de la ruta**: activa el seguimiento de estadísticas de la ruta para actividades de escalada en interiores.
- **Rutas**: establece las preferencias para calcular las rutas de la actividad (*[Configurar rutas](#page-46-0)*, página 41).
- **Puntuación**: activa o desactiva el registro automático de la puntuación cuando empiezas un recorrido de golf. La opción Preguntar siempre te avisa cuando comienzas un recorrido.
- **Método de puntuación**: establece el método de puntuación para el juego por golpes o la modalidad de juego Stableford mientras juegas al golf.
- **Alertas de segmento**: activa las indicaciones que te avisan de los próximos segmentos.
- **Registro de estadísticas**: activa el registro de estadísticas mientras juegas al golf.
- **Detección de tipo de brazada**: activa la detección del tipo de brazada para la natación en piscina.
- **Cambio aut. swimrun**: permite cambiar automáticamente entre la parte de natación y la de carrera de una actividad multideporte de swimrun.
- **Modo de torneo**: desactiva las funciones que no estén permitidas en torneos sancionados.
- **Transición**: activa las transiciones para las actividades multideporte.
- **Alertas por vibración**: activa las alertas que te indican las fases de inspiración y espiración durante una actividad de trabajo de respiración.
- **Vídeos de entrenamiento**: activa las animaciones de los ejercicios con instrucciones para las actividades de fuerza, cardio, yoga o pilates. Hay disponibles animaciones para las sesiones de entrenamiento preinstaladas y para las que se descargan de Garmin Connect.

# **Personalizar las pantallas de datos**

Puedes mostrar, ocultar y cambiar la disposición y el contenido de las pantallas de datos para cada actividad.

- **1** Mantén pulsado **MENU**.
- **2** Selecciona **Actividades y aplicaciones**.
- **3** Selecciona la actividad que desees personalizar.
- **4** Selecciona la configuración de la actividad.
- **5** Selecciona **Pantallas de datos**.
- **6** Selecciona una pantalla de datos para personalizarla.
- **7** Selecciona una opción:
	- Selecciona **Disposición** para ajustar el número de campos de datos en la pantalla de datos.
	- Selecciona **Campos de datos** y selecciona un campo para cambiar los datos que aparecen en él.
	- Selecciona **Reordenar** para cambiar la ubicación de la pantalla de datos en el bucle.
	- Selecciona **Borrar** para borrar la pantalla de datos del bucle.
- **8** Si es necesario, selecciona **Añadir nueva** para añadir una pantalla de datos al bucle.

Puedes añadir una pantalla de datos personalizada, o bien seleccionar una de las pantallas de datos predefinidas.

# **Añadir un mapa a una actividad**

Puedes añadir el mapa al bucle de las pantallas de datos para una actividad.

- **1** Mantén pulsado **MENU**.
- **2** Selecciona **Actividades y aplicaciones**.
- **3** Selecciona la actividad que desees personalizar.
- **4** Selecciona la configuración de la actividad.
- **5** Selecciona **Pantallas de datos** > **Añadir nueva** > **Mapa**.

### **Alertas**

Puedes crear alertas para cada tipo de actividad que te permitirán entrenar para alcanzar objetivos determinados, para mejorar tu conocimiento del entorno y para navegar hacia tu destino. Algunas alertas solo están disponibles para determinadas actividades. Existen tres tipos de alertas: alertas de seguridad, alertas de rango y alertas periódicas.

- **Alerta de seguridad**: una alerta de seguridad que te avisa una vez. El evento en cuestión es un valor específico. Por ejemplo, puedes configurar el dispositivo para avisarte cuando alcances una altura específica.
- **Alerta de rango**: una alerta de rango te avisa cada vez que el dispositivo está por encima o por debajo de un rango de valores específico. Por ejemplo, puedes configurar el dispositivo para que te avise cuando tu frecuencia cardiaca sea inferior a 60 ppm (pulsaciones por minuto) y cuando supere las 210 ppm.
- **Alerta periódica**: una alerta periódica te avisa cada vez que el dispositivo registra un valor o intervalo específicos. Por ejemplo, puedes configurar el dispositivo para que te avise cada 30 minutos.

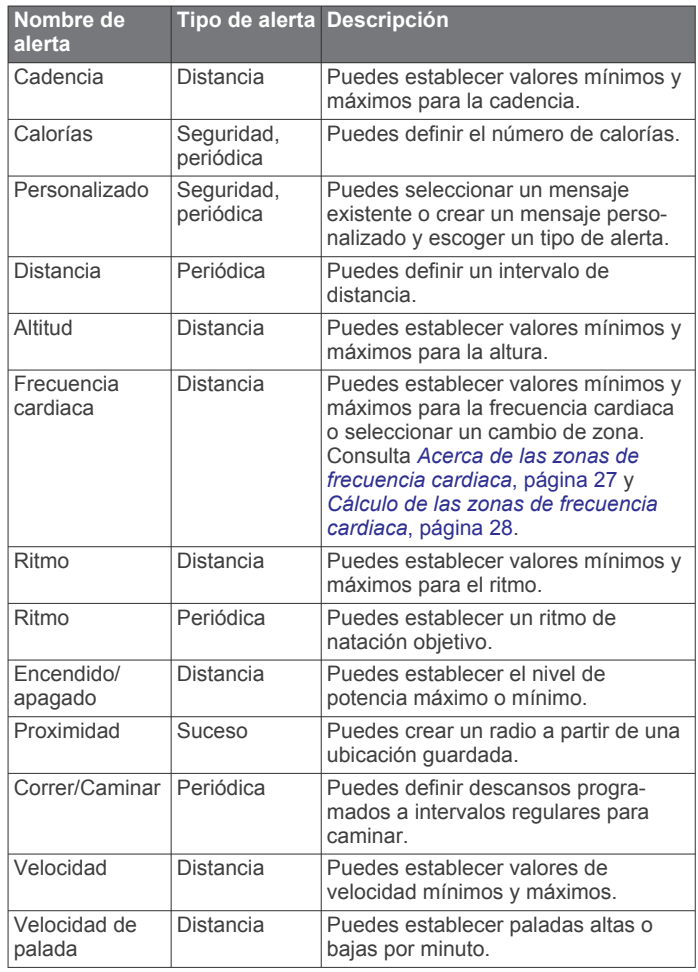

<span id="page-46-0"></span>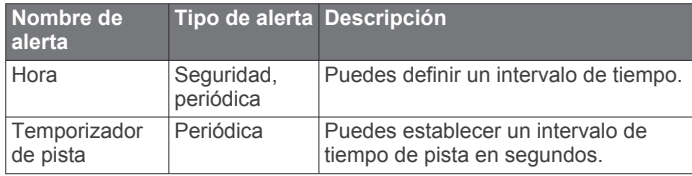

### *Establecer una alerta*

- **1** Mantén pulsado **MENU**.
- **2** Selecciona **Actividades y aplicaciones**.
- **3** Selecciona una actividad.
	- **NOTA:** esta función no está disponible para todas las actividades.
- **4** Selecciona la configuración de la actividad.
- **5** Selecciona **Alertas**.
- **6** Selecciona una opción:
	- Selecciona **Añadir nueva** para añadir otra alerta a la actividad.
	- Selecciona el nombre de la alerta para editar una alerta existente.
- **7** Si es necesario, selecciona el tipo de alerta.
- **8** Selecciona una zona, introduce los valores máximo y mínimo, o bien introduce un valor personalizado para la alerta.
- **9** Si es necesario, activa la alerta.

Para las alertas de eventos o periódicas, aparece un mensaje cada vez que alcanzas el valor de alerta. Para las alertas de rango, aparece un mensaje cada vez que superas o bajas del rango especificado (valores mínimo y máximo).

# **Configurar los mapas de actividades**

Puedes personalizar la presentación de la pantalla de datos de mapas de cada actividad.

Mantén pulsado **MENU**, selecciona **Actividades y aplicaciones**, elige una actividad, ajusta la configuración de dicha actividad y, a continuación, selecciona **Mapa**.

- **Configurar mapas**: muestra u oculta los datos de los productos de mapas instalados.
- **Tema de mapas**: permite que el mapa muestre datos optimizados para su tipo de actividad. La opción Sistema utiliza las preferencias de la configuración de mapas del sistema (*[Temas de mapa](#page-52-0)*, página 47).
- **Usar conf. sist.**: permite que el dispositivo utilice las preferencias de la configuración de mapas del sistema.
- **Orientación**: establece la orientación del mapa. La opción Norte arriba muestra el norte en la parte superior de la pantalla. La opción Track arriba muestra la dirección de desplazamiento actual en la parte superior de la pantalla.
- **Ubicaciones del usuario**: muestra u oculta las ubicaciones guardadas en el mapa.
- **Zoom automático**: selecciona automáticamente el nivel de zoom para un uso óptimo del mapa. Cuando se desactiva esta función, tendrás que alejar o acercar el zoom manualmente.
- **Mostrar en carretera**: bloquea el icono de posición, que representa tu posición en el mapa, en la carretera más cercana.
- **Track log**: muestra u oculta el track log, o el recorrido que has hecho, como una línea de color en el mapa.

**Color del track**: cambia el color del registro del track.

**Detalle**: selecciona el nivel de detalle del mapa. Si optas por mostrar un nivel de detalle más elevado, es posible que el mapa tarde más en volver a trazarse.

- **Náutico**: permite que el mapa muestre datos en modo náutico (*[Configuración del mapa náutico](#page-52-0)*, página 47).
- **Trazado de segmentos**: muestra u oculta segmentos mediante una línea de color en el mapa.
- **Trazado de contornos**: muestra u oculta las líneas batimétricas en el mapa.

### **Configurar rutas**

Puedes cambiar la configuración de rutas para personalizar la forma en que el dispositivo calcula las rutas para cada actividad.

Mantén pulsado **MENU**, elige **Actividades y aplicaciones**, selecciona una actividad, ajusta la configuración de la actividad y, a continuación, selecciona **Rutas**.

- **Actividad**: establece una actividad para las rutas. El dispositivo calcula rutas optimizadas para el tipo de actividad que estés llevando a cabo.
- **Rutas carreteras populares**: calcula rutas en función de las carreras y recorridos más populares de Garmin Connect.
- **Trayectos**: establece cómo navegas por los trayectos utilizando el dispositivo. Utiliza la opción Seguir trayecto para navegar por un trayecto exactamente como aparece, sin recalcularlo. Utiliza la opción Usar mapa para navegar por un trayecto estableciendo rutas, así como para volver a calcular la ruta si te desvías del trayecto.
- **Método de cálculo**: establece el método de cálculo para minimizar el tiempo, la distancia o el ascenso en las rutas.
- **Elementos a evitar**: establece los tipos de carreteras o transportes a evitar en las rutas.
- **Tipo**: establece el comportamiento del puntero que aparece en las rutas directas.

# **Auto Lap**

### *Marcar vueltas por distancia*

Puedes utilizar Auto Lap para marcar automáticamente la vuelta a una distancia específica. Esta función resulta útil para comparar tu rendimiento en distintas partes de una actividad (por ejemplo, cada cinco kilómetros o cada milla).

- **1** Mantén pulsado **MENU**.
- **2** Selecciona **Actividades y aplicaciones**.
- **3** Selecciona una actividad.

**NOTA:** esta función no está disponible para todas las actividades.

- **4** Selecciona la configuración de la actividad.
- **5** Selecciona **Auto Lap**.
- **6** Selecciona una opción:
	- Selecciona **Auto Lap** para activar o desactivar Auto Lap.
	- Selecciona **Distancia automática** para definir la distancia entre las vueltas.

Cada vez que completas una vuelta, aparece un mensaje que muestra el tiempo de esa vuelta. El dispositivo también emite pitidos o vibra si están activados los tonos audibles (*[Configurar](#page-54-0) el sistema*[, página 49\)](#page-54-0).

### **Personalizar el mensaje de alerta de vuelta**

Puedes personalizar uno o dos de los campos de datos que aparecen en el mensaje de alerta de vuelta.

- **1** Mantén pulsado **MENU**.
- **2** Selecciona **Actividades y aplicaciones**.
- **3** Selecciona una actividad.
- **NOTA:** esta función no está disponible para todas las actividades.
- **4** Selecciona la configuración de la actividad.
- **5** Selecciona **Auto Lap** > **Alerta de vuelta**.
- **6** Selecciona un campo de datos para cambiarlo.

# <span id="page-47-0"></span>**7** Selecciona **Vista previa** (opcional).

# **Activar Auto Pause**

Puedes utilizar la función Auto Pause para pausar automáticamente el temporizador cuando dejas de moverte. Esta función resulta útil si el trayecto incluye semáforos u otros lugares en los que te tienes que detener.

**NOTA:** el historial no se graba mientras el temporizador se encuentra detenido o en pausa.

- **1** Mantén pulsado **MENU**.
- **2** Selecciona **Actividades y aplicaciones**.
- **3** Selecciona una actividad.

**NOTA:** esta función no está disponible para todas las actividades.

- **4** Selecciona la configuración de la actividad.
- **5** Selecciona **Auto Pause**.
- **6** Selecciona una opción:
	- Para pausar automáticamente el temporizador cuando dejas de moverte, selecciona **Cuando me detenga**.
	- Para pausar automáticamente el temporizador cuando tu ritmo o tu velocidad sean inferiores a un nivel determinado, selecciona **Personalizado**.

# **Activar Auto Climb**

Puedes utilizar la función Auto Climb para detectar cambios de altura automáticamente. Puedes utilizarlo en actividades como la escalada, el senderismo, la carrera o el ciclismo.

- **1** Mantén pulsado **MENU**.
- **2** Selecciona **Actividades y aplicaciones**.
- **3** Selecciona una actividad.

**NOTA:** esta función no está disponible para todas las actividades.

- **4** Selecciona la configuración de la actividad.
- **5** Selecciona **Auto Climb** > **Estado**.
- **6** Selecciona **Siempre** o **Si no se está naveg.**.
- **7** Selecciona una opción:
	- Selecciona **Pantalla en carrera** para identificar qué pantalla de datos aparece mientras realizas una actividad de carrera.
	- Selecciona **Pantalla ascenso** para identificar qué pantalla de datos aparece mientras realizas una actividad de escalada.
	- Selecciona **Invertir colores** para invertir los colores de la pantalla al cambiar de modo.
	- Selecciona **Velocidad vertical** para establecer el nivel de ascenso a lo largo del tiempo.
	- Selecciona **Cambio de modo** para establecer la rapidez con la que el dispositivo cambia de modo.

**NOTA:** la opción Pantalla actual te permite cambiar automáticamente a la última pantalla que estabas viendo antes de la transición a Auto Climb.

# **Velocidad y distancia en 3D**

Puedes utilizar la velocidad y distancia en 3D para calcular tu velocidad o la distancia utilizando tanto los cambios de altura como tu movimiento horizontal sobre tierra. Puedes utilizarlo en actividades como el esquí, la escalada, la navegación, el senderismo, la carrera o el ciclismo.

# **Activar y desactivar el botón Lap**

Puedes activar el ajuste Botón Lap para poder registrar una vuelta o un descanso durante una actividad mediante LAP. Puedes desactivar el ajuste Botón Lap para evitar registrar vueltas al pulsar el botón de forma accidental durante una actividad.

- **1** Mantén pulsado **MENU**.
- **2** Selecciona **Actividades y aplicaciones**.
- **3** Selecciona una actividad.
- **4** Selecciona la configuración de la actividad.
- **5** Selecciona **Botón Lap**.

El estado del botón Lap cambia a Activado o No en función de la configuración actual.

### **Usar el cambio de pantalla automático**

Puedes utilizar la función de cambio de pantalla automático para alternar automáticamente entre todas las páginas de datos de actividad mientras el temporizador está en marcha.

- **1** Mantén pulsado **MENU**.
- **2** Selecciona **Actividades y aplicaciones**.
- **3** Selecciona una actividad. **NOTA:** esta función no está disponible para todas las actividades.
- **4** Selecciona la configuración de la actividad.
- **5** Selecciona **Camb. pant. aut.**.
- **6** Selecciona una velocidad de visualización.

# **Cambiar la configuración del GPS**

Para obtener más información sobre GPS, visita [www.garmin.com/aboutGPS.](https://www.garmin.com/aboutGPS)

- **1** Mantén pulsado **MENU**.
- **2** Selecciona **Actividades y aplicaciones**.
- **3** Selecciona la actividad que desees personalizar.
- **4** Selecciona la configuración de la actividad.
- **5** Selecciona **GPS**.
- **6** Selecciona una opción:
	- Selecciona **No** para desactivar el GPS durante la actividad.
	- Selecciona **Solo GPS** para activar el sistema de satélite GPS.
	- Selecciona **GPS + GLONASS** (sistema de satélites ruso) para obtener información de posición más precisa en situaciones de mala visibilidad del cielo.
	- Selecciona **GPS + GALILEO** (sistema de satélites de la Unión Europea) para obtener información de posición más precisa en situaciones de mala visibilidad del cielo.
	- Selecciona **UltraTrac** para registrar los puntos de track y los datos del sensor con menor frecuencia (*[UltraTrac](#page-48-0)*, [página 43](#page-48-0)).

**NOTA:** el uso conjunto de GPS y otro satélite puede reducir la autonomía de la batería más rápidamente que si se utilizara solo el GPS (*GPS y otros sistemas de satélite*, página 42).

# *GPS y otros sistemas de satélite*

El uso conjunto de la función GPS y otros sistemas de satélite ofrece un rendimiento mejorado en entornos difíciles y permite adquirir la posición de forma más rápida que si se utilizara solo el GPS. No obstante, la utilización de varios sistemas puede reducir la autonomía de la batería más rápidamente que si se utilizara solo el GPS.

El dispositivo puede utilizar los sistemas globales de navegación por satélite (GNSS).

- **GPS**: una constelación de satélites construida por los Estados Unidos.
- **GLONASS**: una constelación de satélites construida por Rusia.
- **GALILEO**: una constelación de satélites creada por la Agencia Espacial Europea.

# <span id="page-48-0"></span>*UltraTrac*

La función UltraTrac es una configuración del GPS que registra los puntos de track y los datos del sensor con menor frecuencia. Al activar la función UltraTrac, aumenta la autonomía de la batería, pero disminuye la calidad del registro de actividades. Deberías utilizar la función UltraTrac para las actividades que requieran una mayor autonomía de la batería y para las que las actualizaciones frecuentes de los datos del sensor sean menos importantes.

# **Configurar el modo ahorro de energía**

La configuración de tiempo de espera está relacionada con el tiempo durante el cual tu dispositivo está en modo de entrenamiento, por ejemplo, cuando estás esperando que comience una carrera. Mantén pulsado **MENU**, selecciona **Actividades y aplicaciones**, elige una actividad y ajusta la configuración de dicha actividad. Selecciona **Modo ahorro de energía** para definir la configuración del tiempo de espera para la actividad.

- **Normal**: permite configurar el dispositivo para que pase al modo de reloj de bajo consumo tras 5 minutos de inactividad.
- **Extendido**: permite configurar el dispositivo para que pase al modo de reloj de bajo consumo tras 25 minutos de inactividad. El modo prolongado puede provocar la disminución de la autonomía de la batería entre carga y carga.

# **Cambiar el orden de una actividad en la lista de aplicaciones**

- **1** Mantén pulsado **MENU**.
- **2** Selecciona **Actividades y aplicaciones**.
- **3** Selecciona una actividad.
- **4** Selecciona **Reordenar**.
- **5** Pulsa **UP** o **DOWN** para ajustar la posición de la actividad en la lista de aplicaciones.

# **Widgets**

El dispositivo incluye widgets para que puedas visualizar la información más importante de forma rápida. Determinados widgets requieren que se establezca una conexión a un smartphone compatible mediante Bluetooth.

Algunos widgets no son visibles de forma predeterminada. Puedes añadirlos al bucle de widgets de forma manual (*[Personalizar el bucle de widgets](#page-49-0)*, página 44).

- **ABC**: muestra información conjunta del altímetro, el barómetro y la brújula.
- **Husos horarios alternativos**: muestra la hora del día actual en otros usos horarios.
- **Aclimatación a la altitud**: a altitudes que sobrepasen los 800 m (2625 ft), muestra gráficos que indican los valores con la corrección de altitud para la lectura media del pulsioxímetro, la frecuencia respiratoria y la frecuencia cardiaca en reposo durante los últimos siete días.
- **Altímetro**: muestra el umbral de alerta de altitud, la altitud de presión y la corrección de presión barométrica.
- **Body Battery**: si lo llevas durante todo el día, muestra tu nivel de Body Battery actual y un gráfico de tu nivel durante las últimas horas.
- **Calendario**: muestra los próximos eventos registrados en el calendario de tu smartphone.
- **Calorías**: muestra la información sobre calorías del día actual.
- **Seguimiento de perros**: muestra la información sobre la ubicación del perro cuando tienes un dispositivo de rastreo de perros compatible vinculado con tu dispositivo MARQ.
- **Pisos subidos**: realiza un seguimiento de los pisos que has subido y del progreso hacia el objetivo.
- **Entrenador Garmin**: muestra las sesiones de entrenamiento programadas al seleccionar un plan de entrenamiento de Entrenador Garmin en tu cuenta de Garmin Connect.
- **Golf**: muestra las puntuaciones y estadísticas de golf de tu último recorrido.
- **Estadísticas de forma física**: muestra un resumen dinámico de tus actuales estadísticas de salud. Las medidas incluyen, entre otras, la frecuencia cardiaca, el nivel de Body Battery y de estrés.
- **Frecuencia cardiaca**: muestra tu frecuencia cardiaca actual en pulsaciones por minuto (ppm) y una gráfica de tu frecuencia cardiaca media en estado de reposo.
- **Historial**: muestra tu historial de actividades y un gráfico de las actividades registradas.
- **Minutos de intensidad**: registra el tiempo dedicado a la participación en actividades de intensidad moderada a fuerte, el objetivo de minutos de intensidad semanal y el progreso respecto al objetivo.
- **Controles de inReach®** : te permite enviar mensajes en tu dispositivo inReach vinculado.
- **Última actividad**: muestra un breve resumen de la última actividad registrada, como la última carrera, el último recorrido o la última actividad de natación.
- **Último deporte**: muestra un breve resumen del último deporte registrado.
- **METAR**: muestra en un mapa las condiciones actuales del cielo, del tiempo, la distancia de visibilidad, la temperatura, el punto de rocío, la presión barométrica, información del viento, información de TAF y datos meteorológicos de NEXRAD.
- **Controles de música**: proporciona controles del reproductor de música para tu smartphone o la música del dispositivo.
- **Mi día**: muestra un resumen dinámico de tu actividad para el día actual. Las métricas incluyen las actividades cronometradas, los minutos de intensidad, los pisos subidos, los pasos, las calorías quemadas y mucho más.
- **Notificaciones**: te informa de las llamadas y mensajes de texto entrantes, las actualizaciones de las redes sociales y mucho más según la configuración de notificaciones de tu smartphone.
- **Rendimiento**: muestra medidas de rendimiento que pueden ayudarte a entender tus actividades de entrenamiento y tu rendimiento en carrera, y a realizar un seguimiento de ellas.
- **Pulsioxímetro**: permite realizar una lectura manual del pulsioxímetro.
- **Respiración**: la frecuencia respiratoria actual en respiraciones por minuto y el promedio de siete días. Puedes realizar una actividad de respiración que te ayude a relajarte.
- **Información de sensores**: muestra información relativa a sensores internos o a un sensor inalámbrico conectado.
- **Pasos**: realiza un seguimiento de tu recuento de pasos diario, de tu objetivo de pasos y de los datos de los días anteriores.
- **Estrés**: muestra tu nivel de estrés actual y un gráfico del mismo. Puedes realizar una actividad de respiración que te ayude a relajarte.
- **Amanecer y anochecer**: muestra las horas de amanecer, anochecer y crepúsculo civil.
- **Estado de entrenamiento**: muestra tu estado de entrenamiento y tu carga de entrenamiento actuales para que puedas observar cómo afecta el entrenamiento a tu rendimiento y a tu condición física.
- **Controles de VIRB**: proporciona controles de cámara cuando tienes un dispositivo VIRB vinculado con tu dispositivo MARQ.
- <span id="page-49-0"></span>**El tiempo**: muestra la temperatura actual y la previsión del tiempo.
- **dispositivo Xero®** : muestra información de la ubicación del láser si tienes un dispositivo Xero compatible vinculado con tu dispositivo MARQ.

# **Personalizar el bucle de widgets**

Puedes cambiar el orden de los widgets en el bucle de widgets, así como borrar y añadir nuevos.

- **1** Mantén pulsado **MENU**.
- **2** Selecciona **Widgets**.
- **3** Selecciona **Widget de un vistazo** para activar o desactivar el widget de un vistazo.

**NOTA:** el widget de un vistazo muestra datos resumidos de varios widgets en una sola pantalla.

- **4** Selecciona **Editar**.
- **5** Selecciona un widget.
- **6** Selecciona una opción:
	- Pulsa **UP** o **DOWN** para cambiar la ubicación del widget en el bucle de widgets.
	- Selecciona  $\bar{w}$  para borrar el widget del bucle de widgets.
- **7** Selecciona **Añadir**.
- **8** Selecciona un widget.

El widget se añade al bucle de widgets.

# **Altímetro**

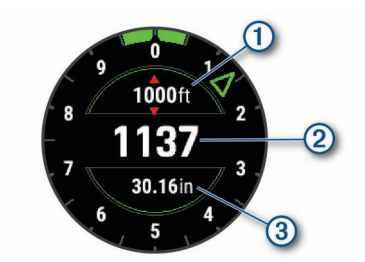

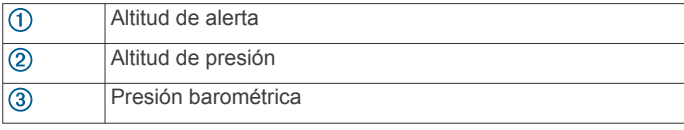

# **Temperatura**

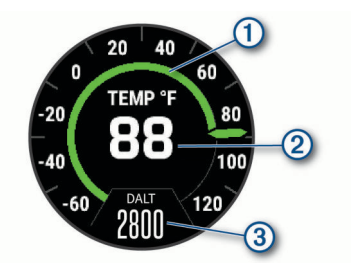

### ⋒ Temperatura analógica

Temperatura digital  $\circ$ 

Altitud de densidad procedente de un sensor de temperatura  $\circledS$ compatible, como el sensor tempe™

# **METAR**

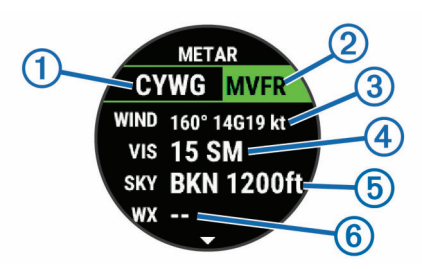

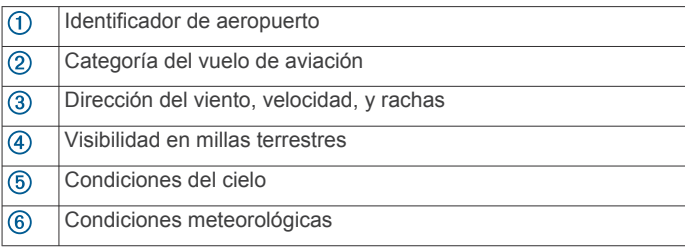

# **Mando a distancia para inReach**

La función del mando a distancia inReach te permite controlar tu inReach utilizando el dispositivo MARQ. Visita [buy.garmin.com](http://buy.garmin.com) para adquirir un dispositivo inReach compatible.

### *Usar el mando a distancia inReach*

Para poder utilizar la función de mando a distancia inReach, debes añadir el widget de inReach en el bucle de widgets (*Personalizar el bucle de widgets*, página 44).

- **1** Enciende el dispositivo inReach.
- **2** En tu reloj MARQ, pulsa **UP** o **DOWN** desde la pantalla del reloj para ver el widget inReach.
- **3** Pulsa **START** para buscar el dispositivo inReach.
- **4** Pulsa **START** para vincular el dispositivo inReach.
- **5** Pulsa **START** y selecciona una opción:
	- Para enviar un mensaje SOS, selecciona **Iniciar SOS**. **NOTA:** la función SOS únicamente debe utilizarse en situaciones de verdadera emergencia.
	- Para enviar un mensaje de texto, selecciona **Mensajes** > **Nuevo mensaje**, elige los destinatarios del mensaje e introduce el texto o selecciona una opción de texto rápido.
	- Para enviar un mensaje predeterminado, selecciona **Enviar predeterminado** y, a continuación, elige un mensaje de la lista.
	- Para ver el temporizador y la distancia recorrida durante una actividad, selecciona **Seguimiento**.

# **Mando a distancia para VIRB**

La función de mando a distancia para VIRB te permite controlar la cámara VIRB con tu dispositivo. Visita [www.garmin.com/VIRB](http://www.garmin.com/VIRB) para adquirir una cámara de acción VIRB.

### *Controlar una cámara de acción VIRB*

Para poder utilizar la función de mando a distancia para VIRB, debes activar la configuración del mando de la cámara VIRB. Consulta el *Manual del usuario de la serie VIRB* para obtener más información.

- **1** Enciende la cámara VIRB.
- **2** Vincula la cámara VIRB con tu reloj MARQ (*[Vincular los](#page-55-0)  [sensores inalámbricos](#page-55-0)*, página 50).

El widget VIRB se añade automáticamente al bucle de widgets.

- **3** Pulsa **UP** o **DOWN** desde la pantalla del reloj para ver el widget VIRB.
- **4** Si es necesario, espera a que el reloj se conecte a la cámara.
- <span id="page-50-0"></span>**5** Selecciona una opción:
	- Para grabar un vídeo, selecciona **Iniciar vídeo**. El contador del vídeo aparece en la pantalla de MARQ.
	- Para tomar una foto durante la grabación de un vídeo, pulsa **DOWN**.
	- Para detener la grabación del vídeo, pulsa **STOP**.
	- Para hacer una foto, selecciona **Tomar foto**.
	- Para hacer varias fotos en modo ráfaga, selecciona **Capturar ráfaga**.
	- Para poner la cámara en modo suspensión, selecciona **Poner cámara en suspensión**.
	- Para sacar la cámara del modo suspensión, selecciona **Activar cámara**.
	- Para cambiar la configuración de vídeos y fotos, selecciona **Configuración**.

# *Controlar una cámara de acción VIRB durante una actividad*

Para poder utilizar la función de mando a distancia para VIRB, debes activar la configuración del mando de la cámara VIRB. Consulta el *Manual del usuario de la serie VIRB* para obtener más información.

- **1** Enciende la cámara VIRB.
- **2** Vincula la cámara VIRB con tu reloj MARQ (*[Vincular los](#page-55-0) [sensores inalámbricos](#page-55-0)*, página 50).

Cuando la cámara esté vinculada, se añadirá una pantalla de datos de VIRB automáticamente a las actividades.

- **3** Durante una actividad, pulsa **UP** o **DOWN** para ver la pantalla de datos de VIRB.
- **4** Si es necesario, espera a que el reloj se conecte a la cámara.
- **5** Mantén pulsado **MENU**.
- **6** Selecciona **VIRB**.
- **7** Selecciona una opción:
	- Para controlar la cámara mediante el tiempo de actividad, selecciona **Configuración** > **Modo grabación** > **Tempor. in./det.**.

**NOTA:** la grabación de vídeo comienza y se detiene automáticamente al iniciar y al detener una actividad.

- Para controlar la cámara mediante el menú de opciones, selecciona **Configuración** > **Modo grabación** > **Manual**.
- Para grabar un vídeo manualmente, selecciona **Iniciar vídeo**.

El contador del vídeo aparece en la pantalla de MARQ.

- Para tomar una foto durante la grabación de un vídeo, pulsa **DOWN**.
- Para detener manualmente la grabación del vídeo, pulsa **STOP**.
- Para hacer varias fotos en modo ráfaga, selecciona **Capturar ráfaga**.
- Para poner la cámara en modo suspensión, selecciona **Poner cámara en suspensión**.
- Para sacar la cámara del modo suspensión, selecciona **Activar cámara**.

# **Usar el widget de nivel de estrés**

El widget de nivel de estrés muestra tu nivel de estrés actual y un gráfico de tu nivel de estrés durante las últimas horas. También te guía durante ejercicios de respiración que te ayudarán a relajarte.

**1** Mientras estás sentado o inactivo, pulsa **UP** o **DOWN** desde la pantalla del reloj para ver el widget de nivel de estrés. Se muestra el nivel de estrés actual.

**SUGERENCIA:** si tu nivel de actividad es demasiado alto para que el reloj determine tu nivel de estrés, aparecerá un mensaje en lugar del valor de nivel de estrés. Puedes comprobar tu nivel de estrés de nuevo tras varios minutos de inactividad.

**2** Pulsa **START** para ver un gráfico del nivel de estrés durante las últimas cuatro horas.

Las barras azules indican periodos de descanso. Las barras amarillas indican periodos de estrés. Las barras grises indican las ocasiones en las que tu nivel de actividad era demasiado alto para determinar el nivel de estrés.

- **3** Pulsa **DOWN** para ver más detalles sobre el nivel de estrés, así como un gráfico del nivel de estrés medio durante los últimos siete días.
- **4** Para iniciar una actividad de respiración, pulsa el **START** y sigue las instrucciones que se muestran en la pantalla.

### **Personalizar el widget Mi día**

Puedes personalizar la lista de métricas que aparecen en el widget Mi día.

- **1** Desde la pantalla del reloj, pulsa **UP** o **DOWN** para ver el widget **Mi día**.
- **2** Mantén pulsado **MENU**.
- **3** Selecciona **Opciones**.
- **4** Selecciona las teclas de activación y desactivación para mostrar u ocultar cada una de las métricas.

# **Personalizar el menú de controles**

Puedes añadir, borrar y cambiar el orden de las opciones del menú de acceso directo en el menú de controles (*[Consultar el](#page-6-0) [menú de controles](#page-6-0)*, página 1).

- **1** Mantén pulsado **MENU**.
- **2** Selecciona **Controles**.
- **3** Selecciona un acceso directo que desees personalizar.
- **4** Selecciona una opción:
	- Selecciona **Reordenar** para cambiar la ubicación del acceso directo en el menú de controles.
	- Selecciona **Borrar** para quitar el acceso directo del menú de controles.
- **5** Si es necesario, selecciona **Añadir nueva** para añadir un acceso directo adicional al menú de controles.

# **Configuración de la pantalla para el reloj**

Puedes personalizar la apariencia de la pantalla para el reloj seleccionando la disposición, colores e información adicional. También puedes descargarte pantallas para el reloj personalizadas en la tienda Connect IQ.

# **Pantalla de reloj predeterminada**

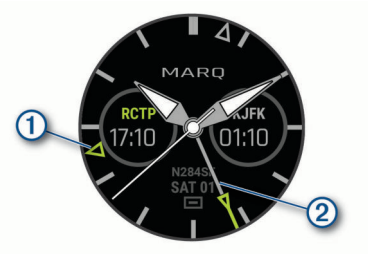

Indicador de huso horario alternativo. Indica las marcas de 24 horas en el reloj, en hasta cuatro husos horarios alternativos (*[Añadir husos horarios alternativos](#page-40-0)*, página 35).

 $(2)$ Manecilla de tiempo universal coordinado (UTC). Indica las marcas de 24 horas en el reloj.

# <span id="page-51-0"></span>**Personalizar la pantalla del reloj**

Para activar una pantalla de reloj Connect IQ, debes instalar una pantalla de reloj de la tienda Connect IQ (*[Connect](#page-21-0) [IQFunciones](#page-21-0)*, página 16).

Puedes personalizar la información y la presentación de la pantalla del reloj o activar una pantalla de reloj Connect IQ instalada.

- **1** Desde la pantalla del reloj, mantén pulsado **MENU**.
- **2** Selecciona **Pantalla para el reloj**.
- **3** Pulsa **UP** o **DOWN** para ver las opciones de la pantalla del reloj.
- **4** Selecciona **Añadir nueva** para desplazarte por las pantallas de reloj previamente cargadas.
- **5** Selecciona **START** > **Aplicar** para activar una pantalla de reloj previamente cargada o una pantalla de reloj Connect IQ instalada.
- **6** Si estás utilizando una pantalla de reloj precargada, selecciona **START** > **Personal.**.
- **7** Selecciona una opción:
	- Para añadir husos horarios alternativos a la pantalla de reloj analógica especial para aviación, selecciona **HUSOS HOR. ALTERN.**.
	- Para cambiar el estilo de los números de la pantalla de reloj analógico, selecciona **Marcar**.
	- Para cambiar el deporte de los indicadores de la pantalla de rendimiento del reloj, selecciona **Selec. deporte**.
	- Para cambiar el estilo de las agujas de la pantalla de reloj analógico, selecciona **Agujas**.
	- Para cambiar el estilo de los números de la pantalla de reloj digital, selecciona **Disposición**.
	- Para cambiar el diseño de los segundos de la pantalla de reloj digital, selecciona **Segundos**.
	- Para cambiar los datos que aparecen en la pantalla del reloj, selecciona **Datos**.
	- Para añadir o cambiar un color de primer plano de la pantalla del reloj, selecciona **Color primer plano**.
	- Para añadir el número de matrícula del avión en la pantalla de reloj analógica especial para aviación, selecciona **Número matrícula**.
	- Para cambiar el color de fondo, selecciona **Color de fondo**.
	- Para guardar los cambios, selecciona **Hecho**.

# **Configuración de los sensores**

### **Configurar la brújula**

Mantén pulsado **MENU** y selecciona **Sensores y accesorios** > **Brújula**.

- **Calibrar**: permite calibrar el sensor de la brújula manualmente (*Calibrar la brújula manualmente*, página 46).
- **Pantalla**: configura el rumbo direccional de la brújula en puntos cardinales, grados o milirradianes.
- **Referencia norte**: configura la referencia norte de la brújula (*Configuración de la referencia del norte*, página 46).
- **Modo**: configura la brújula para que solo utilice datos del sensor electrónico (Activado), una combinación de datos GPS y del sensor electrónico durante el desplazamiento (Automático) o solo datos GPS (No).

### *Calibrar la brújula manualmente*

### *AVISO*

Calibra la brújula electrónica en exteriores. Para mejorar la precisión, no te coloques cerca de objetos que influyan en

campos magnéticos, tales como vehículos, edificios y tendidos eléctricos.

El dispositivo ya se ha calibrado en fábrica y utiliza la calibración automática por defecto. Si el funcionamiento de la brújula es irregular, por ejemplo, tras haber recorrido largas distancias o tras cambios de temperatura extremos, podrás calibrarla manualmente.

- **1** Mantén pulsado **MENU**.
- **2** Selecciona **Sensores y accesorios** > **Brújula** > **Calibrar** > **Iniciar**.
- **3** Sigue las instrucciones que se muestran en la pantalla.

**SUGERENCIA:** mueve la muñeca realizando una pequeña figura en forma de ocho hasta que aparezca un mensaje.

### *Configuración de la referencia del norte*

Es posible establecer la referencia direccional usada para calcular la información de rumbo.

- **1** Mantén pulsado **MENU**.
- **2** Selecciona **Sensores y accesorios** > **Brújula** > **Referencia norte**.
- **3** Selecciona una opción:
	- Para establecer el norte geográfico como referencia de rumbo, selecciona **Verdadero**.
	- Para establecer la declinación magnética para tu ubicación automáticamente, selecciona **Magnético**.
	- Para establecer el norte de la cuadrícula (000º) como referencia de rumbo, selecciona **Cuadrícula**.
	- Para establecer el valor de variación magnética manualmente, selecciona **Usuario**, introduce la variación magnética y selecciona **Hecho**.

### **Configurar el altímetro**

Mantén pulsado **MENU** y selecciona **Sensores y accesorios** > **Altímetro**.

- **Barómetro**: te permite configurar la presión barométrica de forma manual o seleccionar un valor desde la estación METAR más próxima a través de la aplicación Garmin Connect Mobile.
- **Alerta de altitud**: ajusta una alarma que vibra cuando alcanzas una altitud específica.
- **Alerta de O2**: configura una alarma que vibra cuando alcanzas una altitud con oxígeno bajo.
- **Sincronizar con elevación**: te permite sincronizar el dispositivo con tu elevación actual manualmente.

### *Calibrar el altímetro barométrico*

El dispositivo ya se ha calibrado en fábrica y utiliza de forma predeterminada la calibración automática de tu punto de partida GPS. Puedes calibrar el altímetro barométrico de forma manual si conoces la altitud correcta.

- **1** Desde el widget de altímetro, mantén pulsado **MENU**.
- **2** Selecciona **Opciones**.
- **3** Selecciona una opción:
	- Para introducir la altitud actual, selecciona **Calibrar** > **Sí**.
	- Para realizar la calibración automáticamente mediante el modelo digital de elevación (DEM), selecciona **Calibrar** > **Utilizar DEM**.
	- Para realizar la calibración automáticamente desde el punto de inicio GPS, selecciona **Calibrar** > **Usar GPS**.
	- Para permitir que el altímetro se calibre automáticamente cada vez que activas el seguimiento GPS, selecciona **Calibración automática** > **Activado**.

### **Configurar el barómetro**

Mantén pulsado **MENU** y selecciona **Sensores y accesorios** > **Barómetro**.

- <span id="page-52-0"></span>**Calibrar**: te permite calibrar de forma manual el sensor del barómetro.
- **Gráfica**: define la escala de tiempo para la carta en el widget del barómetro.
- **Alerta de tormenta**: define la velocidad de cambio en la presión barométrica que activa la alerta de tormenta.
- **Modo reloj**: establece el sensor que se utilizará en modo reloj. La opción Automático utiliza tanto el altímetro como el barómetro en función de tu movimiento. Puedes utilizar la opción Altímetro cuando una actividad implique cambios de altitud, o bien la opción Barómetro cuando la actividad no implique cambios de altitud.
- **Presión**: establece cómo muestra el dispositivo los datos de presión.

### *Calibrar el barómetro*

El dispositivo ya se ha calibrado en fábrica y utiliza de forma predeterminada la calibración automática de tu punto de partida GPS. Puedes calibrar el barómetro de forma manual si conoces la altura o la presión correctas al nivel del mar.

- **1** Mantén pulsado **MENU**.
- **2** Selecciona **Sensores y accesorios** > **Barómetro** > **Calibrar**.
- **3** Selecciona una opción:
	- Elige **Sí** para introducir la altura o presión actuales al nivel del mar.
	- Para realizar la calibración automáticamente mediante el modelo digital de elevación (DEM), selecciona **Utilizar DEM**.
	- Para realizar la calibración automáticamente desde el punto de partida GPS, selecciona **Usar GPS**.

# **Configurar la altitud**

Mantén pulsado **MENU** y selecciona **Sensores y accesorios** > **Altitud**.

- **Calibrar**: te permite calibrar el sensor del altímetro manualmente.
- **Calibración automática**: permite que el altímetro se calibre automáticamente cada vez que activas el itinerario GPS.
- **Altitud**: establece las unidades de medida para la altitud.

# **Configurar la ubicación del láser de Xero**

Para poder personalizar la configuración de ubicación del láser, antes debes vincular un dispositivo Xero compatible (*[Vincular](#page-55-0) [los sensores inalámbricos](#page-55-0)*, página 50).

Mantén pulsado **MENU** y selecciona **Sensores y accesorios** > **Ubicaciones de XERO** > **Ubicaciones láser**.

- **Durante la actividad**: posibilita la visualización de la información de la ubicación del láser desde un dispositivo Xero compatible vinculado durante una actividad.
- **Modo de uso compartido**: permite compartir la información de la ubicación del láser públicamente o de forma privada.

# **Configurar el mapa**

Puedes personalizar la apariencia del mapa en la aplicación del mapa y las pantallas de datos.

Mantén pulsado **MENU** y selecciona **Mapa**.

- **Tema de mapas**: permite que el mapa muestre datos optimizados para tu tipo de actividad (*Temas de mapa*, página 47).
- **Orientación**: establece la orientación del mapa. La opción Norte arriba muestra el norte en la parte superior de la pantalla. La opción Track arriba muestra la dirección de desplazamiento actual en la parte superior de la pantalla.
- **Ubicaciones del usuario**: muestra u oculta las ubicaciones guardadas en el mapa.
- **Zoom automático**: selecciona automáticamente el nivel de zoom para un uso óptimo del mapa. Cuando se desactiva esta función, tendrás que alejar o acercar el zoom manualmente.
- **Mostrar en carretera**: bloquea el icono de posición, que representa tu posición en el mapa, en la carretera más cercana.
- **Track log**: muestra u oculta el track log, o el recorrido que has hecho, como una línea de color en el mapa.
- **Color del track**: cambia el color del registro del track.
- **Detalle**: selecciona el nivel de detalle del mapa. Si optas por mostrar un nivel de detalle más elevado, es posible que el mapa tarde más en volver a trazarse.
- **Náutico**: permite que el mapa muestre datos en modo náutico (*Configuración del mapa náutico*, página 47).
- **Trazado de segmentos**: muestra u oculta segmentos mediante una línea de color en el mapa.
- **Trazado de contornos**: muestra u oculta las líneas batimétricas en el mapa.

# **Temas de mapa**

Puedes cambiar el tema del mapa para mostrar los datos optimizados para un tipo de actividad concreta.

Mantén pulsado **MENU** y selecciona **Mapa** > **Tema de mapas**.

- **Ninguna**: utiliza las preferencias de la configuración del mapa del sistema, sin que se aplique ningún tema adicional.
- **Náutico**: permite que el mapa muestre datos en modo náutico.
- **Contraste alto**: configura el mapa para mostrar los datos con mayor contraste para mejorar la visibilidad en entornos difíciles.
- **Noche**: configura el mapa para mostrar los datos con un fondo oscuro para mejorar la visibilidad por la noche.
- **Popularidad**: resalta las carreteras o los senderos más populares en el mapa.
- **Estación de esquí**: configura el mapa para mostrar los datos de esquí más relevantes de un vistazo.
- **Restablecer tema**: permite restaurar temas de mapa que se han eliminado del dispositivo.

# **Configuración del mapa náutico**

Puedes personalizar la forma en la que el mapa se muestra en modo náutico.

Mantén pulsado **MENU** y selecciona **Mapa** > **Náutico**.

- **Sondeos de punto**: activa la medición de la profundidad en la carta.
- **Sectores de luz**: muestra y configura la presentación de sectores de luz en la carta.
- **Conjunto de símbolos**: establece los símbolos de la carta en el modo náutico. La opción NOAA muestra símbolos de carta de la National Oceanic and Atmospheric Administration. La opción Internacional muestra símbolos de carta de la International Association of Lighthouse Authorities.

# **Mostrar y ocultar datos de mapas**

Si tienes instalados varios mapas en el dispositivo, puedes elegir los datos de mapa que desees mostrar en el mapa.

- **1** Desde la pantalla del reloj, pulsa **START**.
- **2** Selecciona **Mapa**.
- **3** Mantén pulsado **MENU**.
- **4** Selecciona la configuración de mapas.
- **5** Selecciona **Mapa** > **Configurar mapas**.
- **6** Selecciona un mapa para activar la tecla de cambio, que muestra u oculta los datos de mapa.

# <span id="page-53-0"></span>**Configuración de navegación**

Puedes personalizar los elementos del mapa y la presentación para cuando se navega a un destino.

# **Personalizar los elementos del mapa**

- **1** Mantén pulsado **MENU**.
- **2** Selecciona **Navegación** > **Pantallas de datos**.
- **3** Selecciona una opción:
	- Selecciona **Mapa** para activar o desactivar el mapa.
	- Selecciona **Guía** para activar o desactivar la pantalla de guía que muestra el rumbo de la brújula o el trayecto que tienes que seguir mientras navegas
	- Selecciona **Gráfica de altitud** para activar o desactivar la gráfica de altura.
	- Selecciona la pantalla que desees añadir, eliminar o personalizar.

### **Establecer un indicador de rumbo**

Puedes establecer un indicador de rumbo para que aparezca en las páginas de datos mientras navegas. El indicador señala el rumbo hacia el destino.

- **1** Mantén pulsado **MENU**.
- **2** Selecciona **Navegación** > **Indicador de rumbo**.

### **Configurar alertas de navegación**

Puedes configurar alertas que te ayuden a navegar hacia tu destino.

- **1** Mantén pulsado **MENU**.
- **2** Selecciona **Navegación** > **Alertas**.
- **3** Selecciona una opción:
	- Para definir una alerta a una distancia determinada de tu destino final, selecciona **Distancia final**.
	- Para definir una alerta para el tiempo restante estimado antes de llegar al destino final, selecciona **Tiempo estimado en ruta final**.
	- Para definir una alerta por si te desvías del trayecto, selecciona **Desviado**.
	- Para activar las indicaciones de navegación giro a giro, selecciona **Indicaciones de giro**.
- **4** Si fuera necesario, selecciona **Estado** para activar la alerta.
- **5** Si fuera necesario, introduce un valor de distancia o tiempo y selecciona  $\checkmark$ .

# **Configurar el administrador de energía**

Mantén pulsado **MENU** y selecciona **Administrador de energía**.

- **Ahorro energ.**: te permite personalizar la configuración del sistema para prolongar la autonomía de la batería en modo reloj (*Personalizar la función de ahorro de energía*, página 48).
- **Modos de energía**: te permite personalizar la configuración del sistema, de la actividad y del GPS para prolongar la autonomía de la batería durante una actividad (*Personalizar los modos de energía*, página 48).
- **Porcentaje de batería**: muestra la autonomía de la batería restante en forma de porcentaje.
- **Estimaciones de batería**: muestra la autonomía de la batería restante como un número estimado de días u horas.

### **Personalizar la función de ahorro de energía**

La función de ahorro de energía te permite ajustar rápidamente la configuración del sistema para prolongar la autonomía de la batería en modo reloj.

Puedes activar la función de ahorro de energía desde el menú de controles (*[Consultar el menú de controles](#page-6-0)*, página 1).

- **1** Mantén pulsado **MENU**.
- **2** Selecciona **Administrador de energía** > **Ahorro energ.**.
- **3** Selecciona **Estado** para activar la función de ahorro de energía.
- **4** Selecciona **Editar** y, a continuación, selecciona una opción.
	- Selecciona **Pantalla para el reloj** para activar una pantalla del reloj de bajo consumo que se actualiza una vez por minuto.
	- Selecciona **Música** para desactivar la reproducción de música desde el reloj.
	- Selecciona **Teléfono** para desconectar el teléfono vinculado.
	- Selecciona **Wi-Fi** para desconectarte de una red Wi‑Fi.
	- Selecciona **Monitor de actividad** para desactivar el monitor de actividad durante todo el día, incluidos los pasos, los pisos subidos, los minutos de intensidad, el seguimiento de las horas de sueño y los eventos de Move IQ.
	- Selecciona **FC en la muñeca** para desactivar el monitor de frecuencia cardiaca en la muñeca.
	- Selecciona **Retroiluminación** para desactivar la retroiluminación automática.

El reloj muestra las horas de autonomía obtenidas con cada uno de los cambios de configuración.

- **5** Selecciona **Durante el sueño** para activar la función de ahorro de energía durante tus horas de sueño habituales. **SUGERENCIA:** puedes definir tus horas de sueño habituales en la configuración de usuario de tu cuenta de Garmin Connect.
- **6** Selecciona **Alerta de batería baja** para recibir un aviso cuando se esté agotando la batería.

### **Personalizar los modos de energía**

El dispositivo incluye varios modos de energía preinstalados, lo que te permite ajustar rápidamente la configuración del sistema, de la actividad y del GPS para prolongar la autonomía de la batería durante una actividad. Puedes personalizar los modos de energía existentes y crear nuevos modos de energía personalizados.

- **1** Mantén pulsado **MENU**.
- **2** Selecciona **Administrador de energía** > **Modos de energía**.
- **3** Selecciona una opción:
	- Selecciona un modo de energía para personalizarlo.
	- Selecciona **Añadir nueva** para crear un modo de energía personalizado.
- **4** Si fuera necesario, introduce un nombre personalizado.
- **5** Selecciona una opción para personalizar los ajustes específicos del modo de energía.

Por ejemplo, puedes cambiar la configuración del GPS o desconectar el teléfono vinculado.

El reloj muestra las horas de autonomía obtenidas con cada cambio de configuración.

**6** Si es necesario, selecciona **Hecho** para guardar y usar el modo de energía personalizado.

### **Restablecer un modo de energía**

Puedes restablecer un modo de energía precargado a los valores predeterminados de fábrica.

- **1** Mantén pulsado **MENU**.
- **2** Selecciona **Administrador de energía** > **Modos de energía**.
- **3** Selecciona un modo de energía precargado.
- **4** Selecciona **Restablecer** > **Sí**.

# <span id="page-54-0"></span>**Configurar el sistema**

Mantén pulsado **MENU** y selecciona **Sistema**.

**Idioma**: establece el idioma del dispositivo.

- **Hora**: define la configuración de la hora (*Configurar la hora*, página 49).
- **Retroiluminación**: ajusta la configuración de la retroiluminación (*Cambiar la configuración de la retroiluminación*, página 49).
- **Sonidos**: configura los sonidos del dispositivo, tales como los tonos de botones, alertas y vibraciones.
- **No molestar**: activa o desactiva el modo No molestar. Utiliza la opción Durante el sueño para activar el modo no molestar automáticamente durante tus horas de sueño habituales. Puedes configurar tus horas de sueño habituales en tu cuenta de Garmin Connect.
- **Teclas de acceso rápido**: te permite asignar accesos directos a los botones del dispositivo (*Personalizar los botones de acceso rápido*, página 49).
- **Bloqueo automát.**: te permite bloquear los botones automáticamente para evitar pulsarlos de forma accidental. Utiliza la opción Durante la actividad para bloquear los botones durante una actividad cronometrada. Utiliza la opción No durante activ. para bloquear los botones cuando no estés registrando una actividad cronometrada.
- **Unidades**: establece las unidades de medida utilizadas en el dispositivo (*Cambiar las unidades de medida*, página 49).
- **Formato**: configura las preferencias de formato generales, tales como el ritmo y velocidad que se muestran durante las actividades, el inicio de la semana, el formato de posición geográfica y las opciones de datum.
- **Grabación de datos**: establece cómo el dispositivo registra los datos de las actividades. La opción de grabación Inteligente (predeterminada) permite registrar las actividades durante más tiempo. La opción de grabación Por segundo ofrece registros más detallados de las actividades pero puede que no grabe las actividades completas si se prolongan durante periodos de tiempo mayores.
- **Modo USB**: configura el dispositivo para utilizar el modo MTP (Media Transfer Protocol, protocolo de transferencia multimedia) o el modo de Garmin al conectarlo a un ordenador.
- **Restablecer**: te permite restablecer la configuración y los datos de usuario (*[Restablecer toda la configuración](#page-58-0) [predeterminada](#page-58-0)*, página 53).
- **Actualización de software**: permite instalar las actualizaciones de software descargadas mediante Garmin Express. Utiliza la opción Actualización automática para permitir que el dispositivo descargue la actualización de software más reciente cuando haya una conexión Wi‑Fi disponible.
- **Acerca de**: muestra información sobre el dispositivo, el software, la licencia y las normativas vigentes.

# **Configurar la hora**

Mantén pulsado **MENU** y selecciona **Sistema** > **Hora**.

- **Formato horario**: configura el dispositivo para que utilice el formato de 12 horas, 24 horas o militar.
- **Ajustar hora**: establece el huso horario del dispositivo. La opción Automático establece el huso horario del dispositivo automáticamente según la posición GPS.
- **Hora**: te permite ajustar la hora cuando está en la opción Manual.
- **Alertas**: te permite establecer alertas por horas, así como alertas para el amanecer y el anochecer, de forma que suenen un número determinado de minutos u horas antes de que el evento tenga lugar (*Configurar alertas de tiempo*, página 49).

**Sincro. hora**: te permite sincronizar manualmente la hora al cambiar de huso horario y que esta se actualice con el horario de verano (*Sincronizar la hora*, página 49).

# *Configurar alertas de tiempo*

- **1** Mantén pulsado **MENU**.
- **2** Selecciona **Sistema** > **Hora** > **Alertas**.
- **3** Selecciona una opción:
	- Para establecer que una alerta suene un número específico de minutos u horas antes del anochecer, selecciona **Hasta el anochecer** > **Estado** > **Activado**, elige **Hora** e introduce el tiempo.
	- Para establecer que una alerta suene un número específico de minutos u horas antes del anochecer, selecciona **Hasta el amanecer** > **Estado** > **Activado**, elige **Hora** e introduce el tiempo.
	- Para establecer que una alerta suene cada hora, selecciona **Por hora** > **Activado**.

### *Sincronizar la hora*

Cada vez que enciendas el dispositivo y adquieras satélites o abras la aplicación Garmin Connect en su teléfono vinculado, el dispositivo detectará automáticamente tu huso horario y la hora actual del día. También puedes sincronizar la hora manualmente al cambiar de huso horario y para que la hora se actualice con el horario de verano.

- **1** Mantén pulsado **MENU**.
- **2** Selecciona **Sistema** > **Hora** > **Sincro. hora**.
- **3** Espera mientras el dispositivo se conecta al teléfono vinculado o localiza satélites (*[Adquirir señales de satélite](#page-58-0)*, [página 53](#page-58-0)).

**SUGERENCIA:** puedes pulsar DOWN para cambiar de fuente.

### **Cambiar la configuración de la retroiluminación 1** Mantén pulsado **MENU**.

- **2** Selecciona **Sistema** > **Retroiluminación**.
- **3** Selecciona una opción:
	- Selecciona **Durante la actividad**.
	- Selecciona **No durante activ.**.
	- Selecciona **Durante el sueño**.
- **4** Selecciona una opción:
	- Selecciona **Botones** para activar la retroiluminación al pulsar los botones.
	- Selecciona **Alertas** para activar la retroiluminación para las alertas.
	- Selecciona **Gesto** para activar la retroiluminación al levantar y girar el brazo para mirar la muñeca.
	- Selecciona **Tiempo de espera** para establecer el tiempo que tarda en desactivarse la retroiluminación.
	- Selecciona **Brillo** para ajustar el nivel de brillo de la retroiluminación.

# **Personalizar los botones de acceso rápido**

Puedes personalizar la función de mantener pulsado de botones individuales y de combinaciones de botones.

- **1** Mantén pulsado **MENU**.
- **2** Selecciona **Sistema** > **Teclas de acceso rápido**.
- **3** Selecciona el botón o la combinación de botones que desees personalizar.
- **4** Selecciona una función.

# **Cambiar las unidades de medida**

Puedes personalizar las unidades de medida que se utilizan para la distancia, el ritmo y la velocidad, la altitud, el peso, la altura y la temperatura.

- <span id="page-55-0"></span>**1** Mantén pulsado **MENU**.
- **2** Selecciona **Sistema** > **Unidades**.
- **3** Selecciona un tipo de medida.
- **4** Selecciona una unidad de medida.

# **Visualizar la información del dispositivo**

Puedes ver la información del dispositivo, como el ID de la unidad, la versión de software, la información sobre las normativas vigentes y el acuerdo de licencia.

- **1** Mantén pulsado **MENU**.
- **2** Selecciona **Sistema** > **Acerca de**.

### **Ver la información sobre las normativas y la conformidad de la etiqueta electrónica**

La etiqueta de este dispositivo se suministra por vía electrónica. La etiqueta electrónica puede proporcionar información normativa, como los números de identificación proporcionados por la FCC o las marcas de conformidad regionales, además de información sobre el producto y su licencia.

- **1** Mantén pulsado **MENU**.
- **2** En el menú del sistema, selecciona **Acerca de**.

# **Sensores inalámbricos**

El dispositivo puede utilizarse con sensores ANT+ o Bluetooth inalámbricos. Para obtener información sobre la compatibilidad del producto y la adquisición de sensores adicionales, visita [buy.garmin.com](http://buy.garmin.com).

# **Vincular los sensores inalámbricos**

La primera vez que conectes un sensor inalámbrico al dispositivo mediante la tecnología inalámbrica ANT+ o Bluetooth, debes vincular el dispositivo y el sensor. Una vez vinculados, el dispositivo se conectará al sensor automáticamente cuando inicies una actividad y el sensor esté activo y dentro del alcance.

- **1** Si vas a vincular un monitor de frecuencia cardiaca, póntelo. El monitor de frecuencia cardiaca no envía ni recibe datos hasta que te lo pongas.
- **2** Coloca el dispositivo a menos de 3 m (10 ft) del sensor. **NOTA:** aléjate 10 m (33 ft) de otros sensores inalámbricos mientras se realiza la vinculación.
- **3** Mantén pulsado **MENU**.
- **4** Selecciona **Sensores y accesorios** > **Añadir nueva**.
- **5** Selecciona una opción:
	- Selecciona **Buscar todos los sensores**.
	- Selecciona el tipo de sensor.

Cuando el sensor esté vinculado al dispositivo, el estado del sensor cambiará de Buscando a Conectado. Los datos del sensor se muestran en el bucle de la pantalla de datos o en un campo de datos personalizados.

# **HRM-Pro**

Tu dispositivo es compatible con el accesorio HRM-Pro. El accesorio HRM-Pro es un monitor de frecuencia cardiaca para el pecho que puedes vincular con dispositivos compatibles mediante la tecnología ANT+ y Bluetooth. Puedes utilizar el monitor de frecuencia cardiaca para registrar los datos de frecuencia cardiaca y recibir información en tiempo real sobre tu forma de correr (*[Dinámica de carrera](#page-25-0)*, página 20). La función de monitor de actividad del monitor de frecuencia cardiaca graba el recuento de pasos diarios, las calorías, los minutos de intensidad y la frecuencia cardiaca de todo el día. Debes vincular el monitor de frecuencia cardiaca con el dispositivo para ver los datos de tu frecuencia cardiaca. Consulta las

instrucciones del accesorio HRM-Pro para obtener más información ([garmin.com/manuals/hrm-pro](http://garmin.com/manuals/hrm-pro)).

# **Modo de pantalla ampliada**

Puedes utilizar el modo de pantalla ampliada para que se muestren pantallas de datos de tu dispositivo MARQ en un dispositivo Edge compatible durante un recorrido o triatlón. Consulta el manual del usuario de Edge para obtener más información.

# **Usar un sensor de velocidad o cadencia opcional para bicicleta**

Puedes utilizar un sensor compatible de velocidad o cadencia para bicicleta y enviar datos a tu dispositivo.

- Vincula el sensor con tu dispositivo (*Vincular los sensores inalámbricos*, página 50).
- Establece el tamaño de la rueda (*[Tamaño y circunferencia](#page-64-0)  [de la rueda](#page-64-0)*, página 59).
- Realiza un recorrido (*[Iniciar una actividad](#page-10-0)*, página 5).

# **Entrenamiento con medidores de potencia**

- Visita [www.garmin.com/intosports](http://www.garmin.com/intosports) para obtener una lista de sensores ANT+ compatibles con tu dispositivo (como Vector™).
- Para obtener más información, consulta el manual del usuario del medidor de potencia.
- Ajusta tus zonas de potencia a tus objetivos y necesidades (*[Configurar las zonas de potencia](#page-33-0)*, página 28).
- Utiliza las alertas de escala para recibir una notificación cuando alcances una zona de potencia específica (*[Establecer una alerta](#page-46-0)*, página 41).
- Personaliza los campos de datos de potencia (*[Personalizar](#page-45-0) [las pantallas de datos](#page-45-0)*, página 40).

# **Usar sistemas de cambio electrónico**

Para poder utilizar sistemas de cambio electrónico compatibles, como los sistemas de cambio Shimano® Di2™, debes vincularlos con tu dispositivo (*Vincular los sensores inalámbricos*, página 50). Puedes personalizar los campos de datos opcionales (*[Personalizar las pantallas de datos](#page-45-0)*, página 40). El dispositivo MARQ muestra los valores de ajuste actuales cuando el sensor se encuentra en el modo de ajuste.

# **Conocer la situación alrededor**

El dispositivo MARQ se puede usar con las luces inteligentes para bicicleta Varia™ y con el radar de visión trasera para conocer mejor la situación alrededor. Consulta el manual del usuario del dispositivo Varia para obtener más información.

**NOTA:** puede que tengas que actualizar el software MARQ antes de poder realizar la vinculación de dispositivos Varia (*[Actualizar el software mediante la aplicación Garmin Connect](#page-19-0)*, [página 14](#page-19-0)).

# **Podómetro**

Tu dispositivo es compatible con el podómetro. Puedes utilizar el podómetro para registrar el ritmo y la distancia en lugar del GPS cuando entrenes en interiores o si la señal GPS es baja. El podómetro se encuentra en modo standby y está preparado para enviar datos (como el monitor de frecuencia cardiaca).

Tras 30 minutos de inactividad, el podómetro se apaga para ahorrar energía de la pila. Cuando el nivel de la batería es bajo, aparece un mensaje en el dispositivo. En ese momento, la autonomía de la batería es de unas cinco horas más.

# <span id="page-56-0"></span>**Mejorar la calibración del podómetro**

Antes de calibrar el dispositivo, debes adquirir señales GPS y vincularlo con el podómetro (*[Vincular los sensores inalámbricos](#page-55-0)*, [página 50\)](#page-55-0).

La calibración del podómetro es automática, pero puedes mejorar la precisión de los datos de velocidad y distancia con un par de carreras en exterior utilizando GPS.

- **1** Colócate en una ubicación exterior con una clara panorámica del cielo durante 5 minutos.
- **2** Comienza una actividad de carrera.
- **3** Corre siguiendo un track sin detenerte durante 10 minutos.
- **4** Detén la actividad y guárdala.

En función de los datos registrados, los valores de calibración del podómetro cambiarán si es necesario. No debería ser necesario calibrar de nuevo el podómetro a menos que tu técnica de carrera cambie.

# **Calibración manual del podómetro**

Para calibrar el dispositivo, debes vincularlo con el podómetro (*[Vincular los sensores inalámbricos](#page-55-0)*, página 50).

Garmin recomienda la calibración manual si se conoce el factor de calibración. Si has calibrado un podómetro con otro producto Garmin, es posible que conozcas el factor de calibración.

- **1** Mantén pulsado **MENU**.
- **2** Selecciona **Sensores y accesorios**.
- **3** Selecciona tu podómetro.
- **4** Selecciona **Calibrar** > **Establecer valor**.
- **5** Ajusta el factor de calibración:
	- Aumenta el factor de calibración si la distancia es demasiado corta.
	- Reduce el factor de calibración si la distancia es demasiado larga.

# **Configurar la velocidad y la distancia del podómetro**

Para poder personalizar la velocidad y la distancia del podómetro, debes vincular el dispositivo con el sensor del podómetro (*[Vincular los sensores inalámbricos](#page-55-0)*, página 50).

Puedes configurar el dispositivo para que calcule la velocidad y la distancia a partir de los datos del podómetro en lugar de los datos de GPS.

- **1** Mantén pulsado **MENU**.
- **2** Selecciona **Sensores y accesorios**.
- **3** Selecciona tu podómetro.
- **4** Selecciona **VELOCIDAD** o **Distancia**.
- **5** Selecciona una opción:
	- Selecciona **Interior** cuando entrenes con la función GPS desactivada, normalmente en interiores.
	- Selecciona **Siempre** para utilizar los datos del podómetro independientemente de la configuración de GPS.

# **tempe**

Tu dispositivo es compatible con el sensor de temperatura tempe. Puedes acoplar el sensor a una correa o presilla segura para que esté al aire libre y así pueda ofrecer datos de temperatura constantes y precisos. Debes vincular el sensor tempe con tu dispositivo para que muestre los datos de temperatura. Consulta las instrucciones del sensor tempe para obtener más información ([garmin.com/manuals/tempe\)](http://garmin.com/manuals/tempe).

# **Sensores de palo**

Tu dispositivo es compatible con los sensores de palos de golf Approach CT10. Puedes utilizar sensores de palos vinculados para realizar un seguimiento automático de tus tiros de golf, incluida la ubicación, la distancia y el tipo de palo. Consulta el

manual del usuario de los sensores de palos para obtener más información ([garmin.com/manuals/ApproachCT10](http://garmin.com/manuals/approachct10)).

# **Información del dispositivo**

# **Especificaciones**

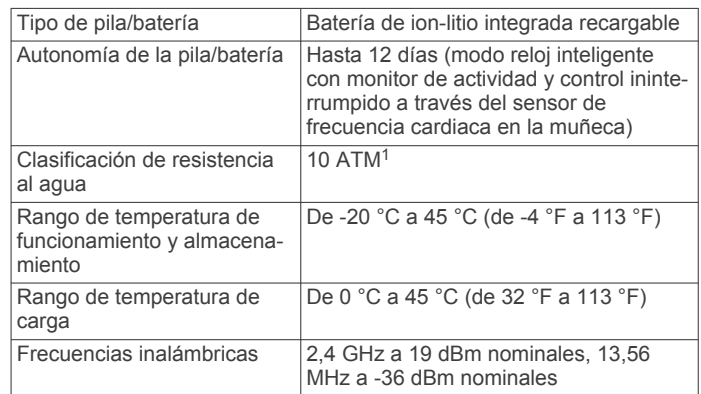

# **Información sobre la batería**

La autonomía real de la batería depende de las funciones activadas en el dispositivo, como el monitor de actividad, el sensor de frecuencia cardiaca en la muñeca, las notificaciones de smartphone, el GPS, los sensores internos y los sensores conectados.

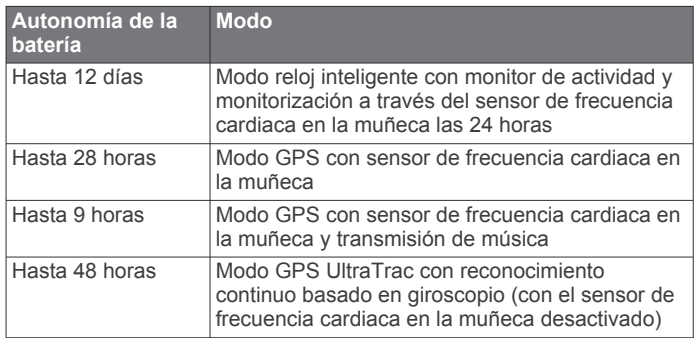

# **Gestión de datos**

**NOTA:** el dispositivo no es compatible con Windows 95, 98, Me, Windows NT® ni Mac® OS 10.3, ni con ninguna versión anterior.

# **Borrar archivos**

# *AVISO*

Si no conoces la función de un archivo, no lo borres. La memoria del dispositivo contiene archivos de sistema importantes que no se deben borrar.

- **1** Abre la unidad o el volumen **Garmin**.
- **2** Si es necesario, abre una carpeta o volumen.
- **3** Selecciona un archivo.
- **4** Pulsa la tecla **Suprimir** en el teclado.

**NOTA:** los sistemas operativos Mac ofrecen compatibilidad limitada con el modo de transferencia de archivos MTP. Debes abrir la unidad Garmin en un sistema operativo Windows. Debes utilizar la aplicación Garmin Express para borrar archivos de música del dispositivo.

 $1$  El dispositivo soporta niveles de presión equivalentes a una profundidad de 100 metros. Para obtener más información, visita [www.garmin.com/waterrating](http://www.garmin.com/waterrating).

# **Mantenimiento del dispositivo**

# <span id="page-57-0"></span>**Realizar el cuidado del dispositivo**

### *AVISO*

No utilices un objeto afilado para limpiar el dispositivo. No utilices disolventes, productos químicos ni insecticidas que puedan dañar los componentes plásticos y acabados.

Aclara con cuidado el dispositivo con agua dulce tras exponerlo a cloro, agua salada, protector solar, cosméticos, alcohol u otros productos químicos agresivos. La exposición prolongada a estas sustancias puede dañar la caja.

Evita pulsar los botones bajo el agua.

Evita el uso inadecuado y los golpes, ya que esto podría reducir la vida útil del producto.

No guardes el dispositivo en lugares en los que pueda quedar expuesto durante periodos prolongados a temperaturas extremas, ya que podría sufrir daños irreversibles.

# **Limpieza del dispositivo**

### *AVISO*

El sudor o la humedad, incluso en pequeñas cantidades, pueden provocar corrosión en los contactos eléctricos cuando el dispositivo está conectado a un cargador. La corrosión puede impedir que se transfieran datos o se cargue correctamente.

- **1** Limpia el dispositivo con un paño humedecido en una solución suave de detergente.
- **2** Seca el dispositivo.

Después de limpiarlo, deja que se seque por completo.

**SUGERENCIA:** para obtener más información, visita [www.garmin.com/fitandcare](http://www.garmin.com/fitandcare).

# **Cambiar accesorios de QuickFit® integrados**

**1** Tira para abrir la pestaña y retira la correa o pulsera QuickFit integradas del reloj.

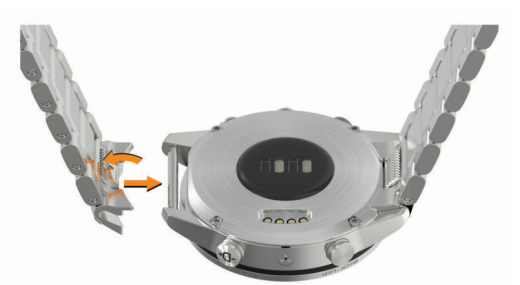

- **2** Tira para abrir la pestaña de la correa o pulsera integradas y alinéala con el reloj.
- **3** Cierra la pestaña sobre el pasador del reloj.

**NOTA:** asegúrate de que la correa o pulsera está fija. Debería quedar un ligero hueco  $\odot$  entre la pestaña y la correa o pulsera.

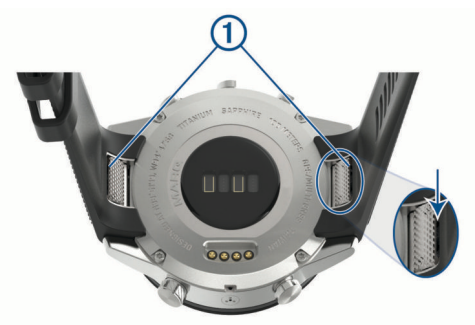

# **Consejos de ajuste de la pulsera metálica**

Garmin recomienda llevar el reloj a un joyero u otro profesional para que ajuste la longitud de la pulsera metálica.

• Usa un destornillador pequeño para desatornillar los eslabones.

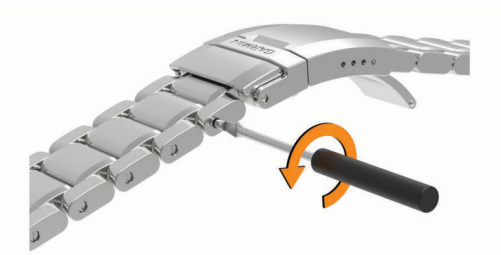

Extrae el mismo número de eslabones de ambos lados del cierre.

Así el reloj se mantendrá centrado en la muñeca.

• Utiliza una herramienta de extracción de pasadores para colocar el pasador del cierre de forma que obtengas un ajuste más preciso.

Ten cuidado al ajustar la talla del cierre. El pasador está insertado a presión, por lo que puede moverse inesperadamente al extraerlo.

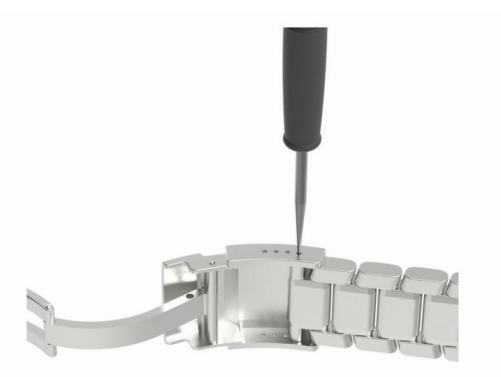

# **Solución de problemas**

# **Mi dispositivo está en otro idioma**

Puedes cambiar la selección de idioma del dispositivo si has seleccionado el idioma equivocado.

- **1** Mantén pulsado **MENU**.
- **2** Desplázate hacia abajo hasta el último elemento de la lista y pulsa **START**.
- **3** Pulsa **START**.
- **4** Selecciona el idioma.

# **¿Es mi smartphone compatible con mi dispositivo?**

El dispositivo MARQ es compatible con smartphones mediante la tecnología Bluetooth.

Visita [www.garmin.com/ble](http://www.garmin.com/ble) para obtener información sobre los dispositivos compatibles.

# **No puedo conectar el teléfono al dispositivo**

Si tu teléfono no se conecta al dispositivo, puedes probar lo siguiente.

- Apaga y vuelve a encender tu smartphone y el dispositivo.
- Activa la tecnología Bluetooth del smartphone.
- Actualiza la aplicación Garmin Connect a la versión más reciente.
- <span id="page-58-0"></span>• Borra tu dispositivo de la aplicación Garmin Connect y desactiva Bluetooth en tu smartphone para volver a intentar el proceso de vinculación.
- Si has comprado un nuevo smartphone, elimina tu dispositivo de la aplicación Garmin Connect en el que smartphone que ya no deseas utilizar.
- Sitúa tu smartphone a menos de 10 m (33 ft) del dispositivo.
- En el smartphone, abre la aplicación Garmin Connect, selecciona  $\equiv$  o  $\cdots$  y, a continuación, selecciona **Dispositivos Garmin** > **Añadir dispositivo** para acceder al modo vinculación.
- From the watch face, hold **MENU**, and select **Teléfono** > **Vincular teléfono**.

# **¿Puedo utilizar mi sensor Bluetooth con el reloj?**

El dispositivo es compatible con algunos sensores Bluetooth. La primera vez que conectes un sensor a tu dispositivo Garmin, debes vincular el dispositivo y el sensor. Una vez vinculados, el dispositivo se conectará al sensor automáticamente cuando inicies una actividad y el sensor esté activo y dentro del alcance.

- **1** Mantén pulsado **MENU**.
- **2** Selecciona **Sensores y accesorios** > **Añadir nueva**.
- **3** Selecciona una opción:
	- Selecciona **Buscar todos los sensores**.
	- Selecciona el tipo de sensor.

Puedes personalizar los campos de datos opcionales (*[Personalizar las pantallas de datos](#page-45-0)*, página 40).

# **No puedo conectar los auriculares al dispositivo**

Si has conectado antes los auriculares smartphone mediante la tecnología Bluetooth, es posible que se conecten al smartphone antes que al dispositivo. Puedes probar estos consejos.

- Desactiva la conexión Bluetooth en el smartphone. Para más información, consulta el manual del usuario del smartphone.
- Mantente a una distancia de 10 m (33 pies) del smartphone cuando conectes los auriculares al dispositivo.
- Vincula los auriculares al dispositivo (*[Conectar auriculares](#page-23-0)  Bluetooth*[, página 18\)](#page-23-0).

# **La música se entrecorta o los auriculares no permanecen conectados**

Al utilizar un dispositivo MARQ conectado a auriculares mediante la tecnología Bluetooth, la señal es más intensa cuando existe una línea de visión directa entre el dispositivo y la antena de los auriculares.

- Si la señal pasa a través de su cuerpo, es posible que la señal se pierda o los auriculares se desconecten.
- Te recomendamos que te pongas los auriculares con la antena en el mismo lado del cuerpo que el dispositivo MARQ.
- Puesto que los auriculares varían en función del modelo, puedes intentar ponerte el reloj en la otra muñeca.

# **Reiniciar el dispositivo**

- **1** Mantén pulsado **LIGHT** hasta que el dispositivo se apague.
- **2** Mantén pulsado **LIGHT** para encender el dispositivo.

# **Restablecer toda la configuración predeterminada**

Puedes restablecer toda la configuración de tu dispositivo a los valores predeterminados de fábrica.

- **1** Mantén pulsado **MENU**.
- **2** Selecciona **Sistema** > **Restablecer**.
- **3** Selecciona una opción:
	- Para restablecer toda la configuración del dispositivo a los valores predeterminados de fábrica y guardar toda la información introducida por el usuario y el historial de actividades, selecciona **Restablecer conf. predet.**.
	- Para eliminar todas las actividades del historial, selecciona **Borrar todas las actividades**.
	- Para restablecer todos los totales de distancia y tiempo, selecciona **Restablecer totales**.
	- Para restablecer toda la configuración del dispositivo a los valores predeterminados de fábrica y borrar toda la información introducida por el usuario y el historial de actividades, selecciona **Borrar datos y restablecer config.**.

**NOTA:** si has configurado un monedero de Garmin Pay, esta opción borra el monedero del dispositivo. Si tienes música almacenada en el dispositivo, esta opción la borra.

# **Adquirir señales de satélite**

Es posible que el dispositivo deba disponer de una vista a cielo abierto para buscar las señales del satélite. La hora y la fecha se establecen automáticamente según la posición GPS.

**SUGERENCIA:** para obtener más información sobre GPS, visita [www.garmin.com/aboutGPS.](https://www.garmin.com/aboutGPS)

- **1** Dirígete a un lugar al aire libre.
	- El reloj debe estar orientado con las 6 en punto apuntando hacia el cielo.
- **2** Espera mientras el dispositivo localiza satélites.
	- El proceso de detección de señales de satélites puede durar entre 30 y 60 segundos.

# **Mejora de la recepción de satélites GPS**

- Sincroniza con frecuencia el dispositivo con tu cuenta Garmin Connect:
	- Conecta el dispositivo al ordenador con el cable USB suministrado y la aplicación Garmin Express.
	- Sincroniza el dispositivo con la aplicación Garmin Connect a través de tu smartphone compatible con Bluetooth.
	- Conecta tu dispositivo a tu cuenta Garmin Connect mediante red inalámbrica Wi‑Fi.

Mientras estás conectado en tu cuenta Garmin Connect, el dispositivo descarga datos del satélite de varios días, lo que le permite localizar rápidamente señales de satélite.

- Sitúa el dispositivo en un lugar al aire libre, lejos de árboles y edificios altos.
- Permanece parado durante algunos minutos.

# **La lectura de la temperatura no es precisa**

Tu temperatura corporal afecta a la lectura de la temperatura realizada por el sensor de temperatura interno. Para obtener la lectura de temperatura más precisa, debes quitarte el reloj de la muñeca y esperar entre 20 y 30 minutos.

También puedes utilizar un sensor de temperatura externo tempe opcional para obtener una lectura exacta de la temperatura ambiente mientras llevas puesto el reloj.

# <span id="page-59-0"></span>**Optimización de la autonomía de la batería**

Puedes llevar a cabo diversas acciones para aumentar la autonomía de la batería.

- Cambia el modo de energía durante una actividad (*[Cambio](#page-10-0) [del modo de energía](#page-10-0)*, página 5).
- Activa la función de ahorro de energía en el menú de controles (*[Consultar el menú de controles](#page-6-0)*, página 1).
- Reduce la duración de la retroiluminación (*[Cambiar la](#page-54-0)  [configuración de la retroiluminación](#page-54-0)*, página 49).
- Reduce el brillo de la retroiluminación.
- Utiliza el modo GPS UltraTrac para tu actividad (*[UltraTrac](#page-48-0)*, [página 43\)](#page-48-0).
- Desactiva la tecnología Bluetooth cuando no estés usando funciones de conexión (*[Funciones de conectividad](#page-17-0)*, [página 12\)](#page-17-0).
- Si pausas la actividad durante un periodo de tiempo más prolongado, utiliza la opción de continuar más tarde (*[Detener](#page-10-0)  [una actividad](#page-10-0)*, página 5).
- Desactiva el monitor de actividad (*[Desactivar el monitor de](#page-34-0)  actividad*[, página 29](#page-34-0)).
- Utiliza una pantalla para el reloj que no se actualice cada segundo.

Por ejemplo, utiliza una sin segundero (*[Personalizar la](#page-51-0)  [pantalla del reloj](#page-51-0)*, página 46).

- Limita las notificaciones del smartphone que muestra el dispositivo (*[Gestionar las notificaciones](#page-18-0)*, página 13).
- Detén la transmisión de datos de frecuencia cardiaca a dispositivos Garmin vinculados (*[Transmitir datos de](#page-24-0) [frecuencia cardiaca a dispositivos Garmin](#page-24-0)*, página 19).
- Desactiva el sensor de frecuencia cardiaca en la muñeca (*[Desactivar el sensor de frecuencia cardiaca en la muñeca](#page-24-0)*, [página 19\)](#page-24-0).

**NOTA:** el control de la frecuencia cardiaca a través de la muñeca se utiliza para calcular los minutos de alta intensidad y las calorías quemadas.

• Activa las lecturas de pulsioximetría manuales (*[Desactivar](#page-32-0)  [las lecturas de pulsioximetría automáticas](#page-32-0)*, página 27).

# **Monitor de actividad**

Para obtener más información acerca de la precisión del monitor de actividad, visita [garmin.com/ataccuracy.](http://garmin.com/ataccuracy)

# **No aparece mi recuento de pasos diario**

El recuento de pasos diarios se restablece cada noche a medianoche.

Si aparecen guiones en vez de tus pasos diarios, deja que el dispositivo adquiera las señales del satélite y que se ajuste la hora automáticamente.

# **Mi recuento de pasos no parece preciso**

Si tu recuento de pasos no parece preciso, puedes probar estos consejos.

- Ponte el dispositivo en la muñeca no dominante.
- Lleva el dispositivo en el bolsillo cuando empujes un cochecito o un cortacésped.
- Lleva el dispositivo en el bolsillo cuando utilices solo las manos o los brazos activamente.

**NOTA:** el dispositivo puede interpretar algunos movimientos repetitivos, como lavar los platos, doblar la ropa o dar palmadas, como pasos.

# **El recuento de pasos de mi dispositivo y mi cuenta de Garmin Connect no coincide**

El recuento de pasos de tu cuenta de Garmin Connect se actualiza al sincronizar el dispositivo.

- **1** Selecciona una opción:
	- Sincroniza tu recuento de pasos con la aplicación Garmin Connect (*[Usar Garmin Connect en tu ordenador](#page-19-0)*, [página 14](#page-19-0)).
	- Sincroniza tu recuento de pasos con la aplicación móvil Garmin Connect (*[Sincronizar datos con Garmin Connect](#page-19-0) [manualmente](#page-19-0)*, página 14).
- **2** Espera mientras el dispositivo sincroniza tus datos.

La sincronización puede tardar varios minutos.

**NOTA:** al actualizar la aplicación móvil Garmin Connect o la aplicación Garmin Connect, no se sincronizan los datos ni se actualiza el recuento de pasos.

# **El número de pisos subidos no parece preciso**

El dispositivo utiliza un barómetro interno para medir los cambios de altura al subir pisos. Un piso subido equivale a 3 m (10 ft).

- Evita sujetarte a los pasamanos o saltarte escalones cuando subas escaleras.
- En lugares con viento, cubre el dispositivo con la manga o la chaqueta, ya que las rachas fuertes pueden provocar errores en las lecturas.

# **Más información**

Puedes encontrar más información acerca de este producto en el sitio web de Garmin.

- Visita [support.garmin.com](http://support.garmin.com) para obtener manuales, artículos y actualizaciones de software adicionales.
- Visita [buy.garmin.com](http://buy.garmin.com) o ponte en contacto con tu distribuidor de Garmin para obtener información acerca de accesorios opcionales y piezas de repuesto.
- Visita [www.garmin.com/ataccuracy](http://www.garmin.com/ataccuracy) para obtener información sobre la precisión de la función.

Esto no es un dispositivo médico.

# **Apéndice**

# **Campos de datos**

**NOTA:** algunos campos de datos necesitan accesorios ANT+ o Bluetooth para mostrar los datos.

- **% de FC de reserva de vuelta**: porcentaje medio de la frecuencia cardiaca de reserva (frecuencia cardiaca máxima menos frecuencia cardiaca en reposo) durante la vuelta actual.
- **% de FC máxima de intervalo**: porcentaje máximo de la frecuencia cardiaca máxima durante el intervalo de natación actual.
- **% de FC máxima de última vuelta**: porcentaje medio de la frecuencia cardiaca máxima de la última vuelta completa.
- **% de FC máxima de vuelta**: porcentaje medio de la frecuencia cardiaca máxima durante la vuelta actual.
- **% de FC media máxima**: porcentaje medio de la frecuencia cardiaca máxima durante la actividad actual.
- **% de FC med máx intervalo**: porcentaje medio de la frecuencia cardiaca máxima durante el intervalo de natación actual.
- **% de FC reserva máxima intervalo**: porcentaje máximo de la frecuencia cardiaca de reserva (frecuencia cardiaca máxima menos frecuencia cardiaca en reposo) durante el intervalo de natación actual.
- **% de frecuencia cardiaca máxima**: porcentaje de la frecuencia cardiaca máxima.
- **% FC reserva**: porcentaje de la frecuencia cardiaca de reserva (frecuencia cardiaca máxima menos frecuencia cardiaca en reposo).
- **% FC reserva me int**: porcentaje medio de la frecuencia cardiaca de reserva (frecuencia cardiaca máxima menos frecuencia cardiaca en reposo) durante el intervalo de natación actual.
- **% FCR última vuelta**: porcentaje medio de la frecuencia cardiaca de reserva (frecuencia cardiaca máxima menos frecuencia cardiaca en reposo) de la última vuelta completa.
- **% medio de FC reserva**: porcentaje medio de la frecuencia cardiaca de reserva (frecuencia cardiaca máxima menos frecuencia cardiaca en reposo) durante la actividad actual.
- **% satur. oxígeno en músculo**: porcentaje estimado de saturación del oxígeno en músculo durante la actividad actual.
- **% umbral pot func**: salida de potencia actual como porcentaje del umbral de potencia funcional.
- **Ajustar temporizador**: el tiempo dedicado a la serie actual durante una actividad de entrenamiento de fuerza.
- **Altitud**: altitud de la ubicación actual por encima o por debajo del nivel del mar.
- **Altitud GPS**: altitud de la ubicación actual mediante el GPS.
- **Altitud máxima**: altura más alta alcanzada desde la última puesta a cero.
- **Altitud mínima**: altura más baja alcanzada desde la última puesta a cero.
- **Amanecer**: hora a la que amanece según la posición GPS.
- **Anochecer**: hora a la que anochece según la posición GPS.
- **Ascenso de vuelta**: distancia vertical de ascenso de la vuelta actual.
- **Ascenso máximo**: nivel de ascenso máximo en metros o pies por minuto desde la última puesta a cero.
- **Ascenso total**: distancia de altura total ascendida desde la última puesta a cero.
- **Asc últim vuelta**: distancia vertical de ascenso de la última vuelta completa.
- **Batería de Di2**: capacidad restante de la batería de un sensor Di2.
- **Batería de marchas**: estado de la batería de un sensor de posición de marchas.
- **Brazadas**: natación. El número total de paladas durante la actividad actual.
- **Brazadas de último largo**: número total de brazadas durante el último largo completado.
- **Brazadas en última vuelta**: natación. Número total de paladas durante la última vuelta completa.
- **Brazadas en vuelta**: natación. Número total de paladas durante la vuelta actual.
- **Brazadas por largo en intervalo**: media de brazadas por largo durante el intervalo actual.
- **Cadencia**: ciclismo. El número de revoluciones de la biela. Tu dispositivo debe estar conectado al accesorio de cadencia para que aparezcan estos datos.
- **Cadencia**: carrera. Pasos por minuto (de la pierna derecha e izquierda).
- **Cadencia de última vuelta**: ciclismo. Cadencia media durante la última vuelta completa.
- **Cadencia de última vuelta**: carrera. Cadencia media durante la última vuelta completa.
- **Cadencia de vuelta**: ciclismo. Cadencia media de la vuelta actual.
- **Cadencia de vuelta**: carrera. Cadencia media de la vuelta actual.
- **Cadencia media**: ciclismo. Cadencia media de la actividad actual.
- **Cadencia media**: carrera. Cadencia media de la actividad actual.
- **Calorías**: cantidad total de calorías quemadas.
- **Carga**: la carga de entrenamiento de la actividad actual. La carga de entrenamiento es la cantidad de exceso de consumo de oxígeno posejercicio (EPOC), que indica la intensidad de la sesión de entrenamiento.
- **COG**: dirección de desplazamiento real, sin tener en cuenta el trayecto recorrido ni las variaciones temporales del rumbo.
- **Combinación de marchas**: combinación de marchas actual de un sensor de posición de marchas.
- **Condición de rendimiento**: la puntuación de la condición de rendimiento es una evaluación en tiempo real de tu capacidad de rendimiento.
- **Delantera**: cambio de marchas delantero para bicicleta de un sensor de posición de marchas.
- **Descenso de última vuelta**: distancia vertical de descenso de la última vuelta completa.
- **Descenso de vuelta**: distancia vertical de descenso de la vuelta actual.
- **Descenso máximo**: nivel de descenso máximo en metros o pies por minuto desde la última puesta a cero.
- **Descenso total**: distancia de altura total descendida desde la última puesta a cero.
- **Desviado**: distancia hacia la izquierda o la derecha por la que te has desviado respecto de la ruta original del trayecto. Debes estar desplazándote para que aparezcan estos datos.
- **Dificultad**: medición de la dificultad de la actividad actual basada en la elevación, el gradiente y los cambios rápidos de dirección.
- **Dificultad de vuelta**: puntuación de dificultad de la vuelta actual.
- **Dis brazada en última vuelta**: natación. Distancia media recorrida por palada durante la última vuelta completada.
- **Dist. a siguiente**: distancia restante hasta el siguiente waypoint de la ruta. Debes estar desplazándote para que aparezcan estos datos.
- **Distancia**: distancia recorrida en el track o actividad actual.
- **Distancia de intervalo**: distancia recorrida en el intervalo actual.
- **Distancia de la última vuelta**: distancia recorrida en la última vuelta finalizada.
- **Distancia de vuelta**: distancia recorrida en la vuelta actual.
- **Distancia de vuelta**: carrera. Distancia total de la vuelta actual.
- **Distancia de vuelta restante**: carrera. Distancia restante de la vuelta actual.
- **Distancia media por brazada**: natación. Distancia media recorrida por palada durante la actividad actual.
- **Distancia media por palada**: deportes de remo. Distancia media recorrida por palada durante la actividad actual.
- **Distancia náutica**: distancia recorrida en metros o en pies náuticos.
- **Distancia por brazada de vuelta**: natación. Distancia media recorrida por palada durante la vuelta actual.
- **Distancia por palada**: deportes de remo. Distancia recorrida por palada.
- **Distancia por palada de vuelta**: deportes de remo. Distancia media recorrida por palada durante la vuelta actual.
- **Distancia restante**: distancia restante hasta el destino final. Debes estar desplazándote para que aparezcan estos datos.
- **Distancia total estimada**: distancia estimada del inicio al destino final. Debes estar desplazándote para que aparezcan estos datos.
- **Dist por palada última vuelta**: deportes de remo. Distancia media recorrida por palada durante la última vuelta completada.
- **Dist vert a dest.**: distancia de altura entre la posición actual y el destino final. Debes estar desplazándote para que aparezcan estos datos.
- **Efectividad del par**: el cálculo de la eficiencia de un ciclista al pedalear.
- **Equilibrio**: equilibrio actual de potencia izquierda/derecha.
- **Equilibrio de TCS**: equilibrio de la pierna izquierda y la derecha del tiempo de contacto con el suelo durante la carrera.
- **Equilibrio en 10 s**: promedio en movimiento de 10 segundos del equilibrio de potencia izquierda/derecha.
- **Equilibrio en 30 s**: promedio en movimiento de 30 segundos del equilibrio de potencia izquierda/derecha.
- **Equilibrio en 3 s**: promedio en movimiento de tres segundos del equilibrio de potencia izquierda/derecha.
- **Equilibrio medio**: equilibrio de potencia izquierda/derecha de la actividad actual.
- **Equilibrio tpo. cont. suelo vuelta**: equilibrio de tiempo medio que pasas en el suelo durante la vuelta actual.
- **Equilibrio vuelta**: equilibrio de potencia izquierda/derecha de la vuelta actual.
- **Estrés**: el nivel de estrés actual.
- **ETA a siguiente**: hora del día estimada a la que llegarás al siguiente waypoint de la ruta (ajustada a la hora local del waypoint). Debes estar desplazándote para que aparezcan estos datos.
- **Factor de planeo**: factor de distancia horizontal recorrida hasta el cambio en la distancia vertical.
- **Factor planeo destino**: factor de planeo necesario para descender desde la posición actual hasta la altura del destino. Debes estar desplazándote para que aparezcan estos datos.
- **Fase de potencia derecha**: el ángulo de fase de potencia actual para la pierna derecha. La fase de potencia es la zona del recorrido del pedal donde se produce potencia positiva.
- **Fase de potencia derecha de vuelta**: el promedio del ángulo de fase potencia para la pierna derecha durante la vuelta actual.
- **Fase de potencia izquierda**: el ángulo de fase de potencia actual para la pierna izquierda. La fase de potencia es la zona del recorrido del pedal donde se produce potencia positiva.
- **Fase de potencia máxima derecha**: el ángulo actual de la fase de potencia máxima para la pierna derecha. La fase de potencia máxima es el rango de ángulo sobre el que el ciclista produce la máxima cantidad de fuerza motriz.
- **Fase Potencia Máxima Izquierda**: el ángulo actual de fase de potencia máxima para la pierna izquierda. La fase de potencia máxima es el rango de ángulo sobre el que el ciclista produce la máxima cantidad de fuerza motriz.
- **Fase pot máxima derecha vuelta**: el promedio del ángulo de la fase de potencia máxima para la pierna derecha durante la vuelta actual.
- **Fase pot máxima izquierda vuelta**: el promedio del ángulo de la fase de potencia máxima para la pierna izquierda durante la vuelta actual.
- **FC de última vuelta**: frecuencia cardiaca media durante la última vuelta finalizada.
- **FC máxima de intervalo**: frecuencia cardiaca máxima durante el intervalo de natación actual.
- **FC media de intervalo**: frecuencia cardiaca media durante el intervalo de natación actual.
- **Fluidez**: medición de la uniformidad de tu velocidad y tu fluidez en los giros en la actividad actual.
- **Fluidez del pedaleo**: cálculo de la frecuencia con la que el ciclista aplica fuerza a los pedales en cada pedalada.

**Fluidez de vuelta**: puntuación de fluidez de la vuelta actual.

- **FRECUENCIA CARDIACA**: frecuencia cardiaca en pulsaciones por minuto (ppm). El dispositivo debe incluir un sensor de frecuencia cardiaca en la muñeca o estar conectado a un monitor de frecuencia cardiaca compatible.
- **Frecuencia cardiaca de vuelta**: frecuencia cardiaca media durante la vuelta actual.
- **Frecuencia cardiaca media**: frecuencia cardiaca media durante la actividad actual.
- **Frecuencia respiratoria**: tu frecuencia respiratoria en respiraciones por minuto.
- **GPS**: intensidad de la señal del satélite GPS.
- **Hemoglobina total**: total estimado de concentración de hemoglobina en el músculo.
- **Hora del día**: hora del día según tu ubicación actual y la configuración de la hora (formato, huso horario y horario de verano).
- **Hora estimada de llegada**: hora del día estimada a la que llegarás al destino final (ajustada a la hora local del destino). Debes estar desplazándote para que aparezcan estos datos.
- **Horas de batería**: número de horas restantes antes de que se agote la batería.
- **Ind. ascenso/descenso total**: distancias de altura total ascendida y descendida durante la actividad o desde la última puesta a cero.
- **Ind. tiempo contacto suelo**: indicador de color que muestra el tiempo que pasas en el suelo a cada paso que das al correr, medido en milisegundos.
- **INDICADOR DE BRÚJULA**: dirección en la que te desplazas según la brújula.
- **Indicador de equilibrio de TCS**: indicador de color que muestra el equilibrio de la pierna izquierda y la derecha del tiempo de contacto con el suelo durante la carrera.
- **Indicador de FC**: indicador de color que muestra tu zona de frecuencia cardiaca actual.
- **Indicador de PacePro**: carrera. Tu ritmo de vuelta actual y tu ritmo de vuelta objetivo.
- **INDICADOR DE POTENCIA**: indicador de color que muestra tu zona de potencia actual.
- **Indicador de Training Effect**: el impacto de la actividad actual en tu condición aeróbica y anaeróbica.
- **Indicador oscil. vertical**: indicador de color que muestra el tiempo en suspensión durante la carrera.
- **Indicador prop. vertical**: indicador de color que muestra la relación entre la oscilación vertical y la longitud de zancada.
- **Intensity Factor**: Intensity Factor™ durante la actividad actual.
- **Largos**: número de largos completados en la actividad actual.
- **Largos de intervalo**: número de largos completados en el intervalo actual.
- **Latitud/Longitud**: latitud y longitud de la posición actual, sin tener en cuenta la configuración de formato de posición seleccionada.
- **Longitud de zancada**: longitud de la zancada de una pisada a la siguiente, medida en metros.
- **Longitud de zancada de vuelta**: longitud media de zancada de la vuelta actual.
- **Longitud de zancada media**: longitud media de zancada de la sesión actual.
- **Marchas**: platos y piñones de un sensor de posición de marchas.
- **Máxima en 24 horas**: la temperatura máxima registrada en las últimas 24 horas con un sensor de temperatura compatible.
- **Media de ascenso**: distancia vertical media de ascenso desde la última puesta a cero.
- **Media de brazadas/largo**: media de brazadas por largo durante la actividad actual.
- **Media de descenso**: distancia vertical media de descenso desde la última puesta a cero.
- **Media de velocidad general**: velocidad media durante la actividad actual, incluidas tanto la velocidad al desplazarte como al detenerte.
- **Media de velocidad náutica**: velocidad media en nudos durante la actividad actual.
- **Media equilibrio tp contacto suelo**: equilibrio de tiempo medio que pasas en el suelo durante la sesión actual.
- **Media fase pot izquierda vuelta**: el promedio del ángulo de fase potencia para la pierna izquierda durante la vuelta actual.
- **Media fase pot máxima derecha**: el promedio del ángulo de la fase de potencia máxima para la pierna derecha durante la actividad actual.
- **Media fase pot máxima izquierda**: el promedio del ángulo de fase potencia máxima para la pierna izquierda durante la actividad actual.
- **Media plataforma comp pedaleo**: el promedio de la plataforma de compensación de pedaleo durante la actividad actual.
- **Media velocidad en movimiento**: velocidad media al desplazarte durante la actividad actual.
- **Mínima en 24 horas**: la temperatura mínima registrada en las últimas 24 horas con un sensor de temperatura compatible.
- **Normalized Power**: Normalized Power™ durante la actividad actual.
- **Normalized Power de vuelta**: promedio de Normalized Power durante la vuelta actual.
- **Normalized Power últ. vuel**: promedio de Normalized Power durante la última vuelta completa.
- **Oscilación vertical**: tiempo en suspensión durante la carrera. Movimiento vertical del torso, medido en centímetros en cada paso.
- **Oscilación vertical de vuelta**: oscilación vertical media durante la vuelta actual.
- **Oscilación vertical media**: oscilación vertical media durante la actividad actual.
- **Paladas**: deportes de remo. El número total de paladas durante la actividad actual.
- **Paladas en última vuelta**: deportes de remo. Número total de paladas durante la última vuelta completa.
- **Paladas en vuelta**: deportes de remo. Número total de paladas durante la vuelta actual.
- **Pasos**: el número total de pasos que se han dado durante la actividad actual.
- **Pendiente**: cálculo de la subida (altura) durante la carrera (distancia). Por ejemplo, si cada 3 m (10 ft) que subes, recorres 60 m (200 ft), la pendiente es del 5 %.
- **Pisos bajados**: el número total de pisos bajados durante el día.
- **Pisos por minuto**: el número de pisos subidos por minuto.
- **Pisos subidos**: el número total de pisos subidos durante el día.
- **Plataforma comp. pedaleo**: la plataforma de compensación de pedaleo. La plataforma de compensación de pedaleo es el lugar del pedal donde se aplica la fuerza.
- **Plataforma comp pedaleo vuelta**: el promedio de la plataforma de compensación de pedaleo durante la vuelta actual.
- **Porcentaje de batería**: porcentaje de batería restante.
- **Potencia**: ciclismo. salida de potencia actual en vatios.
- **Potencia**: esquí. salida de potencia actual en vatios. El dispositivo debe estar conectado a un monitor de frecuencia cardiaca compatible.
- **Potencia 3 s**: promedio en movimiento de 3 segundos de la salida de potencia.
- **Potencia de última vuelta**: salida de potencia media durante la última vuelta completa.
- **Potencia de vuelta**: salida de potencia media durante la vuelta actual.
- **Potencia en 10 s**: promedio en movimiento de 10 segundos de la salida de potencia.
- **Potencia en 30 s**: promedio en movimiento de 30 segundos de la salida de potencia.
- **Potencia en relación al peso**: salida de potencia actual en vatios por kilogramo.
- **Potencia máxima**: salida de potencia máxima durante la actividad actual.
- **Potencia máxima de última vuelta**: salida de potencia máxima durante la última vuelta completa.
- **Potencia máxima de vuelta**: salida de potencia máxima durante la vuelta actual.
- **Potencia media**: salida de potencia media durante la actividad actual.
- **Presión atmosférica**: presión atmosférica actual sin calibrar.
- **Presión barométrica**: presión ambiental calibrada actual.
- **Prom. fase potencia derecha**: el promedio del ángulo de fase potencia para la pierna derecha durante la actividad actual.
- **Prom. fase potencia izq.**: el promedio del ángulo de fase potencia para la pierna izquierda durante la actividad actual.
- **Próximo ritmo de vuelta objetivo**: carrera. Ritmo objetivo para la siguiente vuelta.
- **Ratio vertical**: la relación de la oscilación vertical con la longitud de zancada.
- **Ratio vertical de vuelta**: la relación media de la oscilación vertical con la longitud de zancada de la vuelta actual.
- **Ratio vertical medio**: la relación media de la oscilación vertical con la longitud de zancada de la sesión actual.

**Relación de marchas**: número de dientes de los platos y piñones de la bicicleta, detectado mediante un sensor de posición de marchas.

- **Repeticiones**: el número de repeticiones en una serie durante una actividad de entrenamiento de fuerza.
- **Repetir en**: el temporizador para el último intervalo y el descanso actual (natación en piscina).
- **Ritmo**: ritmo actual.
- **Ritmo de intervalo**: ritmo medio durante el intervalo actual.
- **Ritmo de última vuelta en 500 m**: ritmo medio de remo en 500 metros para la última vuelta.
- **Ritmo de último largo**: ritmo medio durante el último largo completado.
- **Ritmo de vuelta**: carrera. Ritmo de vuelta actual.
- **Ritmo de vuelta en 500 m**: ritmo medio de remo en 500 metros para la vuelta actual.
- **Ritmo de vuelta objetivo**: carrera. Ritmo objetivo para la vuelta actual.
- **Ritmo en 500 m**: ritmo actual de remo en 500 metros.
- **Ritmo en última vuelta**: ritmo medio durante la última vuelta completa.

**Ritmo en vuelta**: ritmo medio durante la vuelta actual.

**Ritmo medio**: ritmo medio durante la actividad actual.

**Ritmo medio en 500 m**: ritmo medio de remo en 500 metros para la actividad actual.

- **Rumbo**: dirección en la que te desplazas.
- **Rumbo al waypoint**: dirección hacia un destino desde tu ubicación actual. Debes estar desplazándote para que aparezcan estos datos.
- **Rumbo de brújula**: dirección en la que te desplazas según la brújula.
- **Rumbo GPS**: dirección en la que te desplazas según el GPS.
- **Siguiente dist. vuelta**: carrera. Distancia total de la siguiente vuelta.
- **Siguiente waypoint**: siguiente punto de la ruta. Debes estar desplazándote para que aparezcan estos datos.
- **Swolf de intervalo**: puntuación SWOLF media del intervalo actual.
- **Swolf de última vuelta**: puntuación SWOLF de la última vuelta completada.
- **Swolf de último largo**: puntuación SWOLF del último largo completado.

**Swolf en vuelta**: puntuación SWOLF de la vuelta actual.

- **Swolf medio**: puntuación SWOLF media de la actividad actual. La puntuación SWOLF es la suma del tiempo que se tarda en hacer un largo más el número de brazadas necesarias para el mismo (*[Terminología de natación](#page-13-0)*, página 8). Para la natación en aguas abiertas, se calcula la puntuación SWOLF en 25 metros.
- **Temperatura**: temperatura del aire. Tu temperatura corporal afecta a la temperatura del sensor. Puedes vincular un sensor tempe con tu dispositivo para ofrecer datos de temperatura constantes y precisos.
- **Temporizador de descanso**: el temporizador para el descanso actual (natación en piscina).
- **Tiempo**: tiempo actual del temporizador de cuenta atrás.
- **Tiempo contacto suelo**: tiempo que pasas en el suelo en cada paso que das al correr, medido en milisegundos. El tiempo de contacto con el suelo no se calcula al caminar.
- **Tiempo contacto suelo vuelta**: tiempo medio que pasas en el suelo durante la vuelta actual.
- **Tiempo de intervalo**: tiempo de cronómetro del intervalo actual.
- **Tiempo de multideporte**: tiempo total de todos los deportes en una actividad multideporte, incluidas las transiciones.
- **Tiempo de natación**: tiempo de natación de la actividad actual, sin incluir el tiempo de descanso.
- **Tiempo de pie**: el tiempo que has estado pedaleando levantado durante la actividad actual.
- **Tiempo de pie en vuelta**: el tiempo que has estado pedaleando levantado durante la vuelta actual.
- **Tiempo detenido**: tiempo total detenido durante la actividad actual.
- **Tiempo de última vuelta**: tiempo de cronómetro de la última vuelta finalizada.
- **Tiempo de vuelta**: tiempo de cronómetro de la vuelta actual.
- **Tiempo en movimiento**: tiempo total en movimiento durante la actividad actual.
- **Tiempo en zonas**: tiempo transcurrido en cada zona de potencia o de frecuencia cardiaca.
- **Tiempo estimado en ruta**: tiempo restante estimado para llegar al destino final. Debes estar desplazándote para que aparezcan estos datos.
- **Tiempo hasta siguiente**: tiempo restante estimado para llegar al siguiente waypoint de la ruta. Debes estar desplazándote para que aparezcan estos datos.
- **Tiempo medio de vuelta**: tiempo medio por vuelta durante la actividad actual.
- **Tiempo sentado**: el tiempo que has estado pedaleando sentado durante la actividad actual.
- **Tiempo sentado en vuelta**: el tiempo que has estado pedaleando sentado durante la vuelta actual.
- **Tiempo transcurrido**: tiempo total registrado. Por ejemplo, si inicias el temporizador y corres 10 minutos, lo paras durante 5 minutos, lo reanudas de nuevo y corres durante 20 minutos, el tiempo transcurrido es 35 minutos.
- **Tipo de brazada de intervalo**: el tipo de palada actual para el intervalo.
- **Tipo de brazada de último largo**: tipo de brazada utilizado durante el último largo completado.
- **Total delante/detrás**: carrera. El tiempo restante total por encima o por debajo del ritmo objetivo.
- **Tp med cont con suelo**: tiempo medio que pasas en el suelo durante la actividad actual.
- **Trabajo**: trabajo acumulado realizado (salida de potencia) en kilojulios.
- **Training Effect aeróbico**: el impacto de la actividad actual en tu condición aeróbica.
- **Training Effect anaeróbico**: el impacto de la actividad actual en tu condición anaeróbica.
- **Training Stress Score**: Training Stress Score™ durante la actividad actual.
- **Trasera**: piñón trasero de un sensor de posición de marchas.
- **Trayecto**: dirección hacia un destino desde la ubicación de inicio. El trayecto puede visualizarse como ruta planificada o establecida. Debes estar desplazándote para que aparezcan estos datos.
- **Ubicación**: posición actual utilizando la configuración de formato de posición seleccionada.
- **Ubicación de destino**: posición del destino final.
- **Vel. brazada último largo**: media de brazadas por minuto (bpm) durante el último largo completado.
- **Vel brazada última vuelta**: natación. La media de paladas por minuto (bpm) durante la última vuelta completa.
- **Velocid. palada**: deportes de remo. El número de paladas por minuto (bpm).
- **VELOCIDAD**: velocidad de desplazamiento actual.
- **Velocidad brazada intervalo**: media de paladas por minuto (bpm) durante el intervalo actual.
- **Velocidad de avance al waypoint**: velocidad a la que te aproximas a un destino siguiendo una ruta. Debes estar desplazándote para que aparezcan estos datos.
- **Velocidad de brazada**: natación. El número de paladas por minuto (bpm).
- **Velocidad de brazada en vuelta**: natación. La media de paladas por minuto (bpm) durante la vuelta actual.
- **Velocidad de palada en vuelta**: deportes de remo. La media de paladas por minuto (bpm) durante la vuelta actual.
- **Velocidad de última vuelta**: velocidad media durante la última vuelta finalizada.
- **Velocidad de vuelta**: velocidad media durante la vuelta actual.
- **Velocidad GPS**: velocidad de desplazamiento real, sin tener en cuenta el trayecto recorrido ni las variaciones temporales del rumbo.
- <span id="page-64-0"></span>**Velocidad GPS de vuelta**: velocidad media de desplazamiento de la vuelta actual, sin tener en cuenta el trayecto recorrido ni las variaciones temporales del rumbo.
- **Velocidad GPS máxima**: velocidad máxima de desplazamiento de la actividad actual, sin tener en cuenta el trayecto recorrido ni las variaciones temporales del rumbo.
- **Velocidad GPS media**: velocidad media de desplazamiento de la actividad actual, sin tener en cuenta el trayecto recorrido ni las variaciones temporales del rumbo.
- **Velocidad GPS náutica**: velocidad de desplazamiento real en nudos, sin tener en cuenta el trayecto recorrido ni las variaciones temporales del rumbo.
- **Velocidad GPS náutica máxima**: velocidad máxima de desplazamiento en nudos de la actividad actual, sin tener en cuenta el trayecto recorrido ni las variaciones temporales del rumbo.
- **Velocidad GPS náutica media**: velocidad media de desplazamiento en nudos de la actividad actual, sin tener en cuenta el trayecto recorrido ni las variaciones temporales del rumbo.
- **Velocidad máxima**: velocidad máxima durante la actividad actual.
- **Velocidad media**: velocidad media durante la actividad actual.
- **Velocidad media de palada**: deportes de remo. La media de paladas por minuto (bpm) durante la actividad actual.

**Velocidad náutica**: velocidad actual en nudos.

- **Velocidad náutica máxima**: velocidad máxima en nudos durante la actividad actual.
- **Velocidad vertical**: nivel de ascenso o descenso a lo largo del tiempo.
- **Velocidad vertical a destino**: nivel de ascenso o descenso hasta una altitud predeterminada. Debes estar desplazándote para que aparezcan estos datos.
- **Vel palada última vuelta**: deportes de remo. La media de paladas por minuto (bpm) durante la última vuelta completa.
- **VST úl. vta.**: velocidad media de desplazamiento de la última vuelta completa, sin tener en cuenta el trayecto recorrido ni las variaciones temporales del rumbo.
- **Vueltas**: número de vueltas completadas durante la actividad actual.
- **Waypoint de destino**: último punto de la ruta al destino. Debes estar desplazándote para que aparezcan estos datos.
- **Widget de un vistazo**: carrera. Indicador de color que muestra tu intervalo de cadencia actual.
- **Zona de frecuencia cardiaca**: escala actual de tu frecuencia cardiaca (1 a 5). Las zonas predeterminadas se basan en tu perfil de usuario y en tu frecuencia cardiaca máxima (220 menos tu edad).
- **Zona de potencia**: escala actual de la salida de potencia (1 a 7) basada en tu FTP o en la configuración personalizada.

# **Clasificaciones estándar del consumo máximo de oxígeno**

Estas tablas incluyen las clasificaciones estandarizadas de las estimaciones del consumo máximo de oxígeno por edad y sexo.

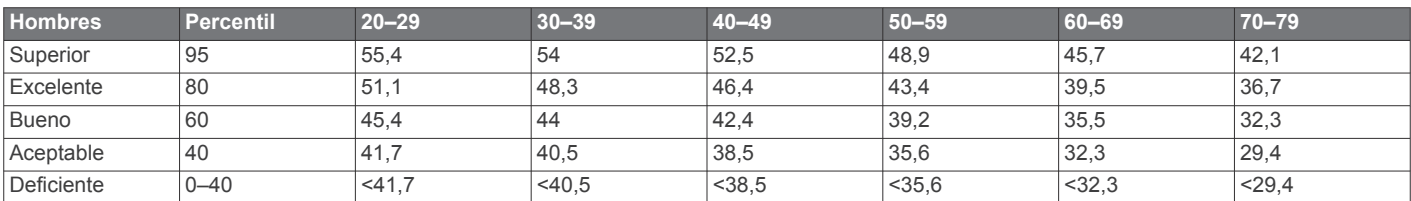

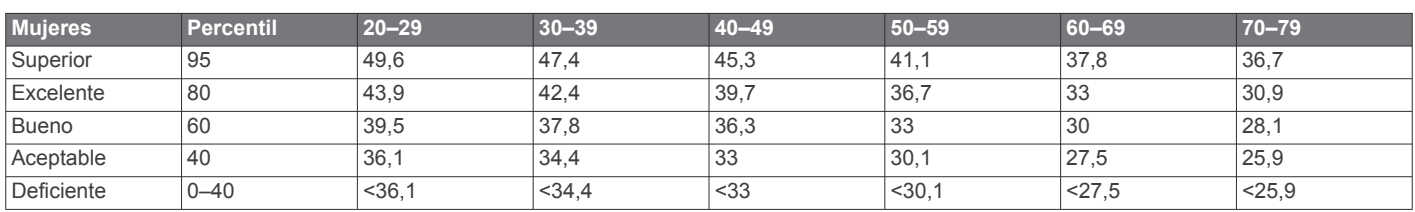

Datos impresos con la autorización de The Cooper Institute. Para obtener más información, visita [www.CooperInstitute.org.](http://www.CooperInstitute.org)

# **Clasificación de FTP**

Estas tablas incluyen clasificaciones de las estimaciones del umbral de potencia funcional (FTP) por sexo.

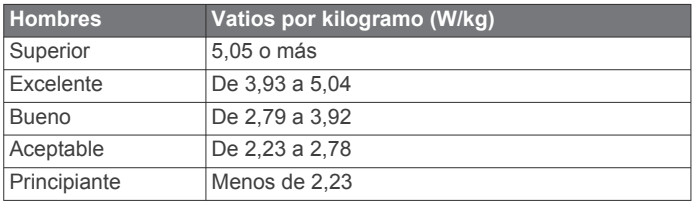

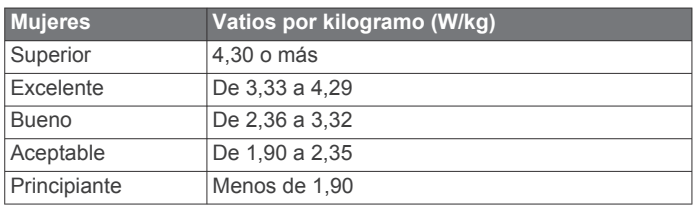

Las clasificaciones de FTP se basan en las investigaciones de Hunter Allen y el Dr. Andrew Coggan, *Entrenar y correr con potenciómetro* (Paidotribo, 2014.

# **Tamaño y circunferencia de la rueda**

El sensor de velocidad detecta automáticamente el tamaño de la rueda. Si es necesario, puedes introducir manualmente la circunferencia de la rueda en la configuración del sensor de velocidad.

El tamaño del neumático aparece en ambos laterales del mismo. Esta lista no es exhaustiva. También puedes medir la circunferencia de la rueda o utilizar una de las calculadoras disponibles en internet.

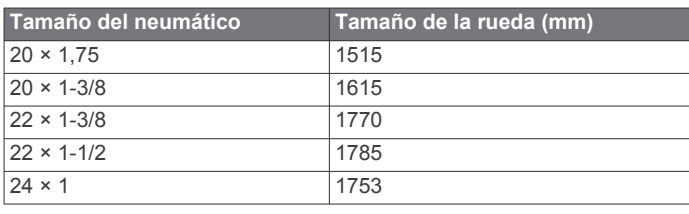

<span id="page-65-0"></span>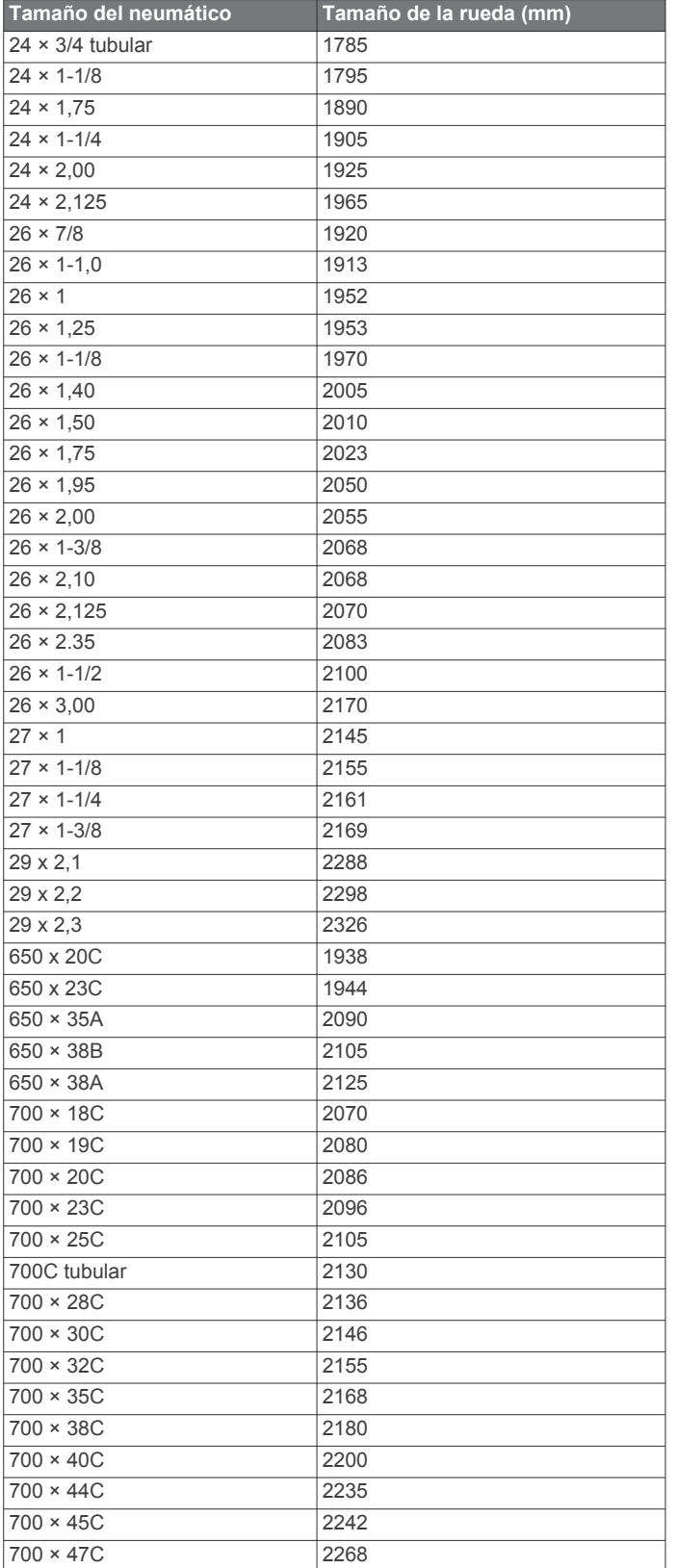

# **Definiciones de símbolos**

Estos símbolos pueden aparecer en el dispositivo o etiquetas de los accesorios.

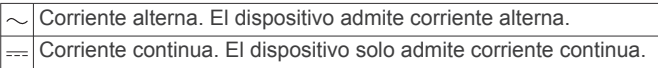

Fusible. Indica una ubicación o especificación de fusible.  $\Rightarrow$ 

 $\mathbb X$ Símbolo de reciclaje y eliminación de residuos según la directiva WEEE. El símbolo WEEE se adjunta al producto en cumplimiento de la directiva de la UE 2012/19/UE sobre residuos de aparatos eléctricos y electrónicos (RAEE). Se ha diseñado para evitar la eliminación inadecuada de este producto y para promover la reutilización y el reciclaje.

# **Índice**

<span id="page-66-0"></span>**A** accesorios **[50](#page-55-0), [53](#page-58-0), [54](#page-59-0)** accesos directos **[1](#page-6-0), [45](#page-50-0)** aclimatación **[25](#page-30-0)** actividades **[3](#page-8-0), [5](#page-10-0)–[7](#page-12-0), [11,](#page-16-0) [12,](#page-17-0) [39](#page-44-0), [43](#page-48-0)** favoritos **[5](#page-10-0)** guardar **[2](#page-7-0), [3,](#page-8-0) [5](#page-10-0)** iniciar **[2](#page-7-0), [3](#page-8-0), [5](#page-10-0)** personalizar **[5](#page-10-0), [8,](#page-13-0) [30](#page-35-0)** actualizaciones, software **[14](#page-19-0)** actualizar, base de datos **[1](#page-6-0)** aeropuerto **[1](#page-6-0)** más cercano **[3](#page-8-0)** aeropuerto más cercano **[3](#page-8-0)** alarmas **[34](#page-39-0), [40](#page-45-0)** alerta **[8](#page-13-0)** alertas **[29,](#page-34-0) [40](#page-45-0), [41,](#page-46-0) [48,](#page-53-0) [49](#page-54-0)** frecuencia cardiaca **[19](#page-24-0)** almacenar datos **[13](#page-18-0), [14](#page-19-0)** altímetro **[37](#page-42-0), [46](#page-51-0)** calibrar **[2,](#page-7-0) [46](#page-51-0)** altitud **[2,](#page-7-0) [25](#page-30-0), [32,](#page-37-0) [44](#page-49-0)** configurar **[47](#page-52-0)** análisis de swing **[11](#page-16-0)** ANT+ sensores **[50](#page-55-0)** aplicaciones **[6](#page-11-0), [12,](#page-17-0) [14](#page-19-0)–[16](#page-21-0)** smartphone **[2](#page-7-0)** aproximación **[10](#page-15-0)** asistencia **[15](#page-20-0)** auriculares **[53](#page-58-0)** conectar **[18](#page-23-0)** tecnología Bluetooth **[18,](#page-23-0) [53](#page-58-0)** auto climb **[42](#page-47-0)** Auto Lap **[41](#page-46-0)** Auto Pause **[42](#page-47-0)**

### **B**

barómetro **[37](#page-42-0), [46](#page-51-0)** calibrar **[47](#page-52-0)** base de datos, actualizar **[1](#page-6-0)** batería **[52](#page-57-0)** cargar **[1](#page-6-0)** optimizar **[5,](#page-10-0) [13](#page-18-0), [48,](#page-53-0) [54](#page-59-0)** Body Battery **[26](#page-31-0)** borrar historial **[38](#page-43-0)** récords personales **[34](#page-39-0)** todos los datos de usuario **[51](#page-56-0)** botones **[1,](#page-6-0) [49](#page-54-0)** personalizar **[42](#page-47-0)** brazadas **[8](#page-13-0)** brújula **[11,](#page-16-0) [37](#page-42-0), [46](#page-51-0)** calibrar **[46](#page-51-0)**

### **C**

cadencia **[7](#page-12-0), [20](#page-25-0)** alertas **[41](#page-46-0)** sensores **[50](#page-55-0)** calendario **[31](#page-36-0)** calibrar altímetro **[2,](#page-7-0) [46](#page-51-0)** brújula **[46](#page-51-0)** caloría, alertas **[41](#page-46-0)** cambio de pantalla automático **[42](#page-47-0)** campo virtual **[6](#page-11-0)** campos crear **[36](#page-41-0)** reproducir **[9](#page-14-0)** seleccionar **[9](#page-14-0)** campos de datos **[16](#page-21-0)** carga de entrenamiento **[24](#page-29-0), [25](#page-30-0)** cargar **[1](#page-6-0)** cargar datos **[14](#page-19-0)** carrera **[33](#page-38-0)** cinta **[6](#page-11-0)** compartir datos **[50](#page-55-0)** compás **[48](#page-53-0)**

condición de rendimiento **[21,](#page-26-0) [23](#page-28-0)** conectar **[13](#page-18-0), [16](#page-21-0)** configuración del rumbo **[48](#page-53-0)** configurar **[10](#page-15-0), [16,](#page-21-0) [27,](#page-32-0) [29](#page-34-0), [38,](#page-43-0) [39,](#page-44-0) [41](#page-46-0), [43,](#page-48-0) [44,](#page-49-0) [46–](#page-51-0)[49](#page-54-0), [53](#page-58-0)** configurar el sistema **[49](#page-54-0)** Connect IQ **[16](#page-21-0)** Consumo máximo de oxígeno **[59](#page-64-0)** contactos, añadir **[15](#page-20-0)** contactos de emergencia **[15](#page-20-0)** controles de música **[18](#page-23-0)** coordenadas **[35](#page-40-0)** correas **[52](#page-57-0)** cronómetro **[34](#page-39-0)** cuentakilómetros **[11](#page-16-0), [38](#page-43-0)**

# **D**

datos almacenar **[13](#page-18-0), [14](#page-19-0)** cargar **[14](#page-19-0)** compartir **[50](#page-55-0)** páginas **[40](#page-45-0)** transferir **[13](#page-18-0), [14](#page-19-0)** datos de usuario, borrar **[51](#page-56-0)** descanso automático **[9](#page-14-0)** detección de incidencias **[15](#page-20-0)** dinámica de carrera **[20](#page-25-0), [21](#page-26-0)** distancia **[42](#page-47-0)** alertas **[41,](#page-46-0) [48](#page-53-0)** medir **[10,](#page-15-0) [11](#page-16-0)** dogleg **[10](#page-15-0)**

# **E**

ejercicio **[22](#page-27-0)** ejercicios de técnica **[8](#page-13-0), [9](#page-14-0)** el tiempo **[2,](#page-7-0) [44](#page-49-0)** encender **[7](#page-12-0)** entrenamiento **[12,](#page-17-0) [25](#page-30-0), [30](#page-35-0)–[33](#page-38-0)** calendario **[31](#page-36-0)** planes **[31](#page-36-0)** entrenamiento de triatlón **[8](#page-13-0)** entrenamiento en interiores **[6](#page-11-0)** entreno **[7](#page-12-0), [25,](#page-30-0) [30](#page-35-0), [32](#page-37-0)** planes **[29](#page-34-0)** entreno en interiores **[6](#page-11-0)** especificaciones **[51](#page-56-0)** esquí **[7](#page-12-0)** alpino **[7](#page-12-0)** esquí de travesía **[7](#page-12-0)** fuera de pista **[7](#page-12-0)** snowboard **[7](#page-12-0)** estadísticas **[11](#page-16-0)** estado de entrenamiento **[21](#page-26-0), [24,](#page-29-0) [25,](#page-30-0) [30](#page-35-0), [34](#page-39-0)**

### **F**

frecuencia cardiaca **[9,](#page-14-0) [18,](#page-23-0) [19](#page-24-0)** alertas **[19,](#page-24-0) [41](#page-46-0)** monitor **[19](#page-24-0), [21,](#page-26-0) [22](#page-27-0), [26](#page-31-0), [50](#page-55-0)** vincular sensores **[19](#page-24-0)** zonas **[21](#page-26-0), [27](#page-32-0), [28,](#page-33-0) [38](#page-43-0)**

### **G** Galileo **[42](#page-47-0)**

Garmin Connect **[2](#page-7-0), [12](#page-17-0)[–16](#page-21-0), [29](#page-34-0)–[32](#page-37-0)** almacenar datos **[14](#page-19-0)** Garmin Express **[2,](#page-7-0) [16](#page-21-0)** actualizar software **[2](#page-7-0)** Garmin Pay **[16,](#page-21-0) [17](#page-22-0)** Garmin Pilot **[4](#page-9-0), [14](#page-19-0)** GLONASS **[42](#page-47-0), [49](#page-54-0)** GPS **[42,](#page-47-0) [43,](#page-48-0) [49](#page-54-0)** configurar **[42](#page-47-0)** señal **[53](#page-58-0)** GroupTrack **[15,](#page-20-0) [16](#page-21-0)** guardar actividades **[6](#page-11-0), [7,](#page-12-0) [11](#page-16-0), [12](#page-17-0)**

# **H**

hándicap **[11](#page-16-0)** historial **[38](#page-43-0)** borrar **[38](#page-43-0)** enviar al ordenador **[13,](#page-18-0) [14](#page-19-0)** hora **[49](#page-54-0)** alertas **[41](#page-46-0)** configurar **[49](#page-54-0)** zonas y formatos **[49](#page-54-0)** hora de amanecer y anochecer **[49](#page-54-0)** hoyos, cambiar **[10](#page-15-0)** husos horarios **[49](#page-54-0)**

# **I**

ID de unidad **[50](#page-55-0)** idioma **[49](#page-54-0)** información de seguridad **[15](#page-20-0)** intervalos **[8](#page-13-0), [9](#page-14-0)** sesiones de entrenamiento **[31](#page-36-0), [32](#page-37-0)**

### **J** jumpmaster **[8](#page-13-0)**

**L**

largos **[8](#page-13-0)** limpiar el dispositivo **[52](#page-57-0)** LiveTrack **[15](#page-20-0)** llamadas de teléfono **[13](#page-18-0)** longitud de zancada **[20](#page-25-0)**

# **M**

mando a distancia inReach **[44](#page-49-0)** mando a distancia para VIRB **[44](#page-49-0)** mando a distancia VIRB **[44](#page-49-0), [45](#page-50-0)** mapa **[37](#page-42-0), [41,](#page-46-0) [47](#page-52-0)** configurar **[47](#page-52-0)** mapas **[40](#page-45-0), [48](#page-53-0)** actualizar **[2](#page-7-0)** buscar **[37](#page-42-0)** navegar **[36](#page-41-0), [37](#page-42-0)** medidas **[11](#page-16-0)** medir la distancia de un golpe **[10](#page-15-0)** mensajes de texto **[13](#page-18-0)** menú **[1](#page-6-0)** menú de controles **[1,](#page-6-0) [45](#page-50-0)** menú principal, personalizar **[44](#page-49-0)** metrónomo **[7](#page-12-0)** minutos de intensidad **[29](#page-34-0)** modo reloj **[43](#page-48-0)** modo sueño **[29](#page-34-0)** modo suspensión **[29](#page-34-0)** monedero **[16](#page-21-0)** monitor de actividad **[28](#page-33-0), [29](#page-34-0)** Move IQ **[29](#page-34-0)** multideporte **[5,](#page-10-0) [8](#page-13-0)** multisport **[38](#page-43-0)** música **[17,](#page-22-0) [18](#page-23-0)** cargar **[17](#page-22-0), [18](#page-23-0)** reproducir **[18](#page-23-0)** servicios **[17](#page-22-0)**

# **N**

natación **[9](#page-14-0), [30,](#page-35-0) [31](#page-36-0)** náutico **[47](#page-52-0)** navegación **[3,](#page-8-0) [4,](#page-9-0) [35](#page-40-0), [37](#page-42-0), [40,](#page-45-0) [48](#page-53-0)** detener **[4](#page-9-0), [36](#page-41-0)** indicador de situación horizontal (HSI) **[4](#page-9-0)** Sight 'N Go **[36](#page-41-0)** waypoints **[3](#page-8-0)** NFC **[16](#page-21-0)** nivel de estrés **[21,](#page-26-0) [23](#page-28-0), [26,](#page-31-0) [45](#page-50-0)** notificaciones **[12,](#page-17-0) [13](#page-18-0)** llamadas de teléfono **[13](#page-18-0)** mensajes de texto **[13](#page-18-0)**

# **O**

objetivo **[10,](#page-15-0) [33](#page-38-0)** objetivos **[33](#page-38-0)** ordenador **[18](#page-23-0)** oscilación vertical **[20](#page-25-0), [21](#page-26-0)**

### **P**

pagos **[16](#page-21-0), [17](#page-22-0)** pantalla **[49](#page-54-0)** pantalla ampliada **[50](#page-55-0)** pantallas del reloj **[16,](#page-21-0) [44](#page-49-0)[–46](#page-51-0)** pantallas para el reloj **[45](#page-50-0)** perfil del usuario **[27](#page-32-0)** perfiles **[5](#page-10-0)** actividad **[7](#page-12-0)** usuario **[27](#page-32-0)** personalizar el dispositivo **[40,](#page-45-0) [45,](#page-50-0) [47](#page-52-0), [49](#page-54-0)** pila autonomía **[51](#page-56-0)** optimizar **[43](#page-48-0)** planes de vuelo **[4,](#page-9-0) [5](#page-10-0), [14](#page-19-0)** podómetro **[50](#page-55-0), [51](#page-56-0)** potencia (fuerza) **[21](#page-26-0)** alertas **[41](#page-46-0)** medidores **[22](#page-27-0), [24,](#page-29-0) [50,](#page-55-0) [59](#page-64-0)** zonas **[28](#page-33-0)** pronóstico de carrera **[21](#page-26-0)** pulsioximetría **[3,](#page-8-0) [18](#page-23-0), [26,](#page-31-0) [27,](#page-32-0) [29](#page-34-0)** puntos de interés (POI) **[35,](#page-40-0) [37](#page-42-0)** puntos del mapa. *Consulta* puntos de interés (POI) puntuación **[10](#page-15-0), [11](#page-16-0)** puntuación de estrés **[23](#page-28-0), [26](#page-31-0)** puntuación swolf **[8](#page-13-0)**

### **R**

ratio vertical **[20](#page-25-0), [21](#page-26-0)** récords personales **[33](#page-38-0)** borrar **[34](#page-39-0)** recuperación **[21](#page-26-0), [24,](#page-29-0) [26](#page-31-0)** referencia del norte **[46](#page-51-0)** relación vertical **[20](#page-25-0)** reloj **[1,](#page-6-0) [34,](#page-39-0) [35](#page-40-0)** resistencia al agua **[52](#page-57-0)** restablecer el dispositivo **[48,](#page-53-0) [53](#page-58-0)** retroiluminación **[1,](#page-6-0) [49](#page-54-0)** ritmo **[32](#page-37-0)** ruta directa a **[3](#page-8-0)** rutas **[4](#page-9-0), [35](#page-40-0)** configurar **[41](#page-46-0)** crear **[4](#page-9-0)** directo a **[3](#page-8-0)** visualización en el mapa **[4](#page-9-0)**

### **S**

saturación de oxígeno **[3](#page-8-0), [26,](#page-31-0) [27](#page-32-0)** segmentos **[32](#page-37-0), [33](#page-38-0)** seguimiento **[15](#page-20-0), [27](#page-32-0)** seguimiento en vivo de la actividad **[28](#page-33-0)** sensores ANT+ **[50](#page-55-0), [51](#page-56-0)** Sensores ANT+ **[50](#page-55-0)** equipo de fitness **[6](#page-11-0)** sensores Bluetooth **[50](#page-55-0)** vincular **[53](#page-58-0)** Sensores Bluetooth **[50](#page-55-0)** sensores de bicicleta **[50](#page-55-0)** sensores de velocidad y cadencia **[50](#page-55-0)** señales del satélite **[42,](#page-47-0) [53](#page-58-0)** sesiones de entrenamiento **[29](#page-34-0) [–31](#page-36-0)** cargar **[30](#page-35-0)** crear **[30](#page-35-0)** Sight 'N Go **[36](#page-41-0)** smartphone **[14](#page-19-0) –[16,](#page-21-0) [43,](#page-48-0) [52](#page-57-0)** aplicaciones **[12,](#page-17-0) [16](#page-21-0)** vincular **[2](#page-7-0), [52](#page-57-0)** snowboard **[7](#page-12-0)** software actualizar **[2,](#page-7-0) [14](#page-19-0)** licencia **[50](#page-55-0)** versión **[50](#page-55-0)** solución de problemas **[7,](#page-12-0) [19,](#page-24-0) [21](#page-26-0), [26,](#page-31-0) [27,](#page-32-0) [52](#page-57-0) [–54](#page-59-0)**

### **T**

tamaños de la rueda **[59](#page-64-0)** tarjeta de puntuación **[10,](#page-15-0) [11](#page-16-0)** tecnología Bluetooth **[8](#page-13-0), [12,](#page-17-0) [13](#page-18-0), [15](#page-20-0), [52](#page-57-0)** auriculares **[18](#page-23-0), [53](#page-58-0)** tempe **[51](#page-56-0), [53](#page-58-0)** temperatura **[25](#page-30-0), [44](#page-49-0), [51,](#page-56-0) [53](#page-58-0)**

temporizador **[7,](#page-12-0) [11](#page-16-0), [12](#page-17-0)** cuenta atrás **[34](#page-39-0)** temporizador de cuenta atrás **[34](#page-39-0)** tiempo **[6](#page-11-0), [38](#page-43-0)** cuenta atrás **[34](#page-39-0)** tiempo de contacto con el suelo **[20](#page-25-0)** tiempo de finalización previsto **[22](#page-27-0)** tonos **[7,](#page-12-0) [34](#page-39-0)** TracBack **[5,](#page-10-0) [36](#page-41-0)** tracks **[35](#page-40-0)** Training Effect **[21](#page-26-0), [22](#page-27-0)**

### **U**

ubicación del banderín, vista de green **[11](#page-16-0)** ubicaciones **[35](#page-40-0)** borrar **[35](#page-40-0)** editar **[35](#page-40-0)** guardar **[35](#page-40-0), [37](#page-42-0)** UltraTrac **[42,](#page-47-0) [43](#page-48-0)** umbral de lactato **[21](#page-26-0), [23](#page-28-0)** unidades de medida **[49](#page-54-0)** USB **[14](#page-19-0)**

### **V**

velocidad **[42](#page-47-0)** vincular **[14](#page-19-0)** sensores **[50](#page-55-0)** Sensores ANT+ **[19](#page-24-0)** sensores Bluetooth **[53](#page-58-0)** smartphone **[2](#page-7-0), [52](#page-57-0)** Virtual Partner **[33](#page-38-0)** vista de green **[10](#page-15-0)** ubicación del banderín **[10](#page-15-0), [11](#page-16-0)** VO2 máximo **[21,](#page-26-0) [22](#page-27-0), [24,](#page-29-0) [30](#page-35-0)** vueltas **[7](#page-12-0)**

### **W**

waypoints **[4,](#page-9-0) [37](#page-42-0)** navegar **[3](#page-8-0)** proyectar **[35](#page-40-0)** visualización en el mapa **[3](#page-8-0)** Wi ‑Fi **[16](#page-21-0)** conectar **[16](#page-21-0)** widgets **[1](#page-6-0), [16,](#page-21-0) [19](#page-24-0), [26](#page-31-0), [27,](#page-32-0) [43](#page-48-0), [45](#page-50-0)**

### **Z** zonas

encender **[28](#page-33-0)** frecuencia cardiaca **[27](#page-32-0), [28](#page-33-0)** hora **[49](#page-54-0)**

# support.garmin.com

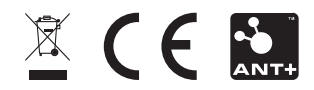

Octubre de 2020 GUID-924DB02F-2D8D-49D1-94CC-972F3B69B60E v4